# **Dell UltraSharp 27** 显示器 **- U2722D/U2722DX/U2722DE**

用户指南

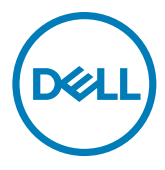

型号:**U2722D/U2722DX/U2722DE**

■● 注意: "注意"指可以帮助您妥善使用电脑的重要信息。

- 提醒:"提醒"表示如果不遵循说明来使用产品,则硬件可能会受损,数据也 有可能丢失。
- 警告:警告表示存在潜在的财产损失、人身伤害或死亡。

**©** 2021 **Dell Inc.** 或其子公司版权所有。保留所有权利。Dell、EMC和其他商标的所有者为Dell Inc或其 子公司其他商标可能属于各自的所有者。

2021 – 08

Rev. A01

# 目录

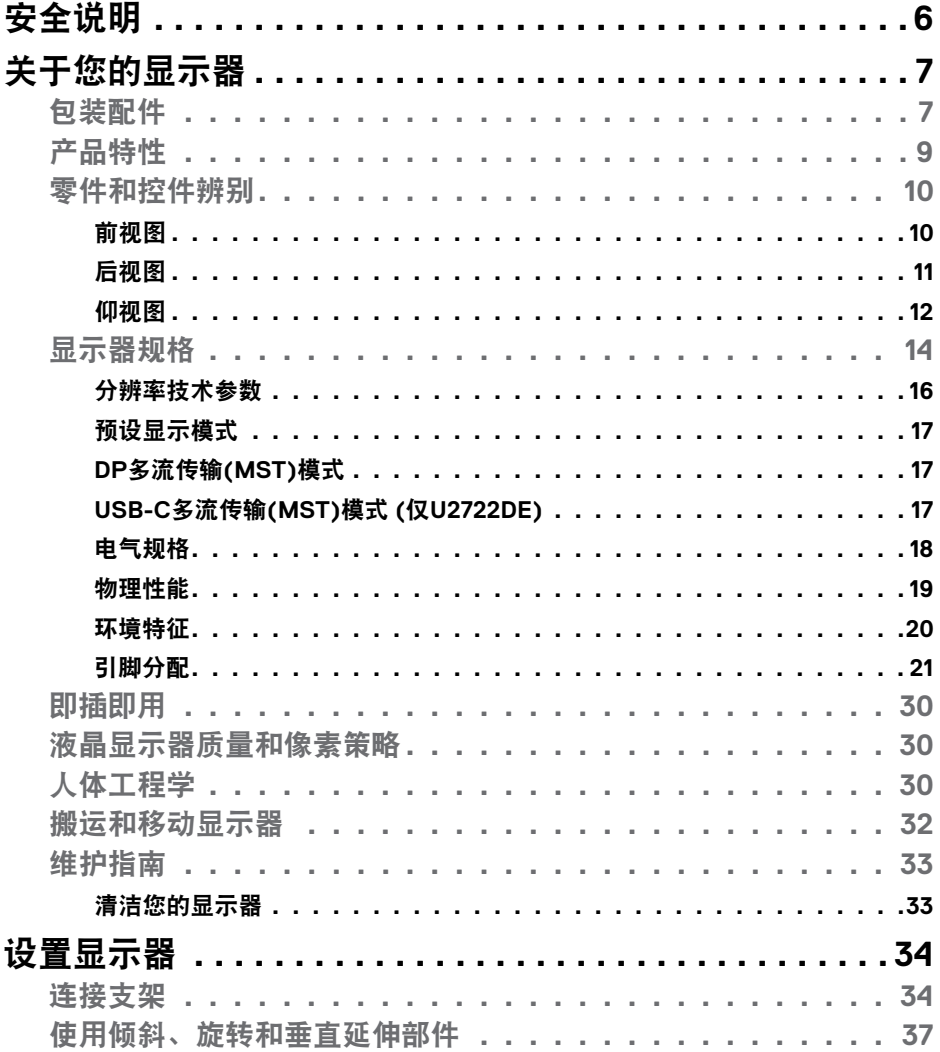

 $(\sim$ LL

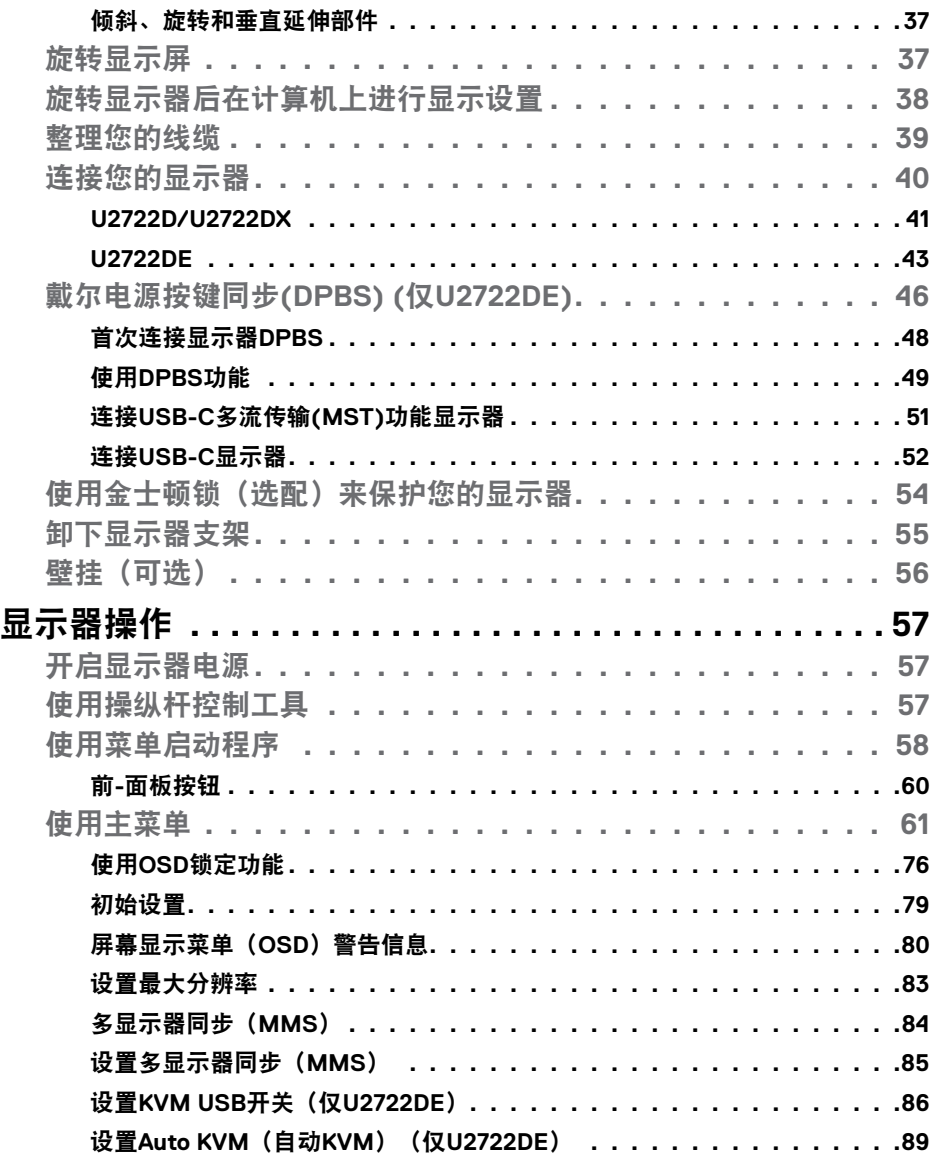

 $\begin{pmatrix} 1 & 1 \\ 1 & 1 \\ 1 & 1 \end{pmatrix}$ 

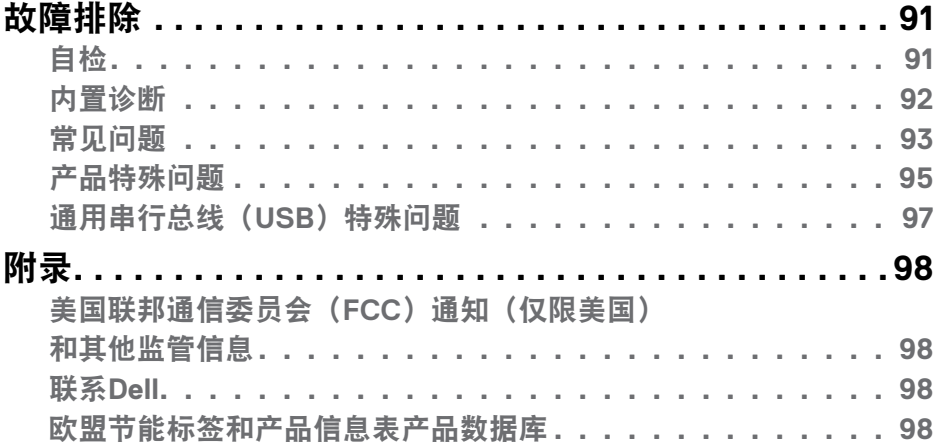

#### 目录  $\overline{\phantom{0}}$  $\overline{1}$

 $($ DELL

# <span id="page-5-1"></span><span id="page-5-0"></span>安全说明

- 警告:使用本文档中未指明的控制设备,调节装置或程序可能会造成电击,电 气危险和**/**或机械危险。
	- 小心地将显示器置于坚固的表面上。屏幕十分脆弱,如果掉落在地或受到猛烈 撞击,则屏幕可能会损坏。
	- 请务必确认显示器的配电要求,从而保证该设备可以在您所处地点的交流电功 率下正常工作。
	- 将显示器置于室温环境下。过冷或过热的环境可能会对显示器的液晶产生不利 影响。
	- 请勿将显示器置于可能会剧烈振动或受到大幅度冲击的环境中。例如,请勿将 显示器放在汽车的后备箱内。
	- 如果显示器将长时间闲置,请拔掉电源插头。
	- 为避免电击, 请勿尝试取下任何盖板或直接触摸显示器内部。

欲了解安全说明的有关信息,请参见"安全、环境和监管信息(SERI)"部分的内 容。

# <span id="page-6-0"></span>关于您的显示器

## 包装配件

您的显示器附带了下表所示的配件。如果缺少任何配件,请联系Dell。欲了解更多 有关信息,请参阅[联系](#page-97-1)**Dell**部分。

#### ■● 注意: 某些配件可能是需要另行购买的商品, 可能不会和显示器一起配送。某 些功能在某些国家可能无法使用。

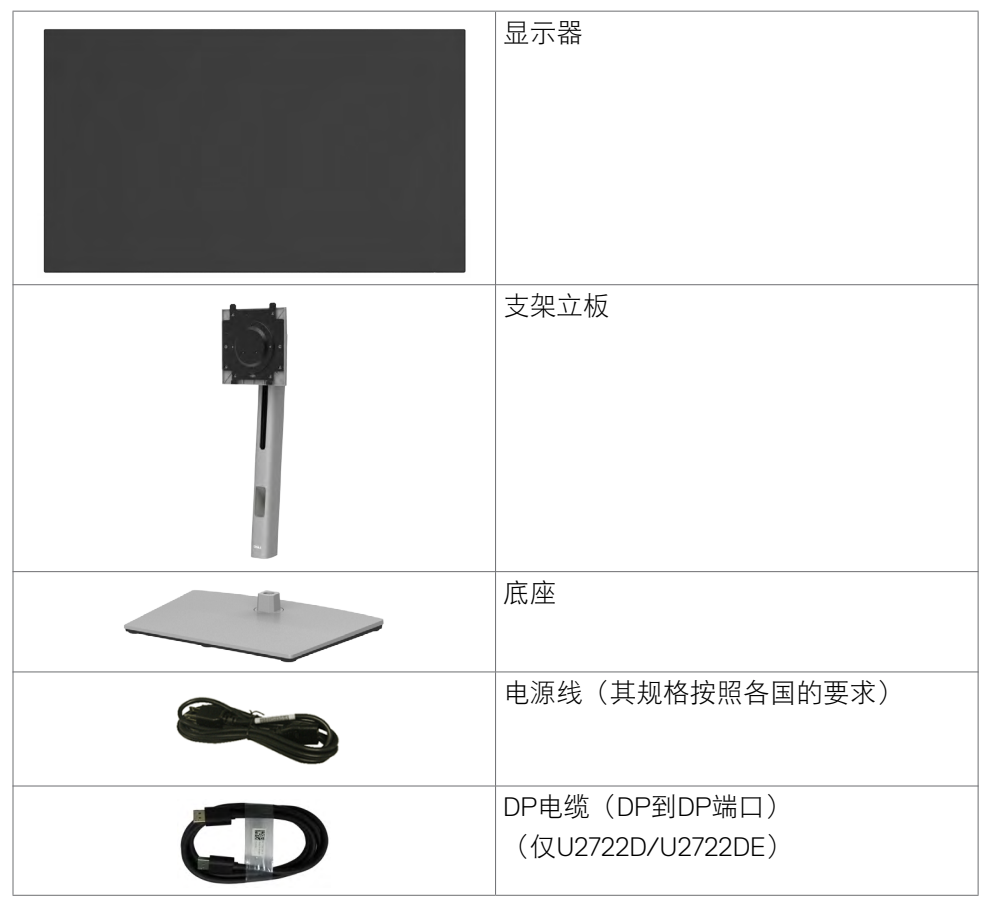

关于您的显示器 | **7**

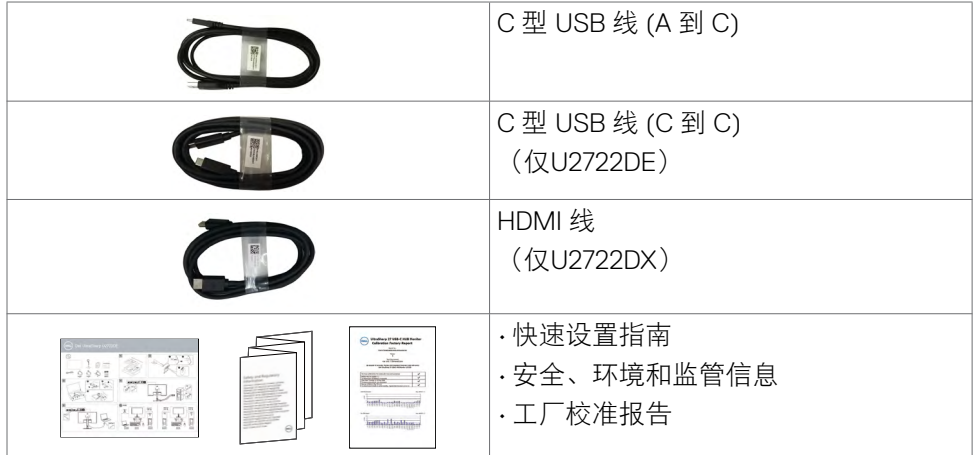

**8** | 关于您的显示器

 $\left(\nabla \times L\right)$ 

# <span id="page-8-0"></span>产品特性

**Dell UltraSharp U2722D/U2722DX/U2722DE** 显示器采用有源矩阵、薄膜晶体管 (TFT)、液晶显示屏(LCD)和LED背光。显示器特性包括:

- 68.47 cm(27.0英寸)可视区域显示屏(对角线测量)。2560 x 1440 (16:9) 分辨率,支持低分辨率全屏。
- 宽视角,100% sRGB 和 100% Rec. 709 颜色,平均Delta E<2。
- 可进行倾斜、旋转、枢转和垂直延伸调节。
- 可拆卸基座和视频电子标准协会(VESA™)100毫米安装孔,可提供灵活的安 装解决方案。
- 超薄挡板可在使用多个显示器的过程中最大限度地减小挡板间隙,大大降低安 装的难度,同时提供优雅舒适的观看体验。
- · 丰富的数字连接性DP 线, 计显示器符合未来需要。
- 单 C 型 USB 在接收视频和数据信号时为兼容的笔记本供电(仅U2722DE)。
- USB-C与RJ45接口可以为您提供单一线缆的网络连接体验(仅U2722DE)。
- 可使用即插即用功能(在计算机支持的前提下)。
- 采用屏幕显示菜单式(OSD)调节方式,方便您进行设置和屏幕优化。
- 可锁定电源和屏幕显示菜单按钮。
- 安全锁插槽。
- 关闭模式时 ≤ 0.3 W 。
- 支持逐图(PBP)选择模式。
- 让用户能在C3422WE上以PBP模式切换USB KVM功能(仅U2722DE)。
- 该显示器具有戴尔电源按钮同步(DPBS)功能,可通过显示器电源按钮控制PC 系统电源状态(仅U2722DE)。\*
- 该显示器允许通过DisplayPort以菊花链方式连接的多个显示器通过多显示器同 步(MMS)在后台同步预定义的OSD设置组。
- 高级面板交换功能可为您提供轻松舒适的使用感受。
- 采用无闪烁屏幕, 可最大限度地减少蓝光照射量, 让您的眼睛感觉更舒适。
- 这款显示器选用"低蓝光"面板,而且在出厂设置/默认设置模式下可兼容 TUV Rheinland(硬件解决方案)。
- 减少屏幕发出的蓝光的危害程度,让您的眼睛感觉更加舒适。
- 该显示器采用了 Flicker-Free 技术, 清除眼睛可见的闪烁, 带来舒适的观看体 验,防止用户眼睛疲劳。
- \* 支持DPBS的PC系统是戴尔OptiPlex 7090/3090 Ultra平台。

#### 警告:该显示器发出的蓝光可能会对您的眼睛造成长期影响,引起眼疲劳或数 码视觉疲劳等问题。

# <span id="page-9-0"></span>零件和控件辨别

前视图

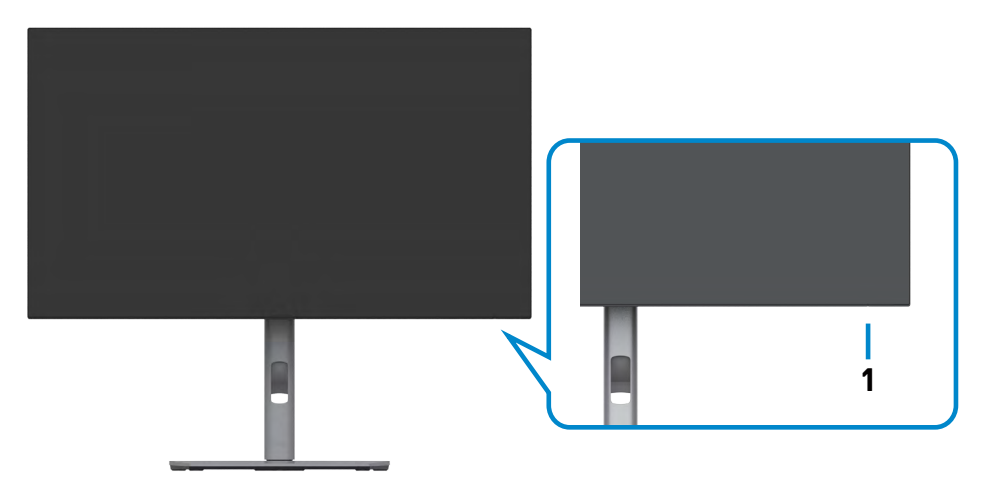

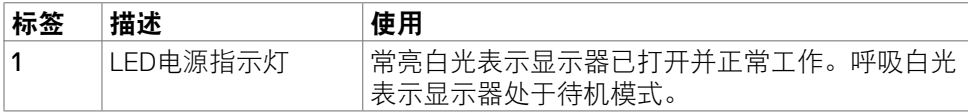

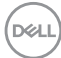

## <span id="page-10-0"></span>后视图

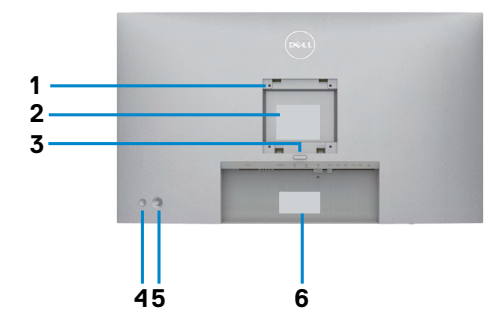

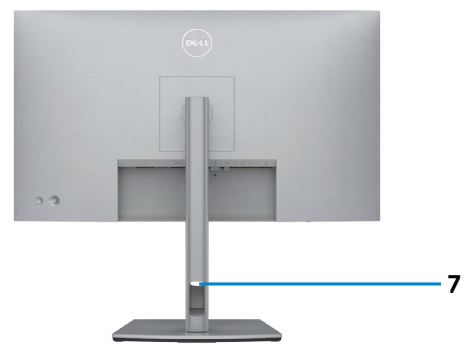

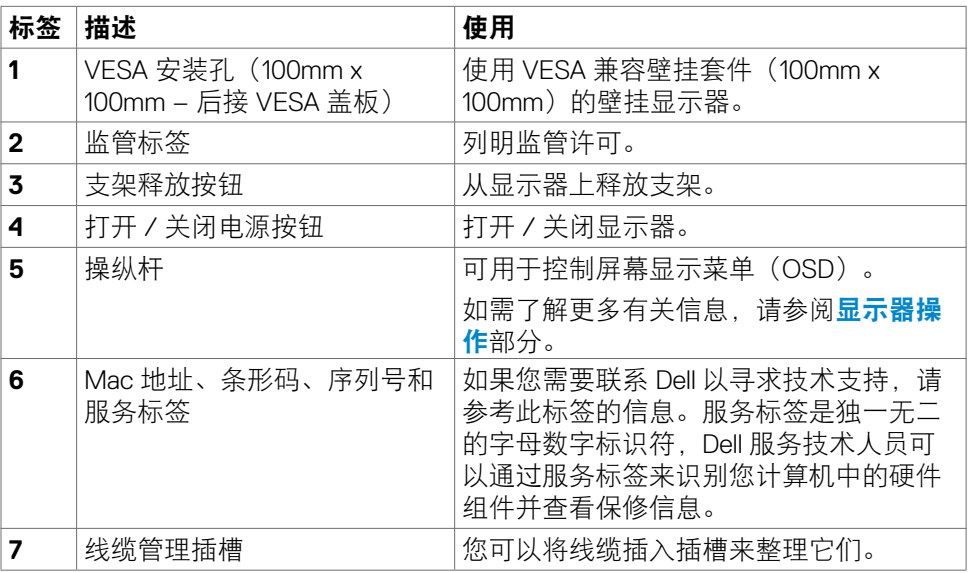

(bell

## <span id="page-11-0"></span>仰视图

## **U2722D/U2722DX**

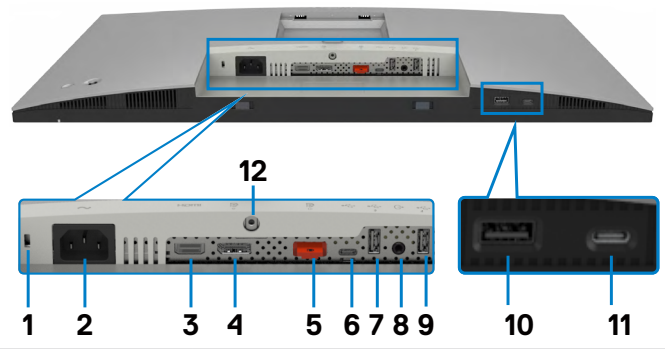

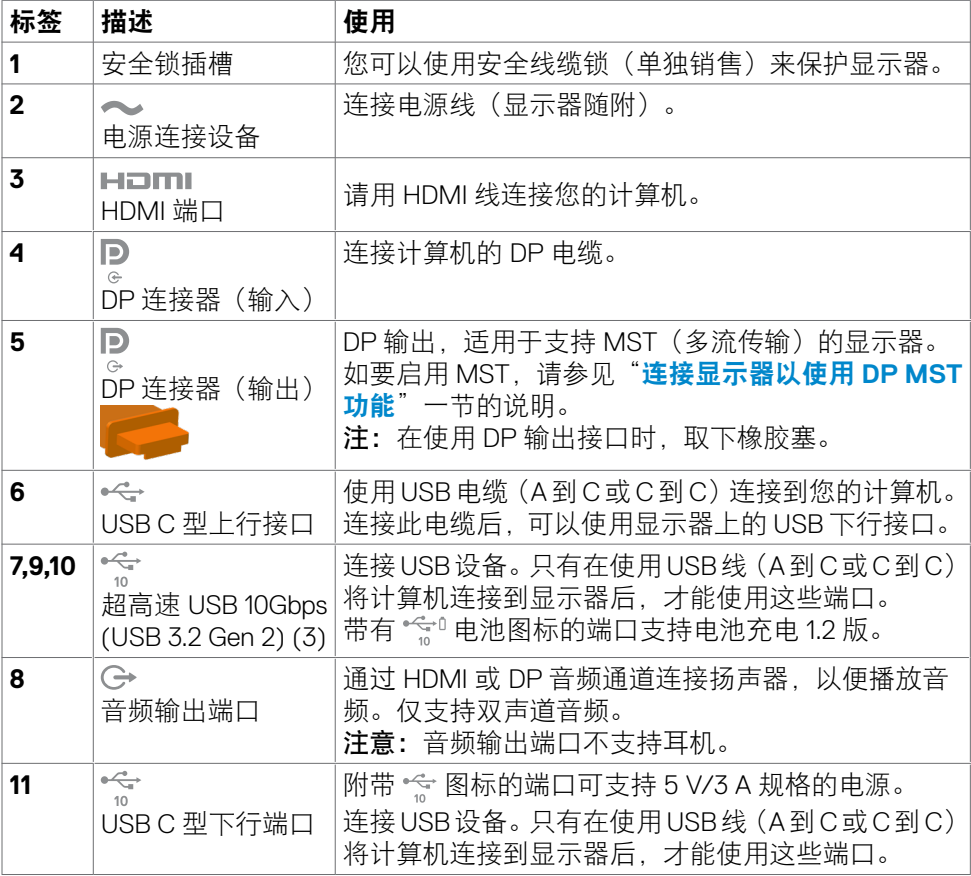

(<sub>DELL</sub>

#### **U2722DE**

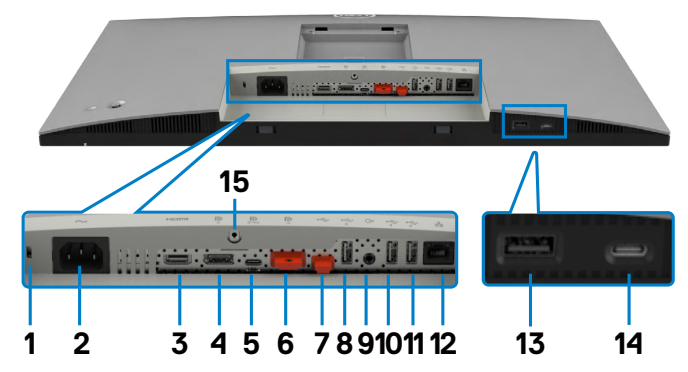

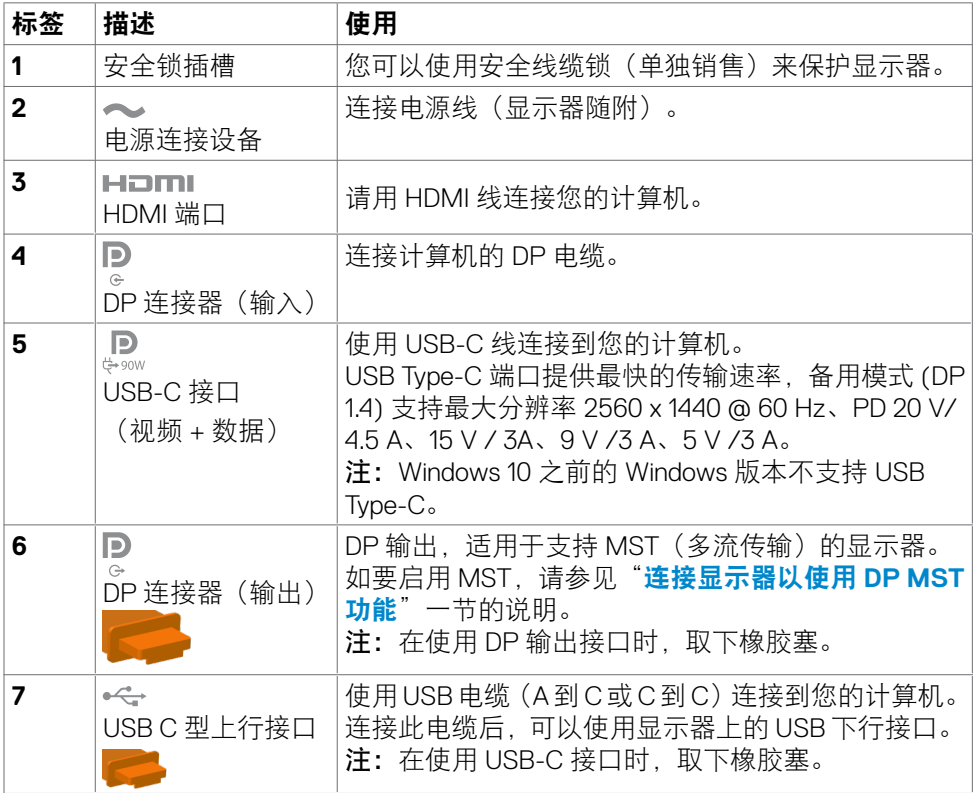

<span id="page-13-0"></span>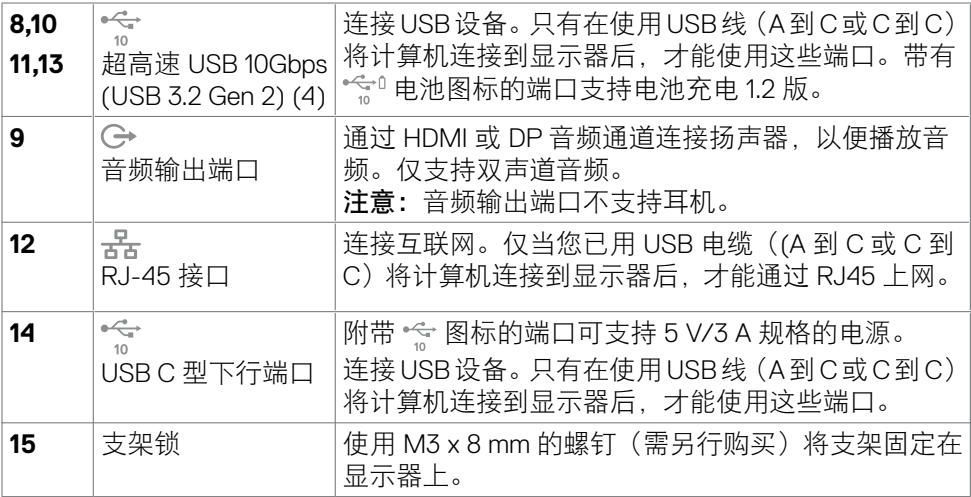

# 显示器规格

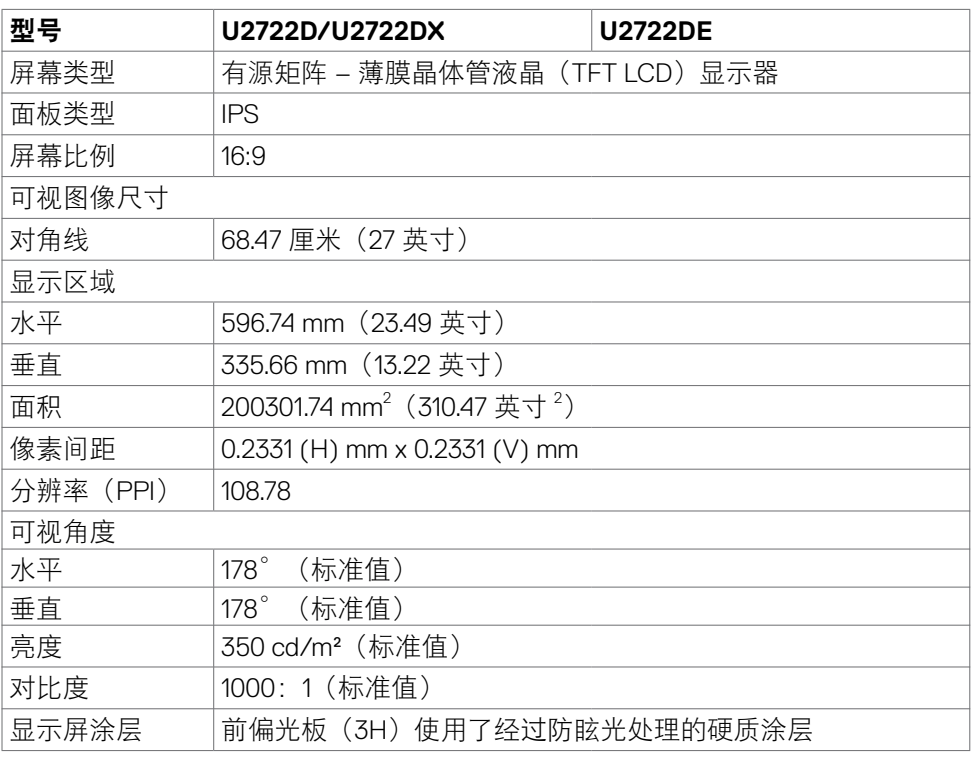

 $\int$ DELL

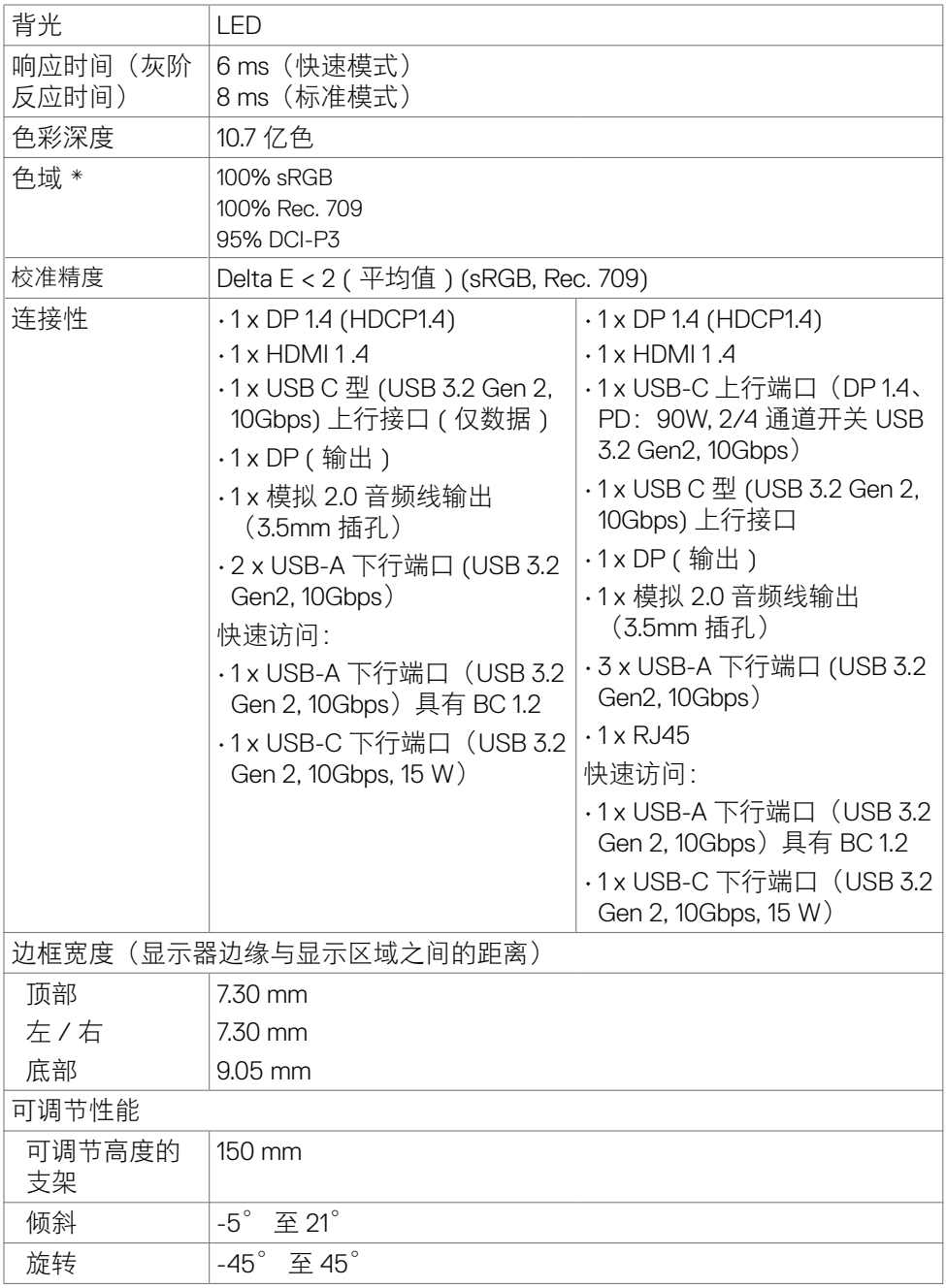

 $(\sim$ LL

<span id="page-15-0"></span>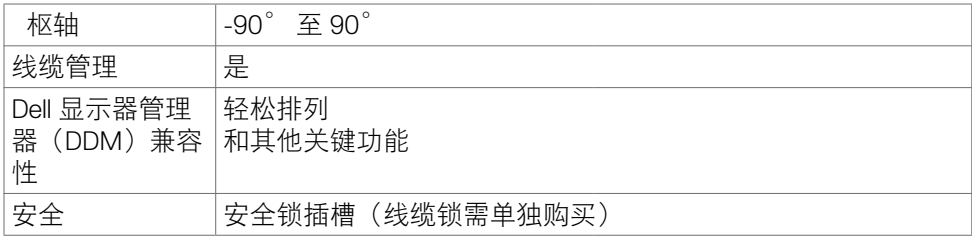

\* 仅限于已预设自定义模式的本机面板。

#### 分辨率技术参数

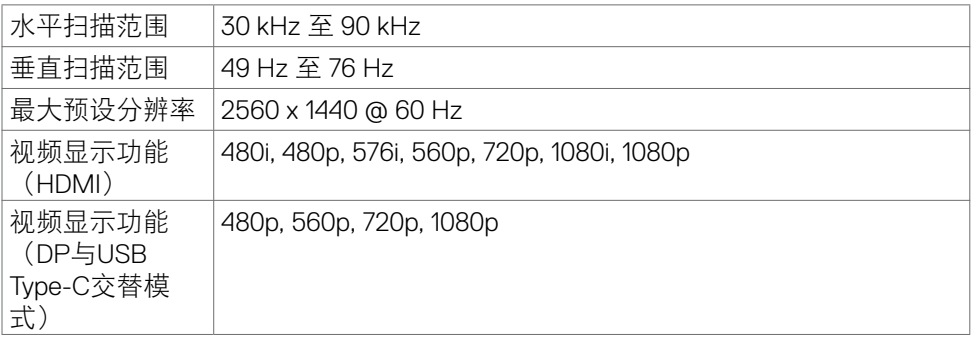

(dell

### <span id="page-16-0"></span>预设显示模式

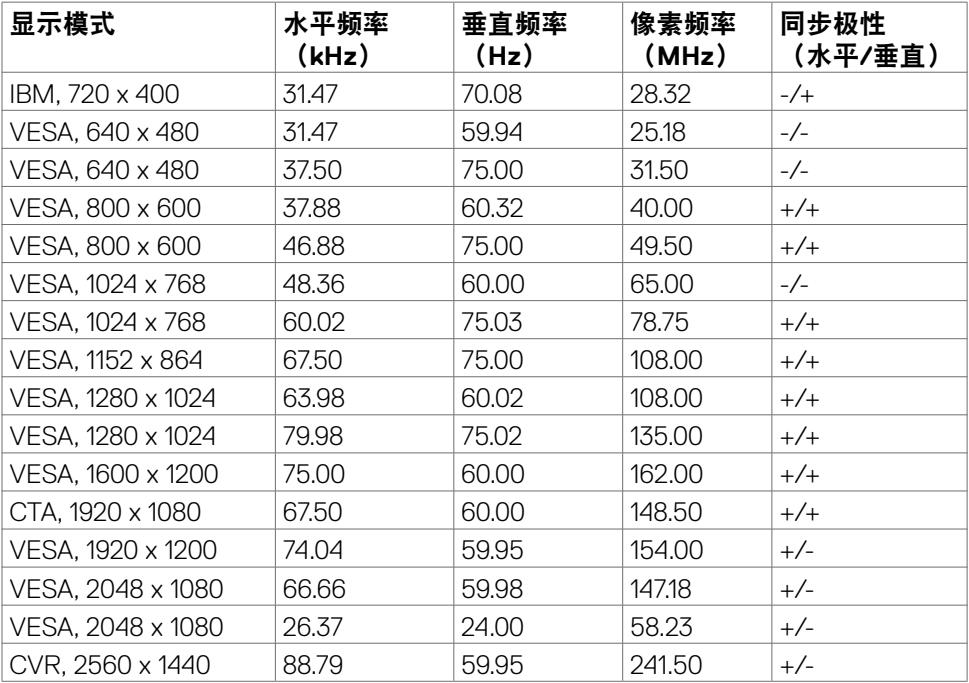

## **DP**多流传输**(MST)**模式

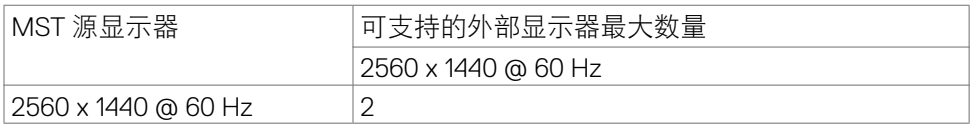

注:支持的外部显示器最大分辨率仅为2560 x 1440 @ 60 Hz。

## **USB-C**多流传输**(MST)**模式 **(**仅**U2722DE)**

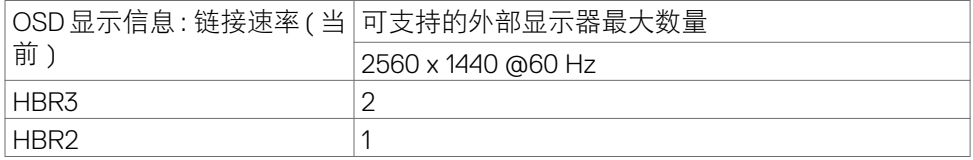

关于您的显示器 | **17**

#### <span id="page-17-0"></span>电气规格

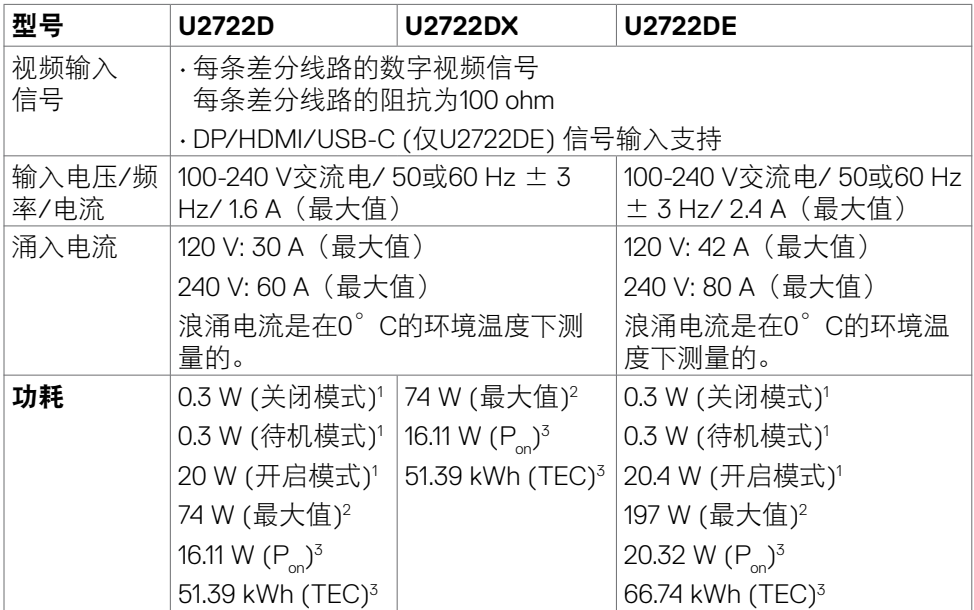

**<sup>1</sup>**定义见 EU 2019/2021 及 EU 2019/2013 (仅U2722D/U2722DE)。

**<sup>2</sup>** 最大亮度和对比度设置,以及所有 USB 端口的最大功率负荷。

**<sup>3</sup>** Pon: Energy Star 8.0 版本中所定义开机模式的功耗。 TEC: Energy Star 8.0 版本中所定义的总功耗 (kWh)。

此文档反映的是实验室性能,仅供参考。 您的产品可能会由于所订购的软件、组件 及外设不同而存在性能差异,此类信息恕难更新。 为此,客户在作出电气容限等决 策时不应完全依赖这些信息。 厂商对于精确性或完整性不提供任何明示的或隐含的 担保。

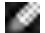

DELL

注: 本显示器取得 ENERGY STAR 认证。

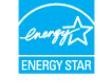

本产品在出厂默认设置情况下符合ENERGY STAR标准。出厂默认设置可以通过 OSD菜单中的"出厂重置"功能进行恢复。更改出厂默认设置或启用其他功能可 能会增加功耗,因而可能超出ENERGY STAR规定的限值。

#### <span id="page-18-0"></span>物理性能

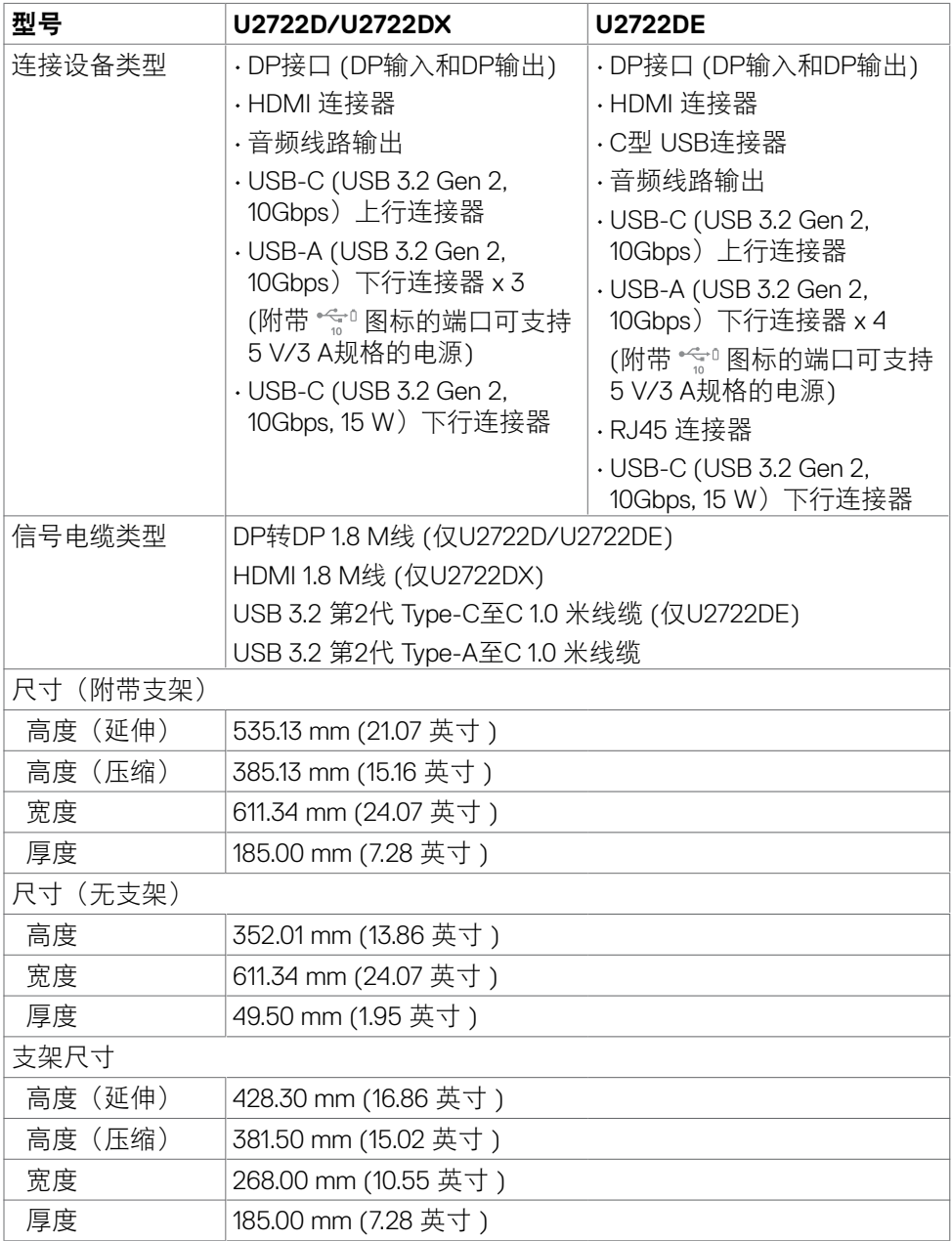

关于您的显示器 | **19**

 $(\sim$ LL

<span id="page-19-0"></span>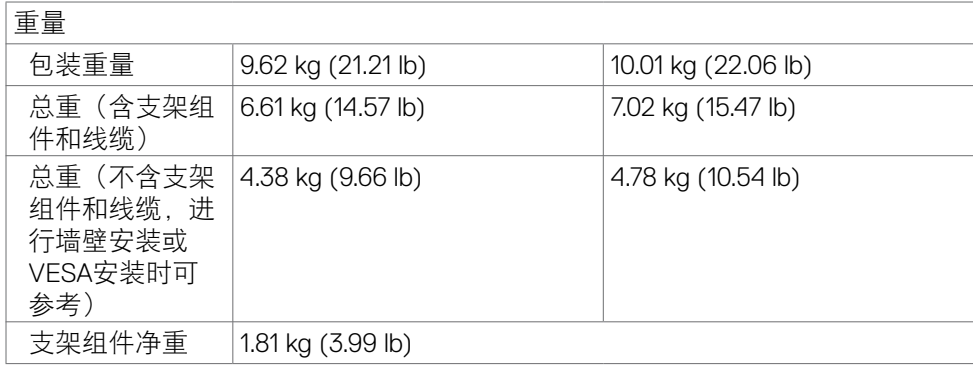

## 环境特征

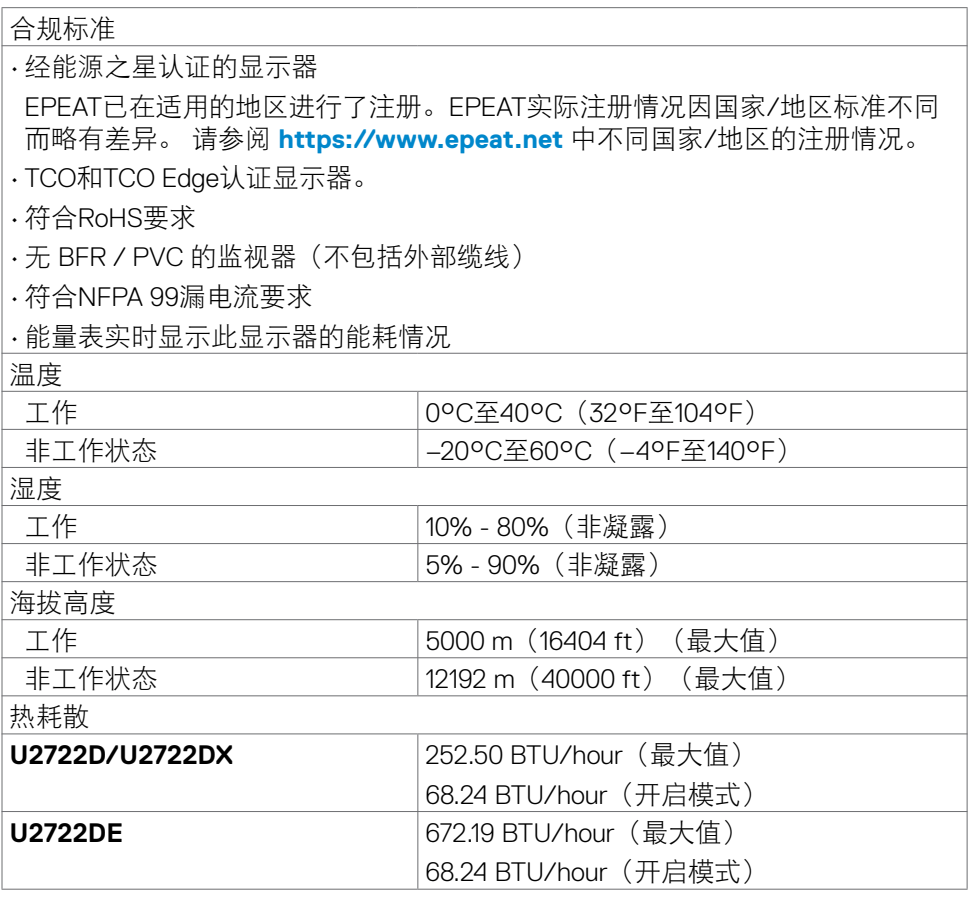

(dell

## <span id="page-20-0"></span>引脚分配

## **DP** 输入插孔

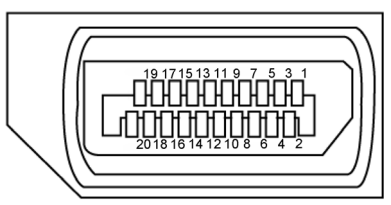

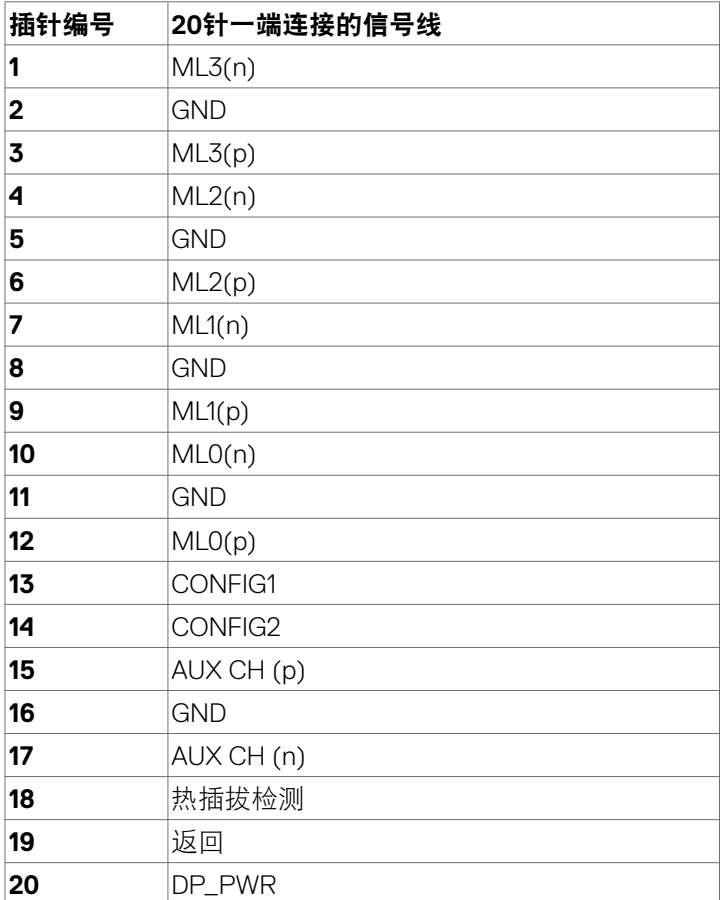

关于您的显示器 | **21**

(dell

## **DP** 输出插孔

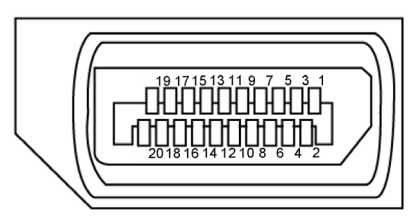

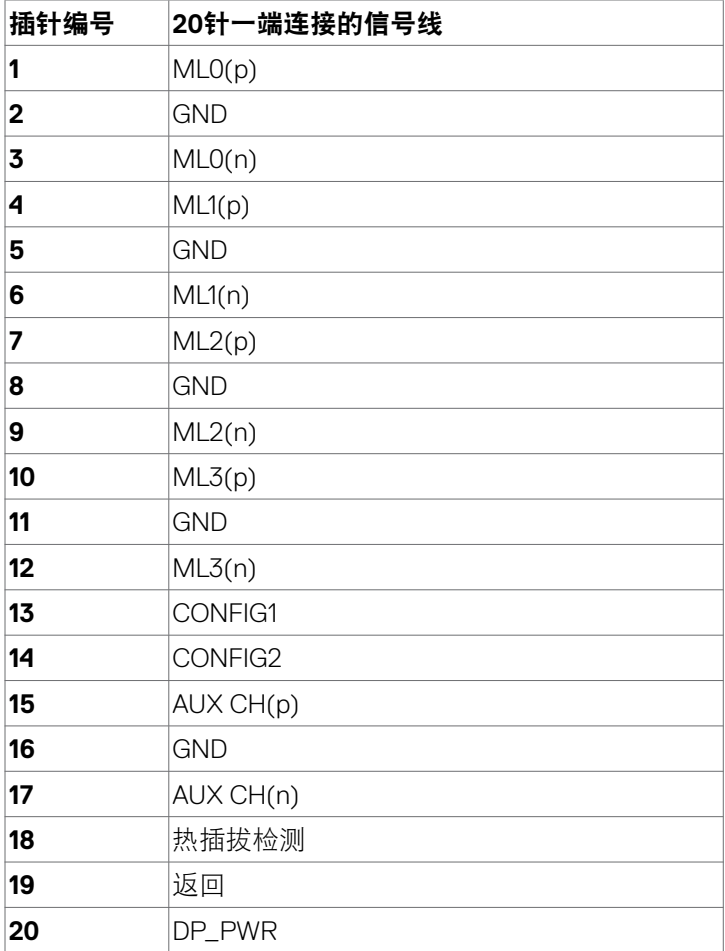

(dell

## | 关于您的显示器

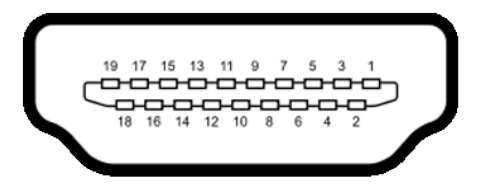

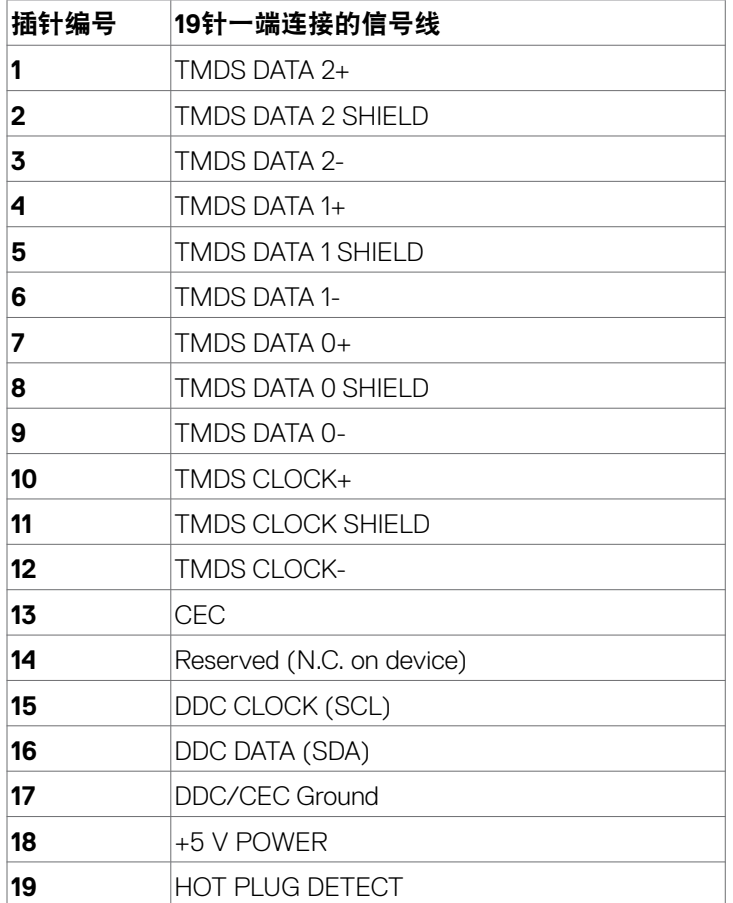

(dell

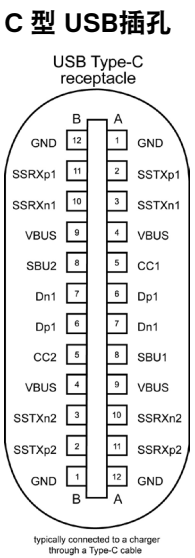

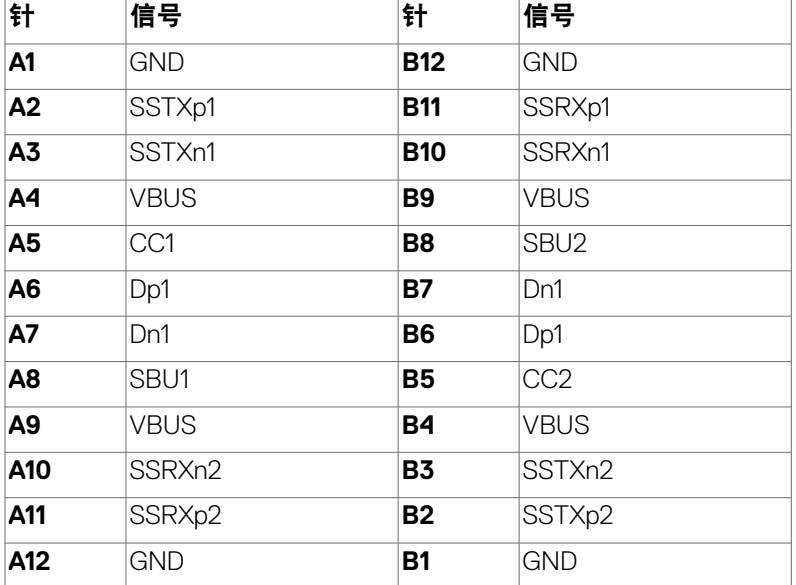

## **24** | 关于您的显示器

(dell

#### 通用串行总线(**USB**)接口(**U2722D/U2722DX**)

此部分提供显示器上可用 USB 端口的相关信息。

■ 注: 电池充电1.2版兼容设备的USB下行端口 (带有 < = 电池图标的端口)的 最大电流为2 A;其他USB下行端口的最大电流为0.9 A。5 V/ 3 A兼容设备的 Type-C下行端口(附带图标 << 的端口)可承受的最大电流为3A。

您的计算机配备下列 USB 端口:

- 1 个上行 位于后部。
- 4 个下行 2 个位于底部,2 个位于后部。 电源充电端口 - 如果该设备与 BC 1.2 兼容, 则带 会 电池图标的端口支 持快速充电能力。如果设备兼容BC 1.2快充模式, 则附带图标 \* sh 的USB Type-C下行端口可支持快速充电功能。

■ 注: 显示器的USB接口仅在显示器打开或处于待机模式时工作。在待机模式 下,如果插入USB电缆(A型到C型或C型到C型),则USB接口可以正常工作。 否则,按照OSD的"USB充电"的设置,如果设置为"On in Standby Mode" ( 在待机模式下开启), 则USB正常工作, 否则USB禁用。如果关闭显示器, 然 后再打开它,连接的外设可能需要几秒钟才能恢复正常功能。

#### **Super speed USB 10Gbps (USB 3.2** 第**2**代**)** 设备

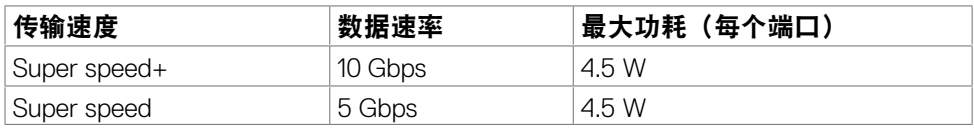

#### **USB 2.0** 设备

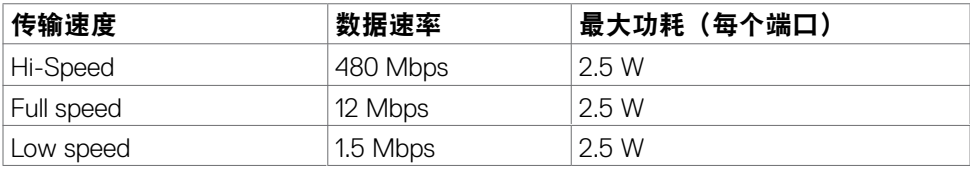

**D**&LI

#### 通用串行总线(**USB**)接口(**U2722DE**)

此部分提供显示器上可用 USB 端口的相关信息。

■ 注: 电池充电1.2版兼容设备的USB下行端口 (带有 ☆ 电池图标的端口) 的 最大电流为2 A;其他USB下行端口的最大电流为0.9 A。5 V/ 3 A兼容设备的 Type-C下行端口(附带图标 << 的端口)可承受的最大电流为3A。

您的计算机配备下列 USB 端口:

- 2 个上行 位于后部。
- 5 个下行 2 个位于底部,3 个位于后部。 电源充电端口 - 如果该设备与 BC 1.2 兼容, 则带 会 电池图标的端口支 持快速充电能力。如果设备兼容BC 1.2快充模式, 则附带图标 \* f 的USB Type-C下行端口可支持快速充电功能。

■ 注: 显示器的USB接口仅在显示器打开或处于待机模式时工作。在待机模式

下,如果插入USB电缆(A型到C型或C型到C型),则USB接口可以正常工 作。否则, 按照OSD的"其他USB充电"的设置, 如果设置为"On in Standby Mode" (在待机模式下开启), 则USB正常工作, 否则USB禁用。如果关闭显 示器,然后再打开它,连接的外设可能需要几秒钟才能恢复正常功能。

#### **Super speed USB 10Gbps (USB 3.2** 第**2**代**)** 设备

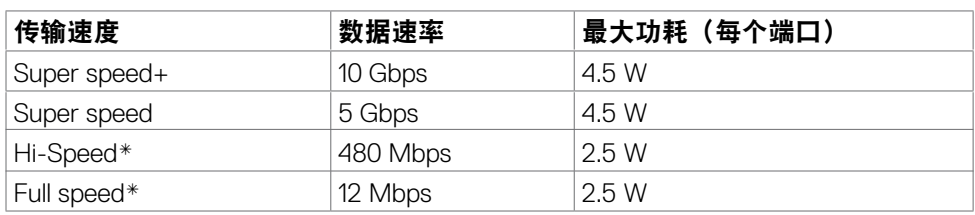

第注:选择高分辨率时的设备速度。

#### **USB 2.0** 设备

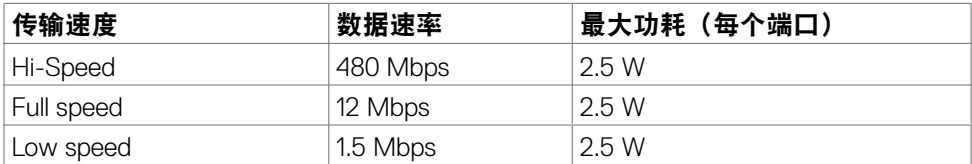

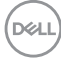

#### **USB 3.2** 第**2**代 **(10Gbps)** 下行端口 (底部)

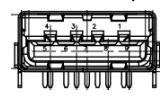

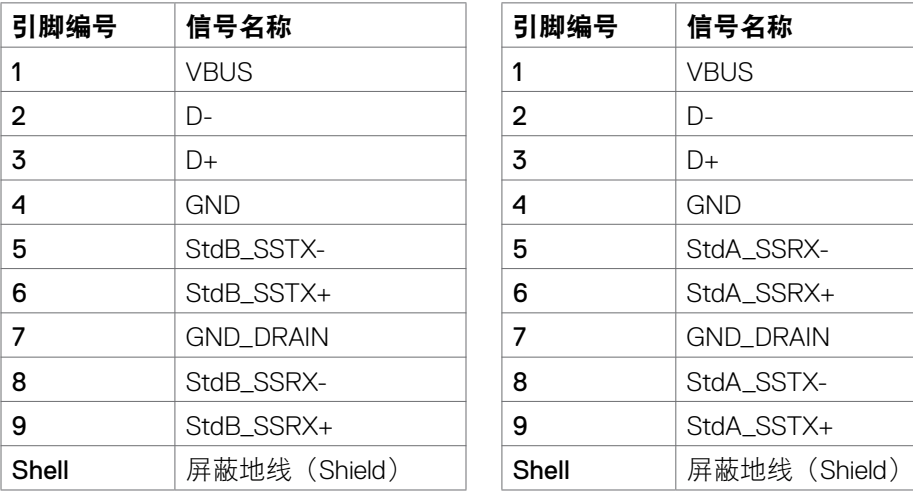

## **RJ45**接口(连接头侧)(仅**U2722DE**)

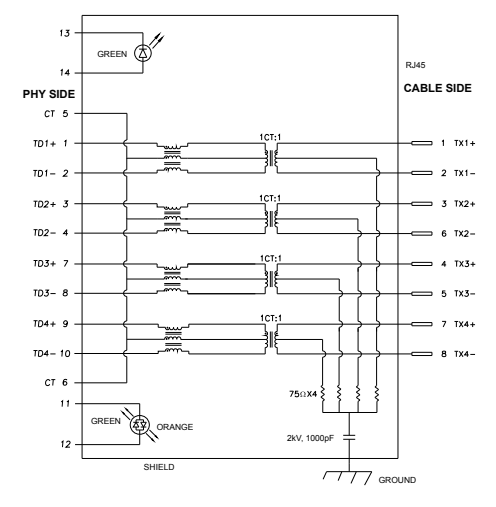

**USB 3.2** 第**2**代 **(10Gbps)** 下行端口 (后部)

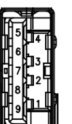

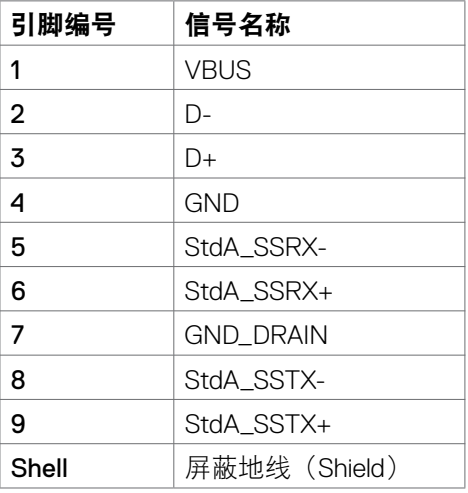

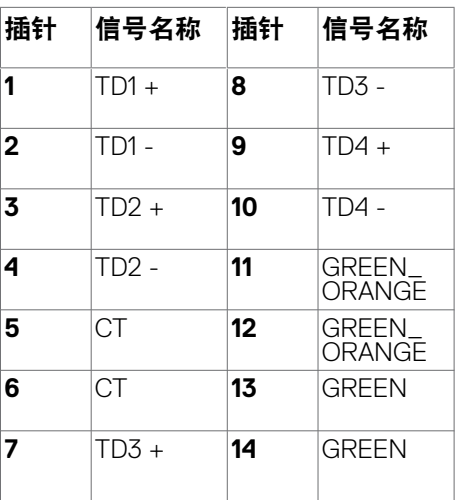

关于您的显示器 | **27**

#### 驱动程序

为可供您系统安装 Realtek USB 以太网控制器驱动程序。 这可从 **https://www. dell.com/support** 的"驱动程序和下载"部分下载。

在不同优先级下通过USB-C的网络(RJ45)数据最大传输率1000 Mbps。

■注: 此LAN端口符合1000Base-T IEEE 802.3az标准,支持Mac地址 (印在机 型标签上)直通(MAPT)、待机模式下的Wake-on-LAN (WOL)(仅限 S3) 和UEFI\* PXE启动功能, [Dell台式PC不支持UEFI PXE启动功能 (OptiPlex 7090/3090 Ultra台式机除外) 1.这三个功能取决于BIOS设置和操作系统版本。 非Dell PC的功能可能有所不同。

\* UEFI 是 Unified Extensible Firmware Interface(统一可扩展固件接口)的缩写。

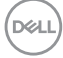

**RJ45** 连接器指示灯状态(仅**U2722DE**):

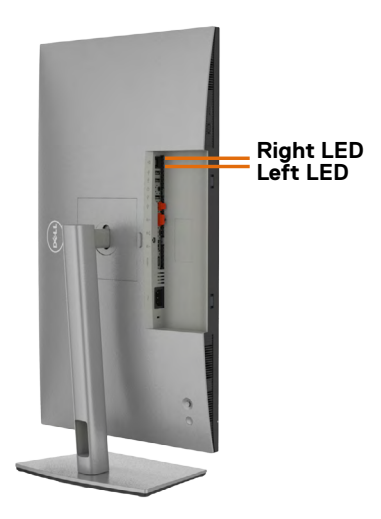

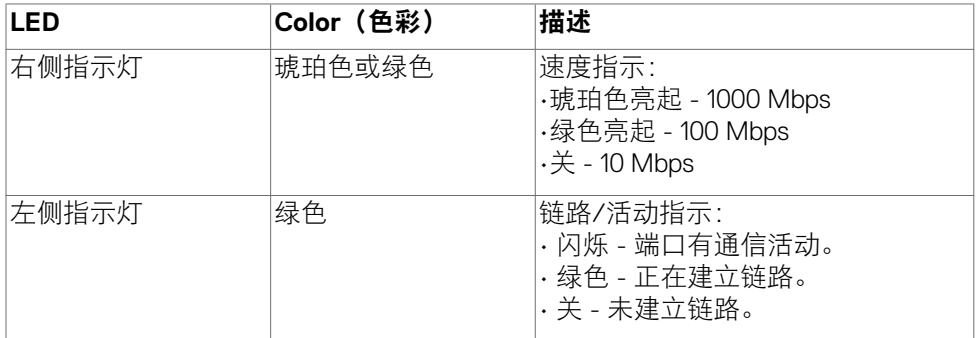

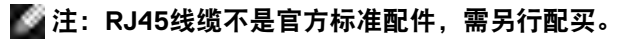

## <span id="page-29-0"></span>即插即用

您可以在任何兼容即插即用模式的系统中安装显示器。显示器可使用显示数据通道 (DDC)协议自动向计算机系统提供其扩展显示识别数据(EDID),从而让计算 机自行完成配置并优化显示器设置。大多数显示器可以自动安装;如有需要,您可 以选择不同的设置。欲了解更多关于更改显示器设置的信息,请参阅[显示器操作](#page-56-1)部 分。

## 液晶显示器质量和像素策略

在液晶显示器的制造过程中,一个或多个像素保持固定不变的情况是很常见 的。然而,肉眼很难看到这些像素点,而且这类问题并不会影响显示质量或 使用感受。欲了解更多关于液晶显示器像素策略的信息,请访问Dell 支持网 站:**https://www.dell.com/pixelguidelines**.

## 人体工程学

提醒:以不正确的方式使用键盘或使用键盘的时间过长可能会导致身体受到伤 害。

#### 提醒:长时间盯着显示器屏幕可能会引发眼睛疲劳问题。

- 为了保证舒适和高效,在设置和使用您的计算机工作站时,请遵守以下准则:
	- 请将计算机放在合适的位置,确保您在工作时,显示器和键盘就在您的正前 方。市面上有专门的搁板出售、您可以借助这些隔板,以正确的方式放置键 盘。
	- 为了降低长时间使用显示器导致眼睛疲劳和颈部/手臂/背部/肩部疼痛的风 险,我们建议您:
		- 1. 将屏幕与双眼之间的距离设定为20到28英寸(50 70厘米)。
		- 2. 长时间使用显示器后,要频繁眨眼或直接用水来使双眼保持湿润。
		- 3. 每隔两个小时就有规律地、频繁地休息20分钟。
		- 4. 在休息时应该避免看着显示器,而是盯着20英尺以外的远处物体,并持续至 少20秒钟的时间。
		- 5. 休息时可做一些伸展运动来缓解颈部、手臂、背部和肩部的紧绷感。
	- 当您坐在显示器前时,请确保显示器屏幕与眼睛齐平或略低于眼睛。
	- 调整显示器的倾斜度、对比度和亮度设置。
	- 调整您周围的照明环境(如顶灯、台灯和附近窗户上的窗帘或百叶窗), 以便 最大限度地减少显示器屏幕上的反射光和眩光。

- 使用一把可以对下背部提供良好支撑的椅子。
- 使用键盘或鼠标时,让前臂保持水平,手腕自然垂放于舒适的位置。
- 使用键盘或鼠标时,请始终留出让双手休息的空间。
- 让您的上臂自然地垂放于两侧。
- 请确保您的双脚平放在地板上。
- 就座的时候请确保双腿的重心位于双脚上方,而不是座椅前侧。必要时,请调 整椅子的高度或者使用脚踏板来保持正确的姿势。
- 调整您的工作活动安排。请尝试调整一下工作计划,避免在工作时久坐。请尝 试每隔一段时间就站起来或者走动一下。
- 确保桌子下方的区域中没有障碍物、线缆或电源线,以免妨碍您保持舒适的坐 姿或造成被绊倒的潜在风险。

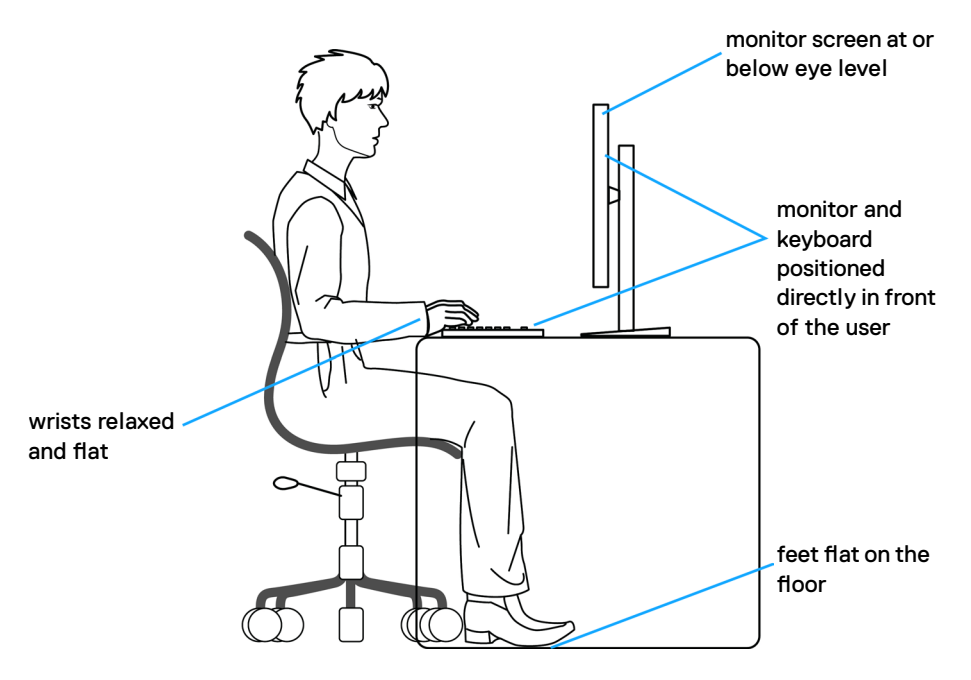

.<br>D&Ll

## <span id="page-31-0"></span>搬运和移动显示器

为了在抬起或移动显示器时保证安全操作,请遵循以下原则:

- 在移动或抬起显示器之前,请关闭计算机和显示器。
- 断开显示器所连接的所有线缆。
- 将显示器与原始的包装材料一起放入原装的盒子中。
- 抬起或移动显示器时,请牢牢握住显示器底部的边缘和侧面,但不要过于用 力。

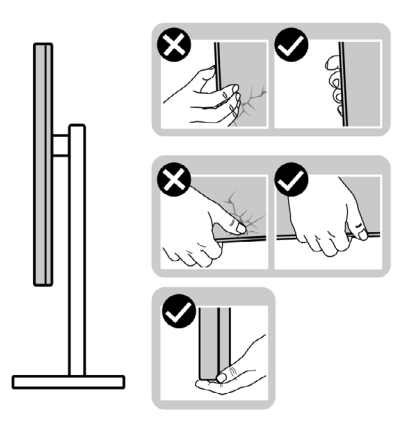

• 抬起或移动显示器时,请确保屏幕背对着您,同时避免按压显示区域,以免造 成任何划痕或损坏。

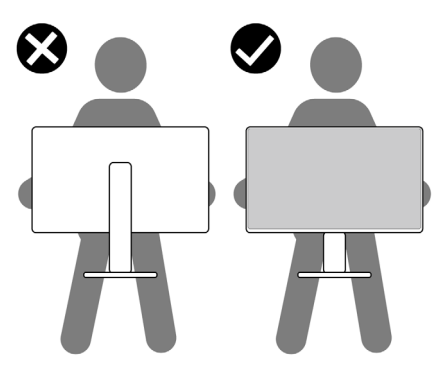

• 在运输显示器时应避免各类突然的冲击或振动。

<span id="page-32-0"></span>• 抬起或移动显示器时,不要在握住支架底座或支架立板的同时倒置显示器。这 可能会导致显示器意外损坏或造成人身伤害。

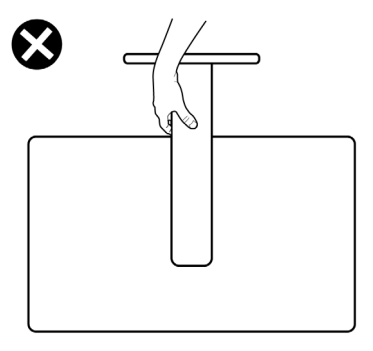

## 维护指南

#### 清洁您的显示器

#### 警告:清洁显示器前,请从电源插座上拔下显示器电源线。

#### △ 提醒: 清洁显示器前, 请阅读<u>安全说明</u>并按照其内容进行操作。

为了实现最理想的清洁效果,请在开箱、清洁或搬运显示器时按照以下说明操作:

- 在清洁防静电屏幕时,用水轻轻弄湿一块柔软干净的布料。如有可能,请使用 适合防静电涂层的特殊屏幕清洁纸或清洁液。禁止使用苯、稀释剂、氨水、研 磨剂或压缩空气来清洁显示器。
- 请使用蘸有少量水的软布来清理显示器。请避免使用任何类型的清洁剂,因为 某些清洁剂会在显示器上留下乳状薄膜。
- 如果您在打开显示器包装时发现了白色粉末, 请用布擦拭干净。
- 请小心搬运您的显示器,因为深色的显示器可能会比浅色的显示器更容易被刮 伤并留下白色的磨损痕迹。
- 为了保持显示器的最佳图像品质,请使用动态变化的屏幕保护程序,并在不使 用屏幕时关闭显示器。

关于您的显示器 | **33**

# <span id="page-33-0"></span>设置显示器

## 连接支架

■■ 注意: 显示器出厂时, 支架立板是支架底座相互分离的。

■● 注意: 以下说明仅适用于显示器附带的支架。如果您要连接从其他任意来源购 买的支架,请遵循所购产品附带的安装说明进行操作。

#### 如需连接显示器支架:

**1.** 打开箱子的前翻板,拿出支架立管和支架底座。

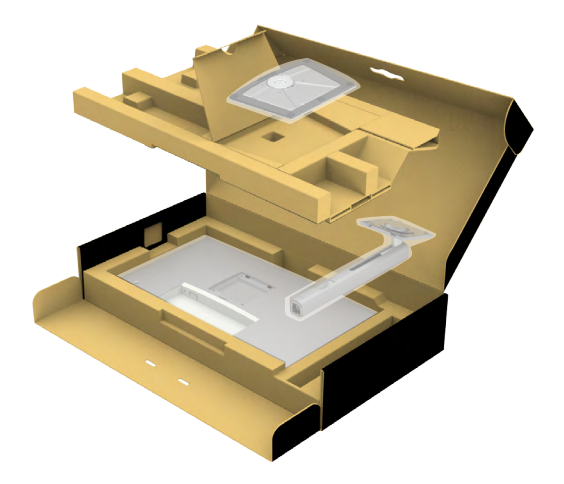

**2.** 调整支架立板的位置并将其放置在支架底座上。

**3.** 拧开支架底座底部的螺丝钉并顺时针转动,固定好支架组件。

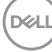

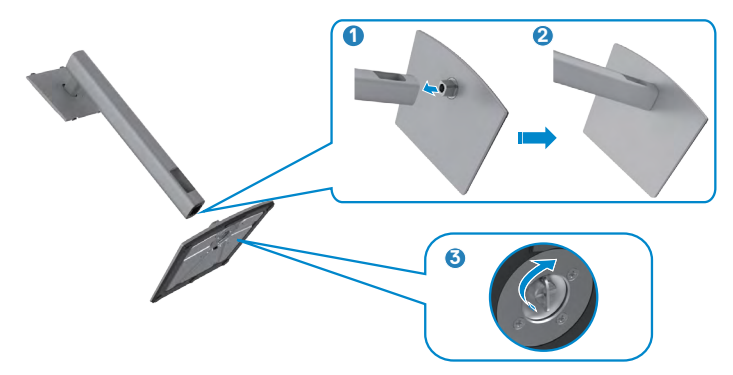

**5.** 打开显示器上的保护盖以查看显示器上的VESA插槽。

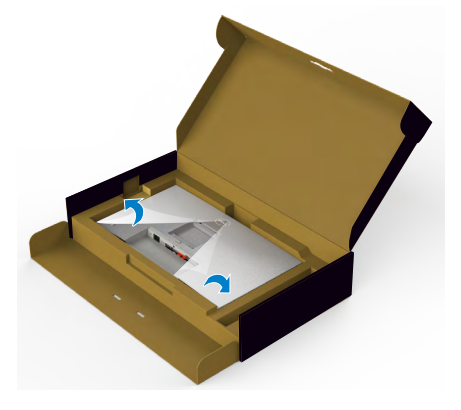

**6.** 将支架立板上的卡舌推入显示器后盖上的插槽中,然后按压支架组件将其卡入 正确的位置。

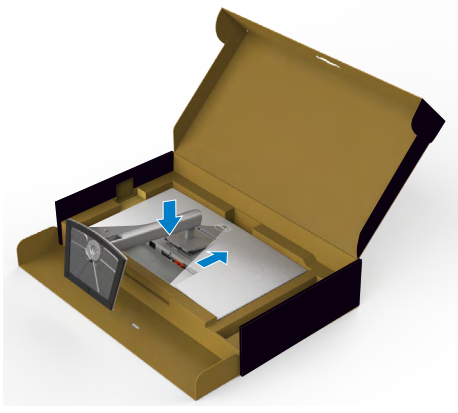

DELI

**7.** 握住支架立板,小心地举起显示器,然后将其置于平坦的表面上。

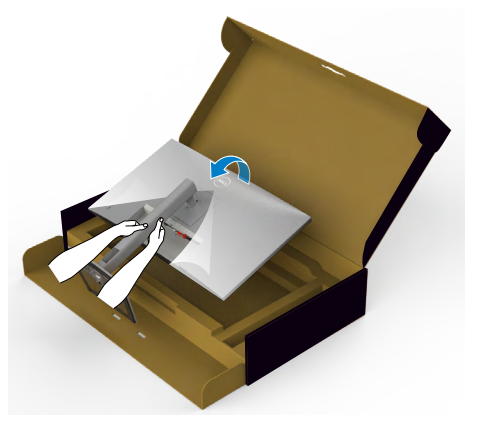

■● 注意: 抬起显示器时请牢牢抓住支架立板, 以避免任何意外损坏。

**8.** 从显示器上掀起保护盖。

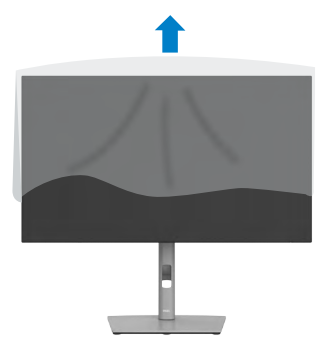

**36** | 设置显示器
# 使用倾斜、旋转和垂直延伸部件

注意:以下说明仅适用于显示器附带的支架。如果您要连接从其他任意来源购 买的支架,请遵循所购产品附带的安装说明进行操作。

## 倾斜、旋转和垂直延伸部件

将支架连接到显示器上以后,您可以让显示器倾斜到对您而言最为舒适的视角。

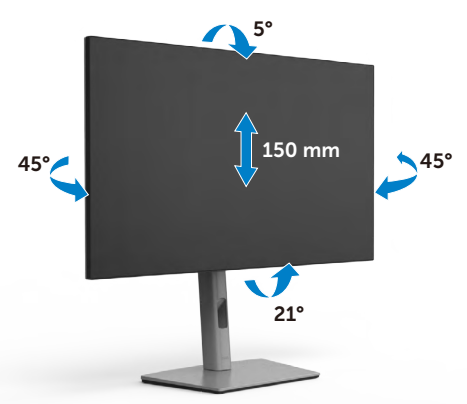

全 注意: 显示器出厂时与支架是相互分离的。

# 旋转显示屏

在您旋转显示器之前,请垂直延伸显示器,直到末端已到达支架立板的顶部,然后 向后倾斜显示器到最大仰角,从而避免碰到显示器的底部边缘。

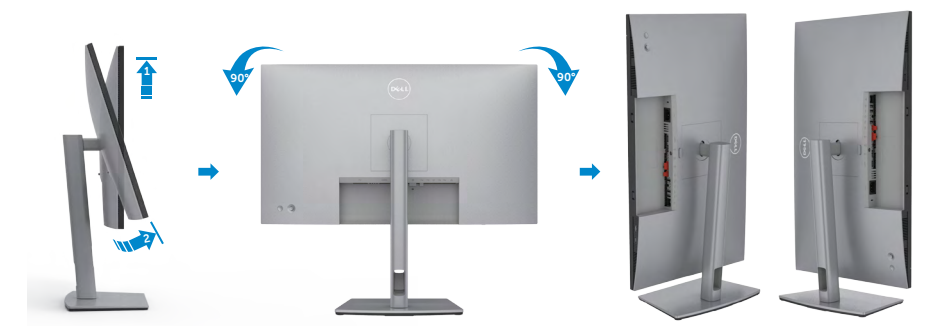

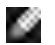

注意:旋转显示器后,如果需要在您的Dell计算机上调整显示器的横向和纵向 设置,请下载并安装最新的显卡驱动程序。如需下载最新版显卡驱动程序,请 访问**https://www.dell.com/support/drivers**,并搜索合适的版本。

注意:显示器采用纵向模式时,使用图形密集型应用程序(如3D游戏)可能会 让您感觉显示器的性能有所下降。

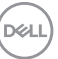

#### 设置显示器 | **37**

# 旋转显示器后在计算机上进行显示设置

旋转显示器后,按照下列步骤,在计算机上进行显示设置。

注意:如果您需要在非**Dell**品牌的计算机上使用本显示器,请访问显卡制造商 或所用计算机制造商的官网,了解显示器旋转方法的相关信息。

#### 进行显示设置:

- **1.** 右键单击**Desktop**(桌面),然后单击**Properties**(属性)。
- **2.** 选择**Settings**(设置)选项卡,然后单击**Advanced**(高级)。
- 3. 如果您安装了AMD显卡, 请选择Rotation (旋转)选项卡并完成您所偏好的旋 转设置。
- 4. 如果您安装了nVidia(英伟达)显卡, 请单击nVidia(英伟达)选项卡, 在左 侧竖列中选择**NVRotate**(显示方向),然后完成您所偏好的旋转设置。
- **5.** 如果您安装了Intel®显卡,请选择英特尔显卡选项卡,单击**Graphic Properties**(显卡属性),选择**Rotation**(旋转)选项卡,然后完成您所偏好 的旋转设置。

■● 注意:如果您未找到旋转选项或旋转选项无法正常使用,请访问 **https://www.dell.com/support** 并下载最新版的显卡驱动程序。

**38** | 设置显示器

**D**&LI

# 整理您的线缆

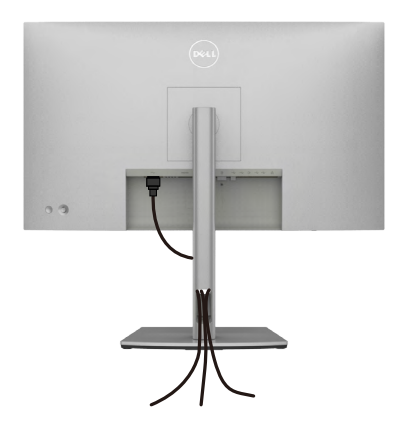

#### 将所有必要的线缆连接到您的显示器和计算机后, (请参[阅连接您的显示器](#page-39-0)部分的 内容来了解线缆连接方法),并按照上述方法整理好所有的线缆。

如果您的电缆无法伸到您的PC,您可以直接连接到PC,而无需通过显示器支架上 的插槽路由。

# <span id="page-39-0"></span>连接您的显示器

## 个、警告: 在开始本节所列的任何步骤之前, 请仔细阅读并遵[守安全说明](#page-5-0)。

#### 将显示器连接到计算机上:

- **1.** 关闭计算机。
- **2.** 用DisplayPort或USB电缆,以及USB C型电缆连接显示器和计算机。
- **3.** 打开显示器。
- **4.** 从显示器的屏幕显示菜单中选择正确的输入源,然后打开计算机。
- 注意:**U2722D/U2722DX/U2722DE** 的默认设置为显示端口(**DisplayPort**) **1.4**。显示端口(**DisplayPort**) **1.1**的显卡可能无法正常显示。请参考"[产品特](#page-94-0) 殊问题 **–** 使用**DP**[连接到电脑时没有图像部分的内容](#page-94-0)"并更改默认设置。

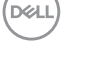

#### **U2722D/U2722DX**

## 连接**HDMI**线 **(U2722DX(**箱内**)/U2722D(**可选**))**

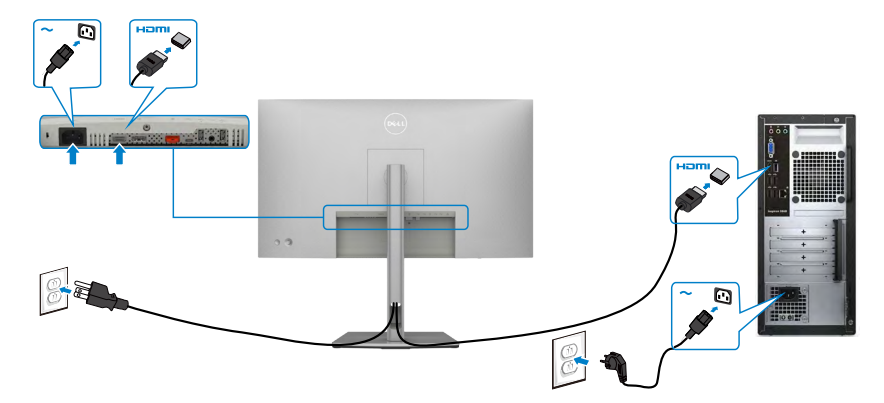

## 连接**DP**线

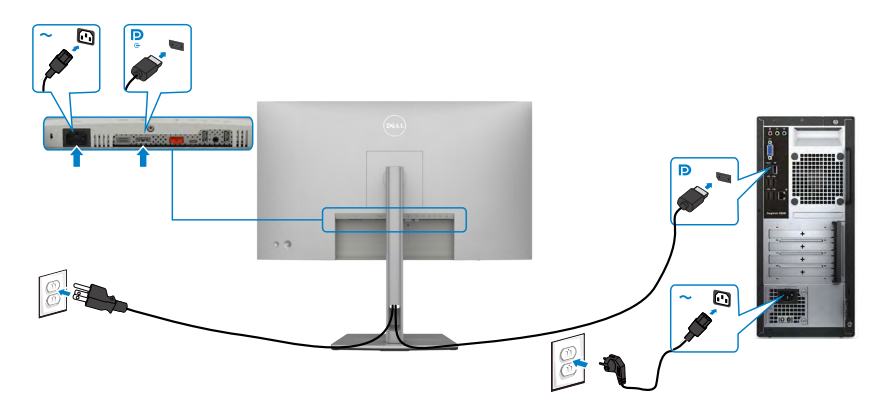

## 连接显示器应用 **DP**(**MST**)功能

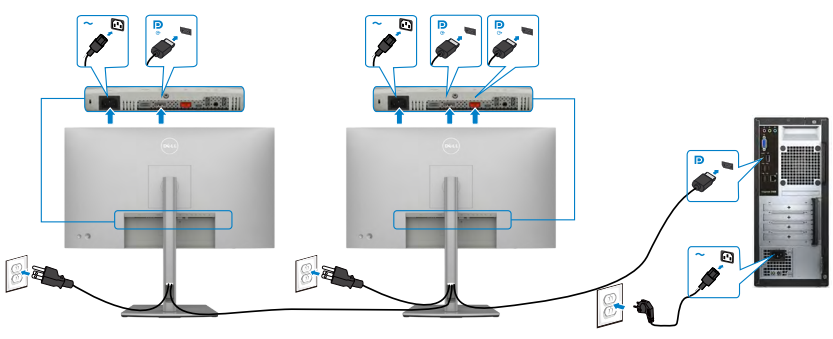

注意:支持 **DP MST** 功能。要使用此功能,您的 **PC**图形卡必须保证**DP 1.2** 的 **MST** 选项。

**图注意: 在使用DP输出接口时, 取下橡胶塞。** 

连接**C** 型 **USB**线 **(A**到**C)**

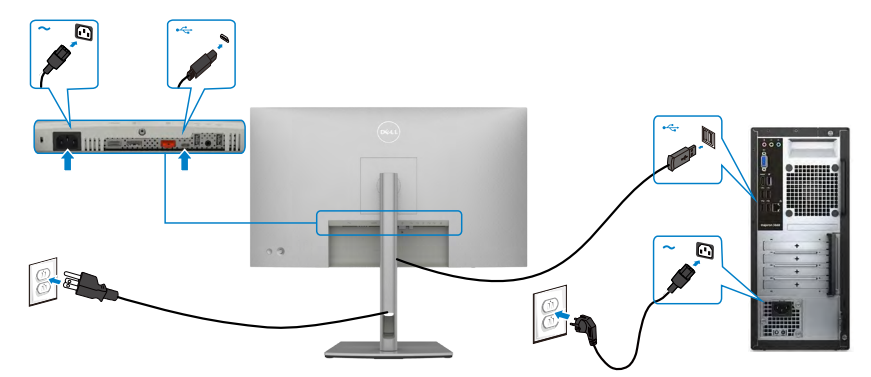

■ 注意: 此连接只有数据可用, 没有视频。需要另一个视频连接来显示。 连接**C** 型 **USB**线 **(C**到**C) (**可选**)**

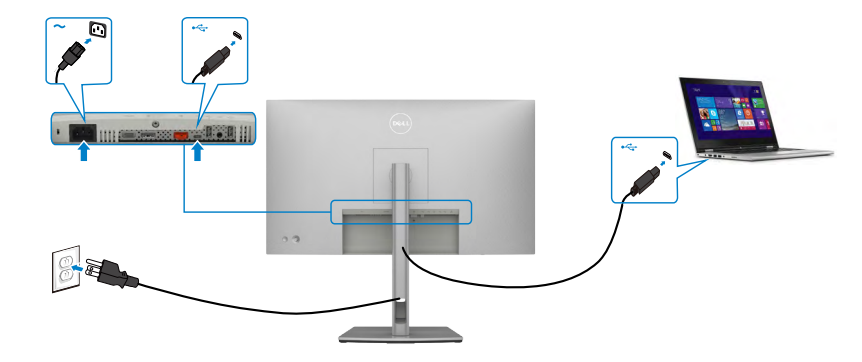

■ 注意: 此连接只有上行可用, 没有视频。需要另一个视频连接来显示。

## **U2722DE**

## 连接**HDMI**线 **(**可选**)**

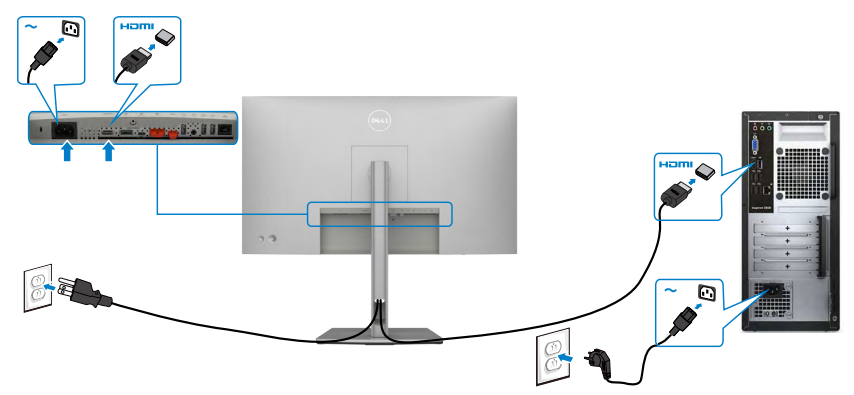

## 连接**DP**线

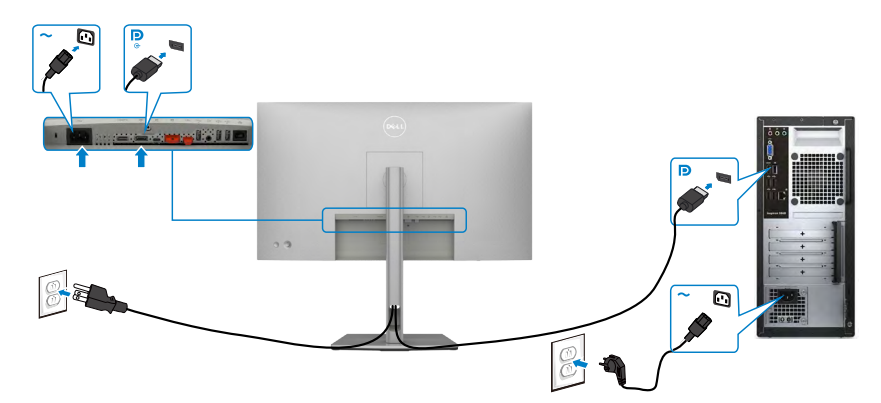

## <span id="page-42-0"></span>连接显示器应用 **DP**(**MST**)功能

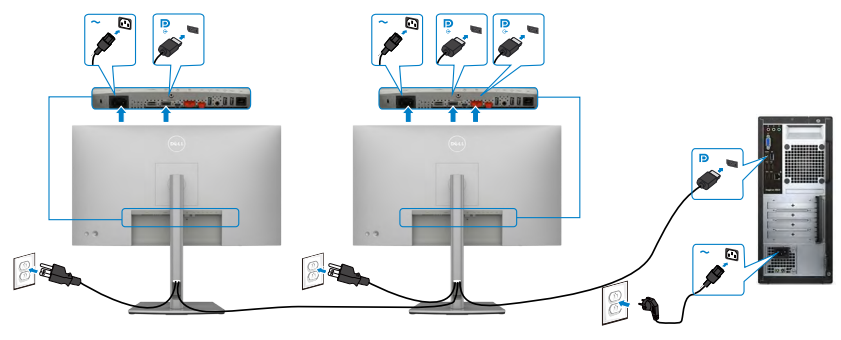

■ 注意: 支持 DP MST 功能。要使用此功能,您的 PC图形卡必须保证DP 1.2 的 MST 选项。

**图注意: 在使用DP输出接口时, 取下橡胶塞。** 

连接**C** 型 **USB**线 **(A**到**C)**

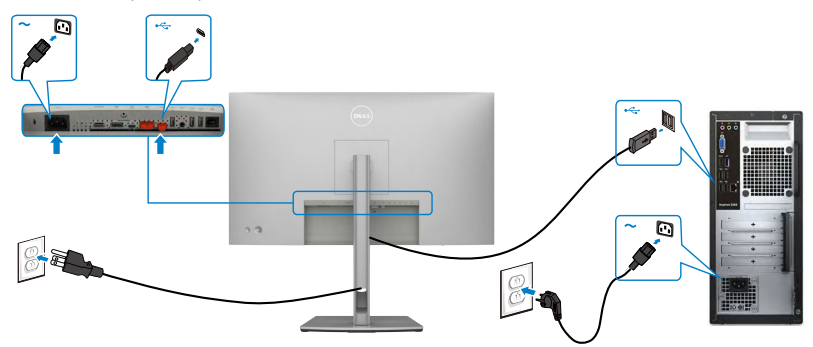

■ 注意: 此连接只有数据可用, 没有视频。需要另一个视频连接来显示。 连接**C** 型 **USB**线 **(C**到**C)** 

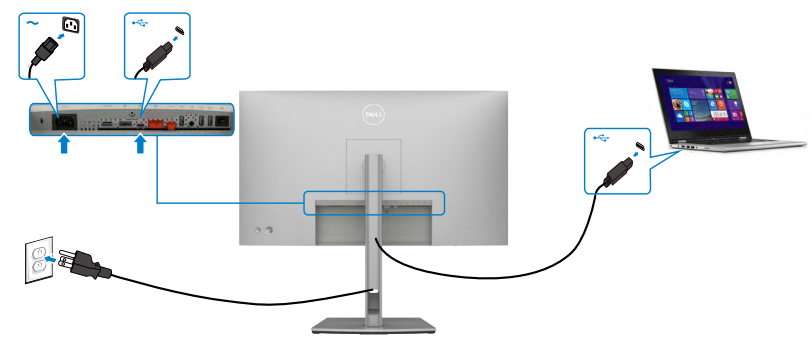

显示器的USB-C端口:

- 也可用作USB C型、DisplayPort 1.4。
- 支持USB供电(PD),最高90 W。

注意:根据设计,无论您的笔记本电脑的电源要求/实际功耗如何,无论电池的 剩余电量运行时间有多少,Dell U2722DE显示器都可以为您的笔记本电脑提供 最高90 W电源。

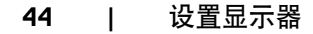

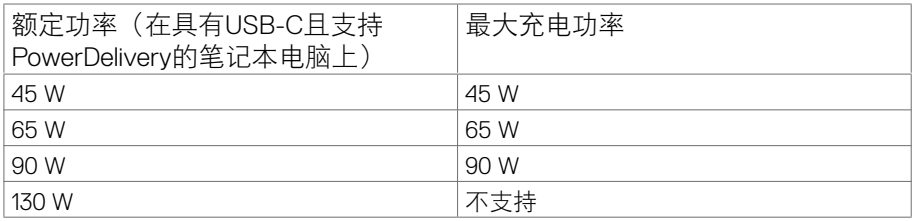

# 连接显示器应用 USB-C (MST) 功能

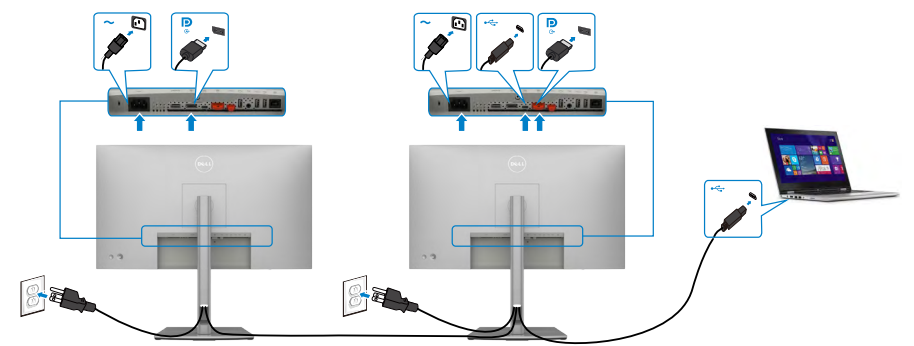

注意:通过**MST**支持的**U2722DE**的最大数量受到**USB-C**源带宽的限制。请参 见["产品特定问题](#page-95-0) **–** 使用**USB-C MST**时没有图像"。

注意:在使用**DP**输出接口时,取下橡胶塞。

连接**RJ45** 线缆连接显示器(可选)

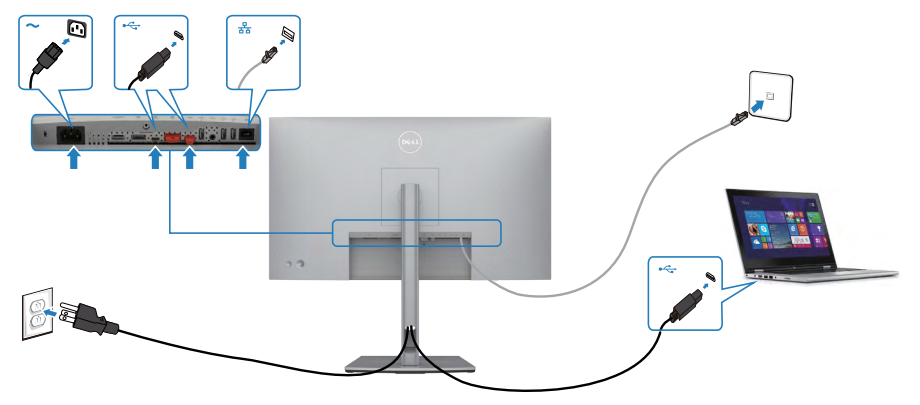

# 戴尔电源按键同步**(DPBS) (**仅**U2722DE)**

· U2722DE显示器具有戴尔电源按键同步(DPBS)功能, 您可以通过显示器电源按 键控制PC系统电源状态。此功能与戴尔OptiPlex 7090/3090 Ultra平台兼容,仅 在USB-C接口上支持此功能。

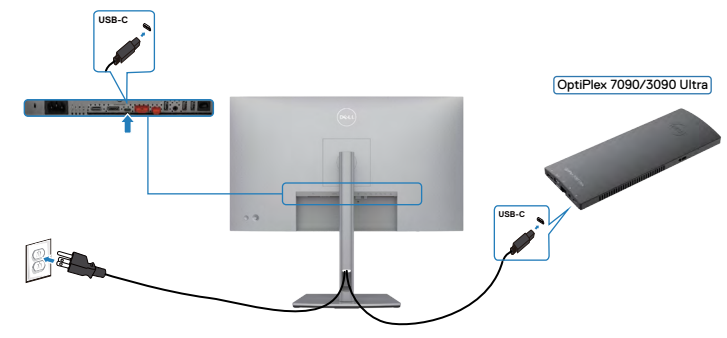

• 为了确保DPBS功能首次工作,您应该首先在**Control Panel**(控制面板)中对戴 尔OptiPlex 7090/3090 Ultra平台执行以下步骤。

■ 注意:DPBS只支持带 D 图标的接口。

转到**Control Panel**(控制面板)。

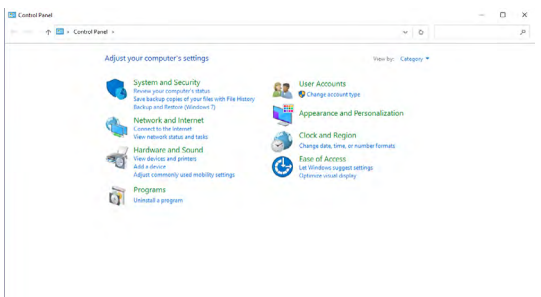

选择**Hardware and Sound**(硬件和声音),然后选择**Power Options**(电源选 项)。

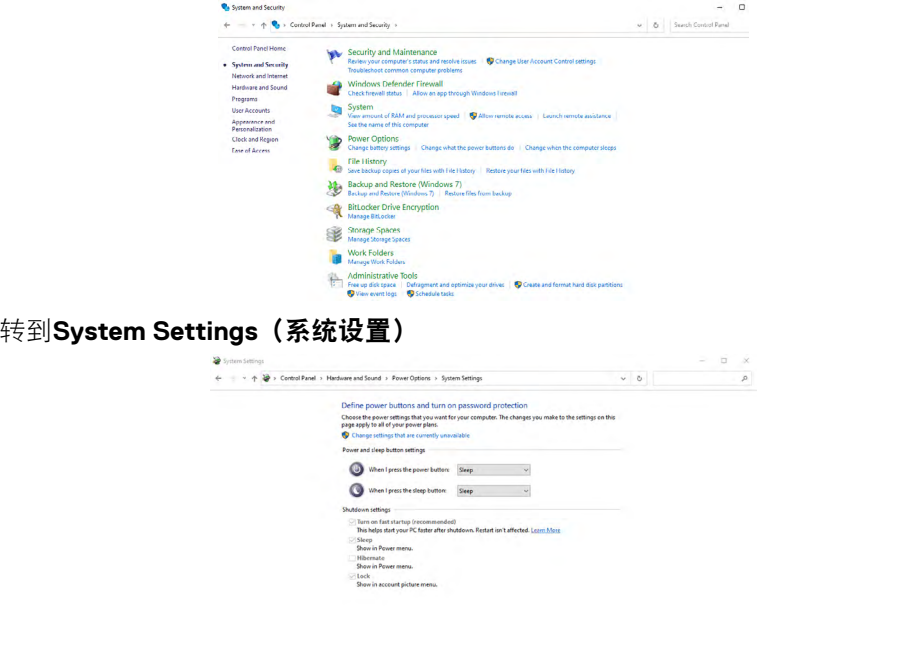

Save changes Cancel

在**When I press the power button**(当我按下电源按键)的下拉菜单中,有几个 选项可供选择,即**Do nothing/Sleep/Hibernate/Shut down**(不操作**/**睡眠**/**休眠**/** 关机),您可以选择**Sleep/Hibernate/Shut down**(睡眠**/**休眠**/**关机)。

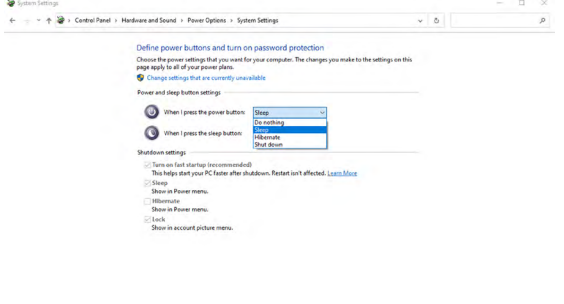

Sine changes Cancel

DELI

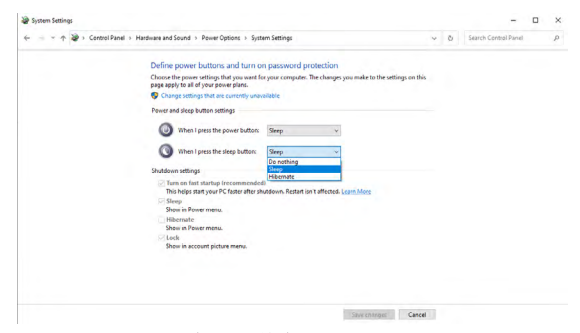

注意:切勿选择**Do nothing**(不操作),否则显示器电源按键无法与PC系统电 源状态同步。

#### 首次连接显示器**DPBS**

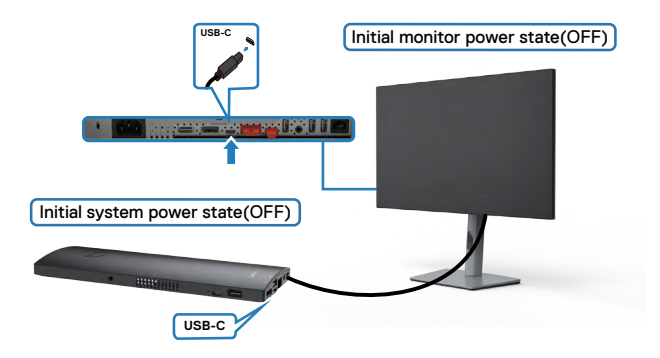

首次设置DPBS功能时,请按照以下步骤操作:

- **1.** 确保PC和显示器都已关闭。
- **2.** 将USB Type-C线从PC连接到显示器。
- **3.** 按显示器电源按键,打开显示器。
- 4. 显示器和PC都将立即打开。等待一段时间(大约6秒), PC和显示器都将关闭。
- **5.** 按显示器电源按键或PC电源按键,PC和显示器都将打开。PC系统电源状态与显 示器电源按键同步。
- 注意:当显示器和**PC**第一次都处于关机状态时,建议您先打开显示器,然后 将**USB-C** 线从**PC**连接到显示器。
- 注意:您可以使用其**DC**适配器插孔为**OptiPlex 7090/3090 Ultra**平台供电。 或者,您可以使用显示器的**USB-C**线通过**USB**供电**(PD)**为**OptiPlex 7090/3090 Ultra**平台供电;请将**USB-C**充电设置为**On in Off**模式。

# 使用**DPBS**功能

当您按下显示器电源按键或PC电源按键时,显示器/PC状态如下:

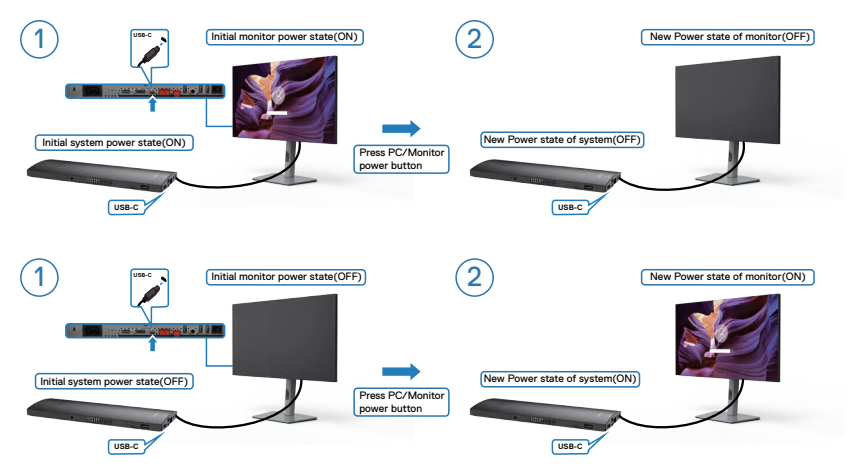

在显示器和PC电源状态都处于开启状态时,当您按住显示器电源按键4秒,屏幕提 示会询问您是否要关闭PC。

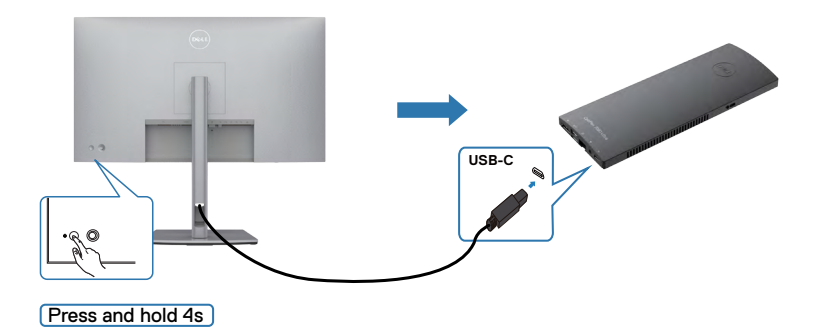

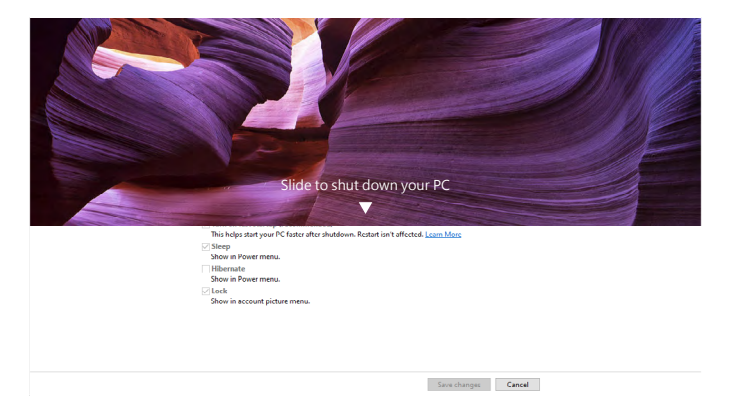

在显示器和PC电源状态都处于开启状态时,当您按住显示器电源按键**10**秒, PC关闭。

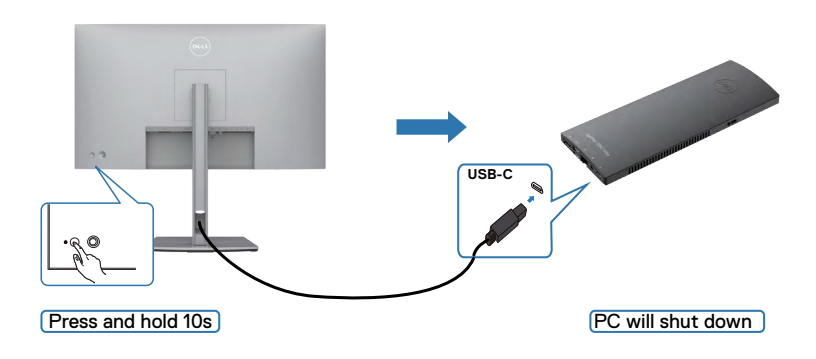

## 连接**USB-C**多流传输**(MST)**功能显示器

一台PC连接到两台处于初始断电状态的显示器后,PC系统电源状态与显示器1电源 按键同步。当您按下显示器1或PC电源按键时,显示器1和PC都会打开。同时显示器 2将保持关闭。您需要手动按下显示器2上的电源按键来打开它。

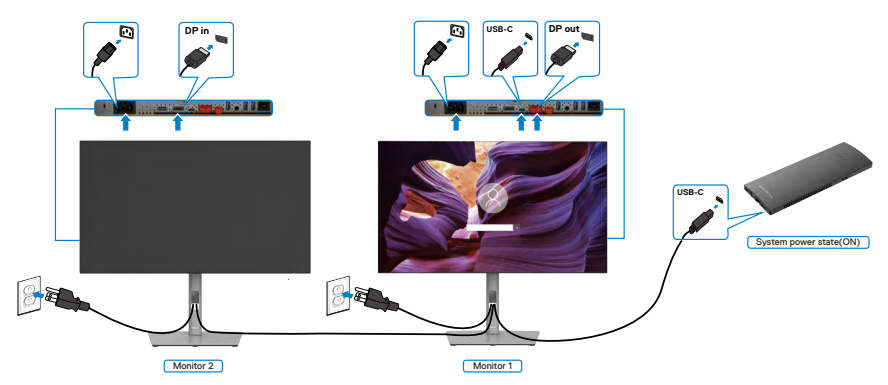

类似地,一台PC连接到两台处于初始通电状态的显示器后,PC系统电源状态与显 示器1电源按键同步。当您按下显示器1或PC电源按键时,显示器1和PC都会打开。 同时显示器2将处于待机模式。您需要手动按下显示器2上的电源按键来关闭它。

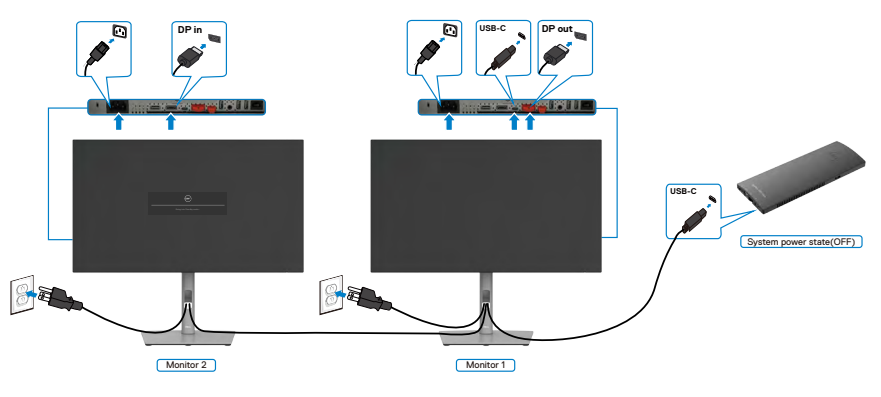

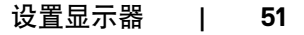

.<br>D&Ll

## 连接**USB-C**显示器

戴尔OptiPlex 7090 Ultra平台有两个USB-C接口,因此显示器1和显示器2的电源状态 都可以与PC同步。

当PC和两个显示器处于初始通电状态时,按下显示器1或显示器2上的电源按键将关 闭PC、显示器1和显示器2。

# **《注意: DPBS只支持带 D 图标的接口。**

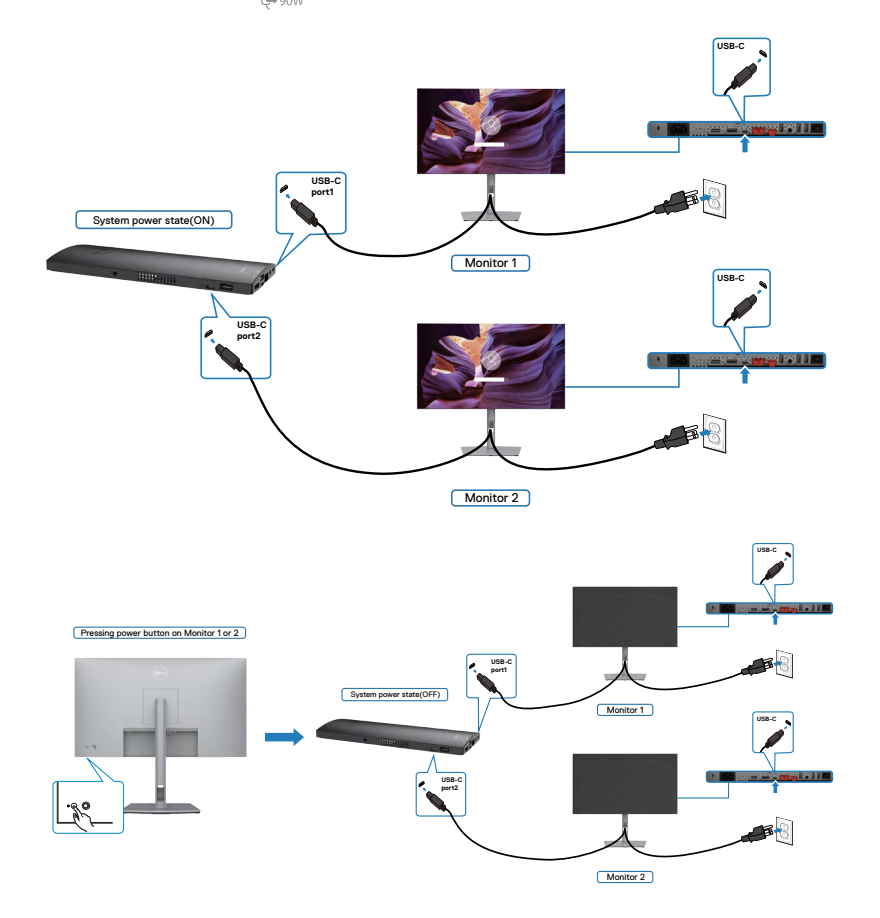

确保将**USB-C Charging**(**USB-C**充电)设置为On in Off模式。当PC和两个显示器 处于初始断电状态时,按下显示器1或显示器2上的电源按键将打开PC、显示器1和 显示器2。

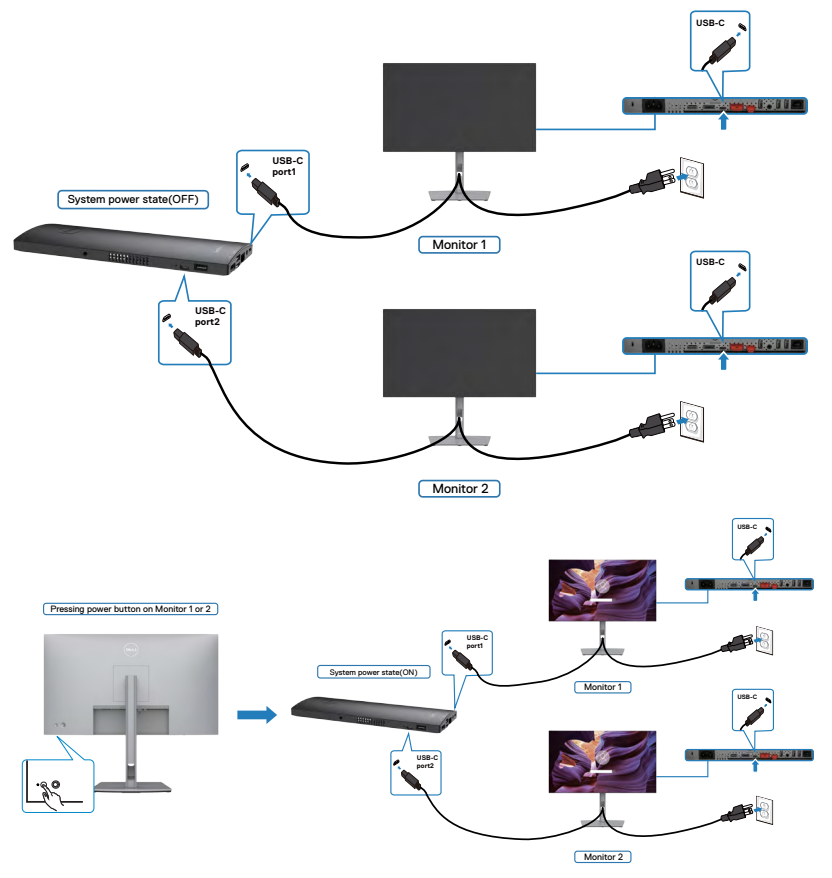

# 使用金士顿锁(选配)来保护您的显示器

[安全锁插槽](#page-11-0)位于显示器底部。(请参阅安全锁插槽部分的内容) 欲了解更多关于金士顿安全锁(需单独购买)使用方法的信息,请参阅安全锁产品 附带的文档。

您可以使用金士顿安全锁将显示器固定在桌子上。

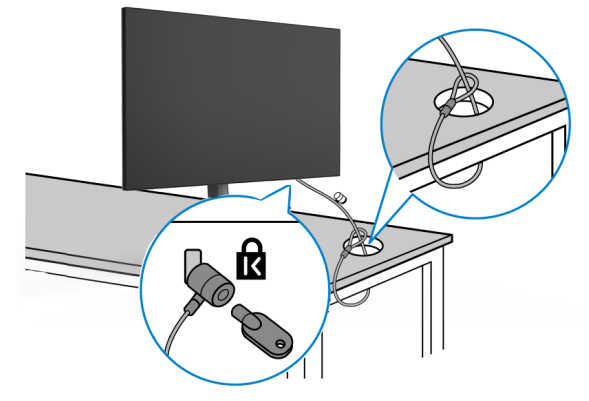

注意:配图仅用于说明目的。安全锁的外观可能与配图存在差异。

# 卸下显示器支架

- 提醒:为防止卸下支架时液晶屏上出现划痕,请务必将显示器放在柔软、干净 的表面上。
- 注意:以下说明仅适用于显示器附带的支架。如果您要连接从其他任意来源购 买的支架,请遵循所购产品附带的安装说明进行操作。

#### 卸下支架:

- **1.** 将显示器放在软布或软垫上。
- **2.** 按住支架释放按钮。
- **3.** 将支架抬起,使支架与显示器分离。

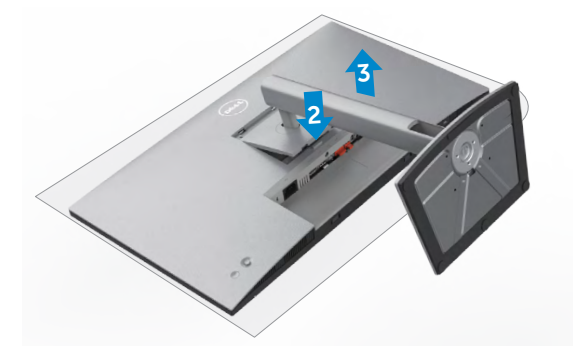

# 壁挂(可选)

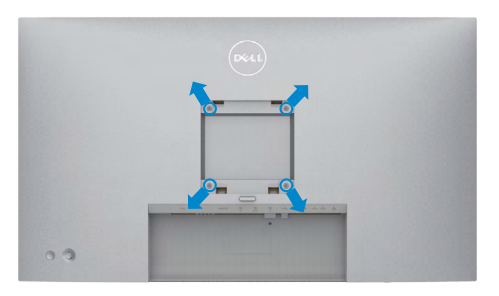

### ■● 注意: 使用M4 x 10 mm规格的螺丝将显示器连接到壁挂安装套件上。

请参考VESA兼容墙壁安装套件所附带的说明。

- **1.** 将显示器放在一块置于稳定、平整桌面上方的软布或软垫上。
- **2.** 拆下支架。
- **3.** 用十字螺丝刀拆卸用于固定塑料盖板的四个螺钉。
- **4.** 将壁挂安装套件的安装支架连接到显示器上。
- **5.** 按照壁挂安装套件随附文档中的说明,将显示器安装到墙上。

#### 注意: 仅适用于**UL**或**CSA**或**GS**列出的壁挂式支架,最小重量**/**承载能力为 **17.52 kg (38.6 lb)(U2722D/U2722DX)/19.12 kg(42.15 lb)(U2722DE)**。

**D**&LI

# 显示器操作

# 开启显示器电源

按下 ● 按钮, 打开显示器。

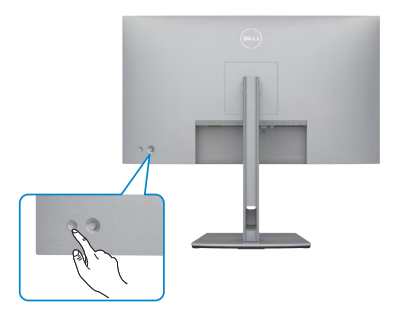

# 使用操纵杆控制工具

使用显示器后方的操纵杆控制工具进行屏幕显示调整。

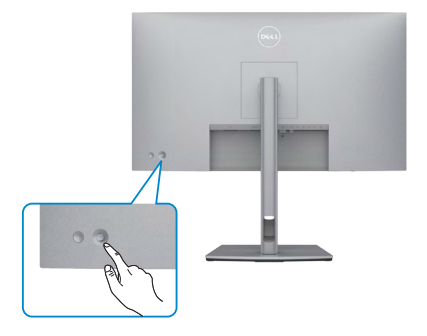

要使用显示器后端的操纵杆控制修改OSD调整,请执行以下操作:

**1.** 按下操纵杆打开OSD菜单启动程序。

**2.** 向上/向下/向左/向右移动操纵杆,在OSD菜单选项之间切换。

#### 操纵杆功能

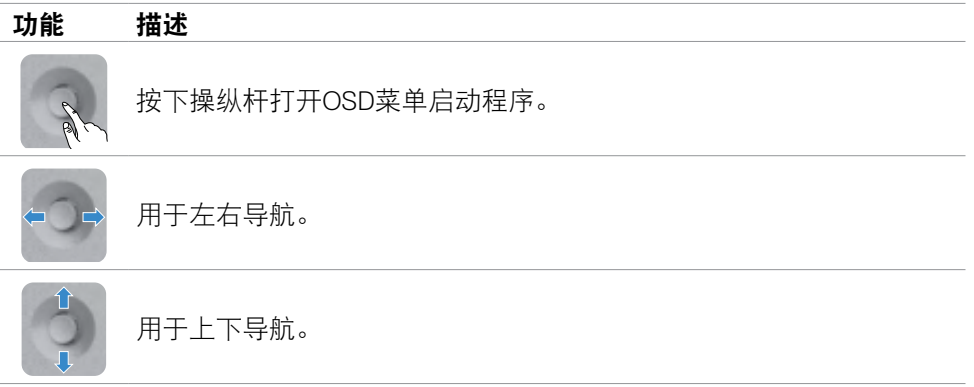

# 使用菜单启动程序

按下操纵杆打开OSD菜单启动程序。

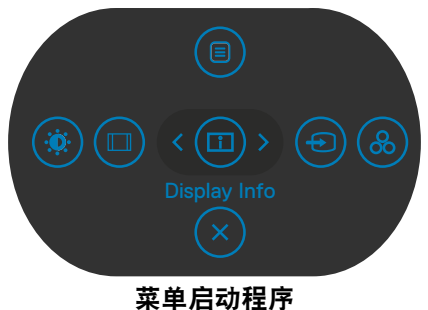

- 向上切换操纵杆,打开主菜单。
- 左右切换操纵杆,选择所需的快捷键。
- 向下切换操纵杆以退出。

## 菜单启动程序详细信息

下表描述了菜单启动程序图标:

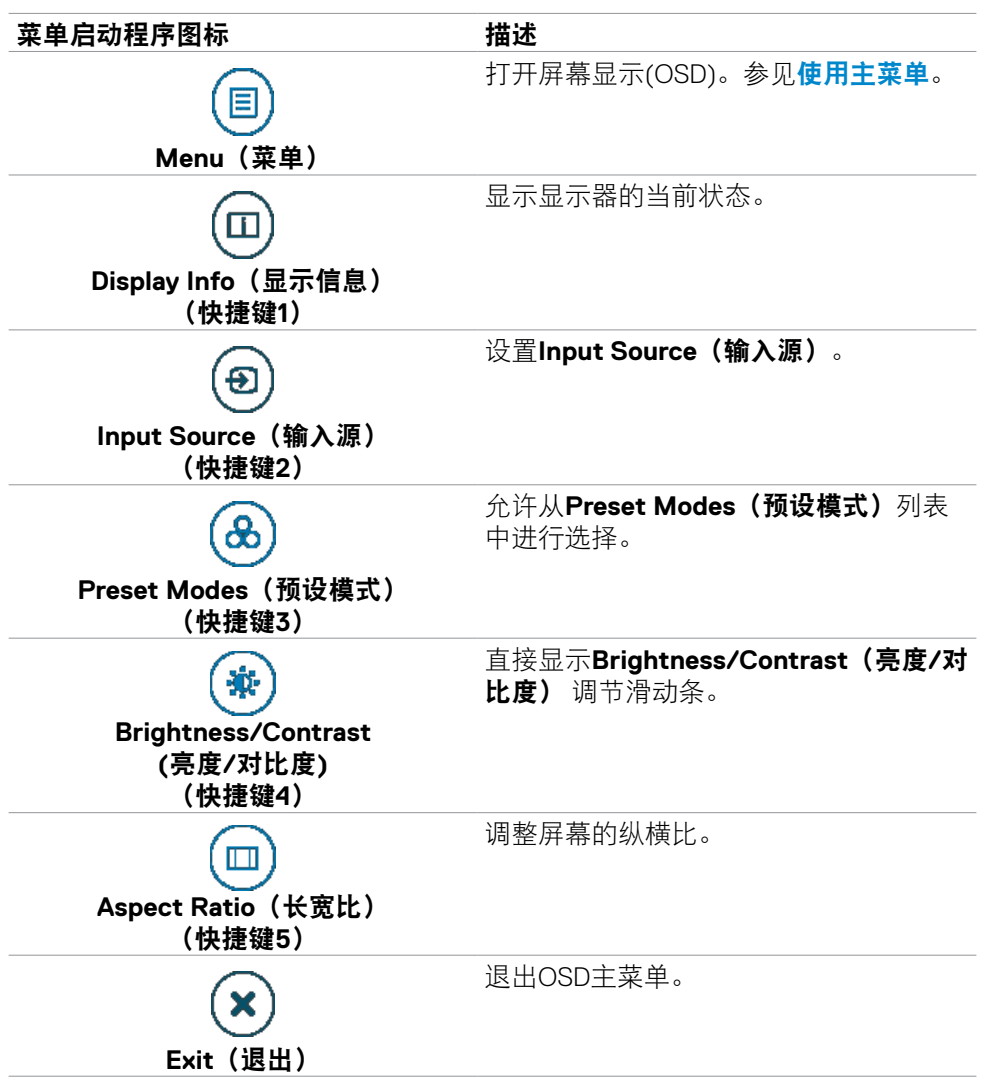

.<br>D&Ll

# 前**-**面板按钮

使用显示器前面的按钮调整图像设置。

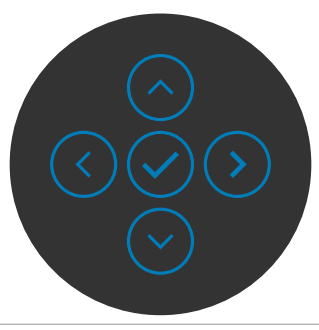

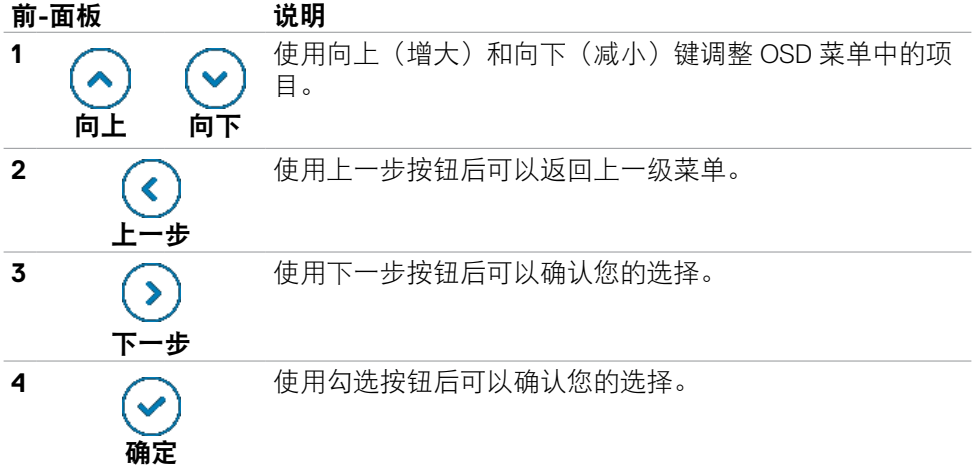

(dell

# <span id="page-60-0"></span>使用主菜单

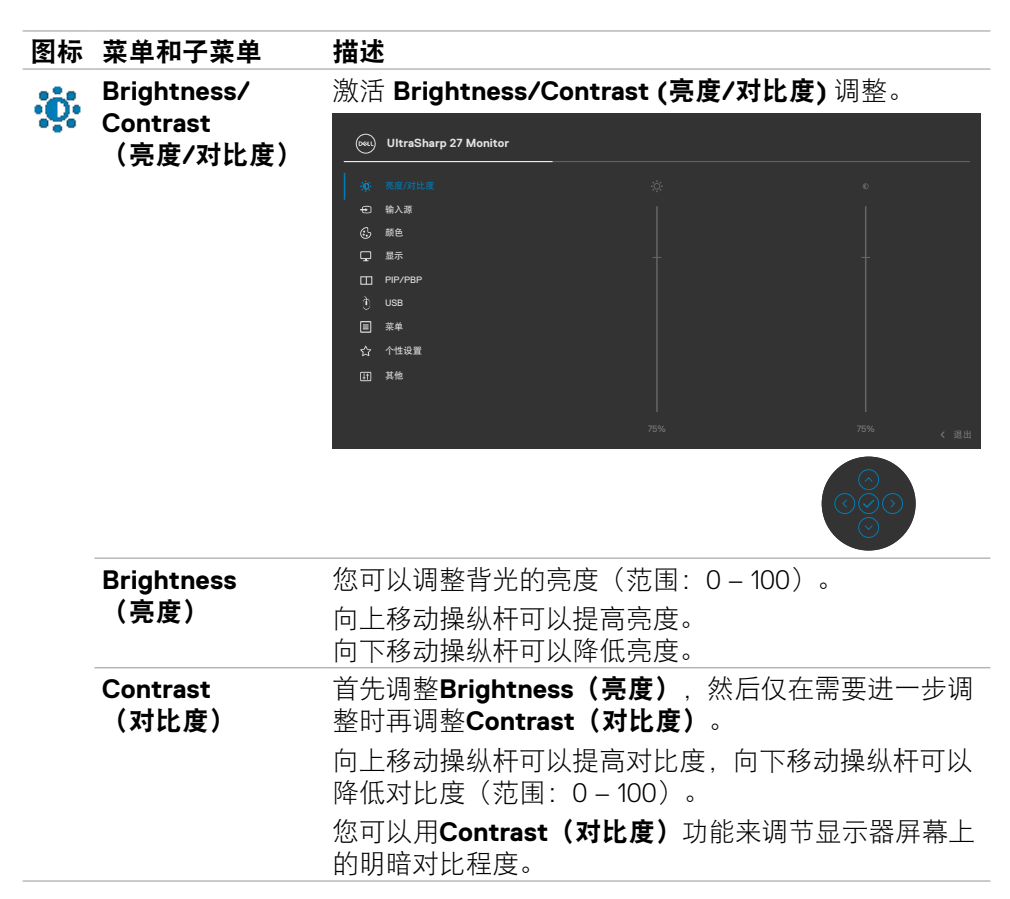

显示器操作 | **61**

.<br>D&Ll

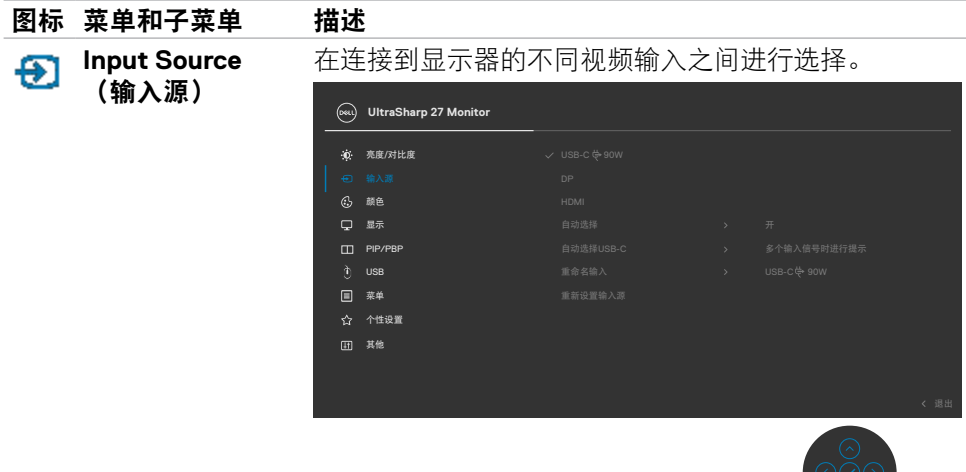

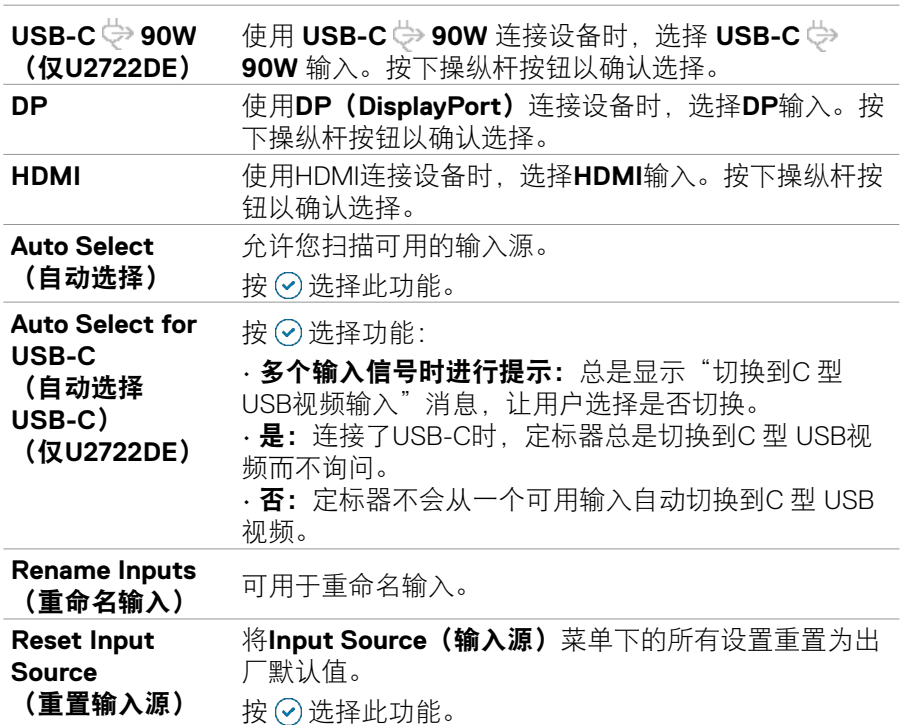

 $\tilde{Q}$ 

(dell

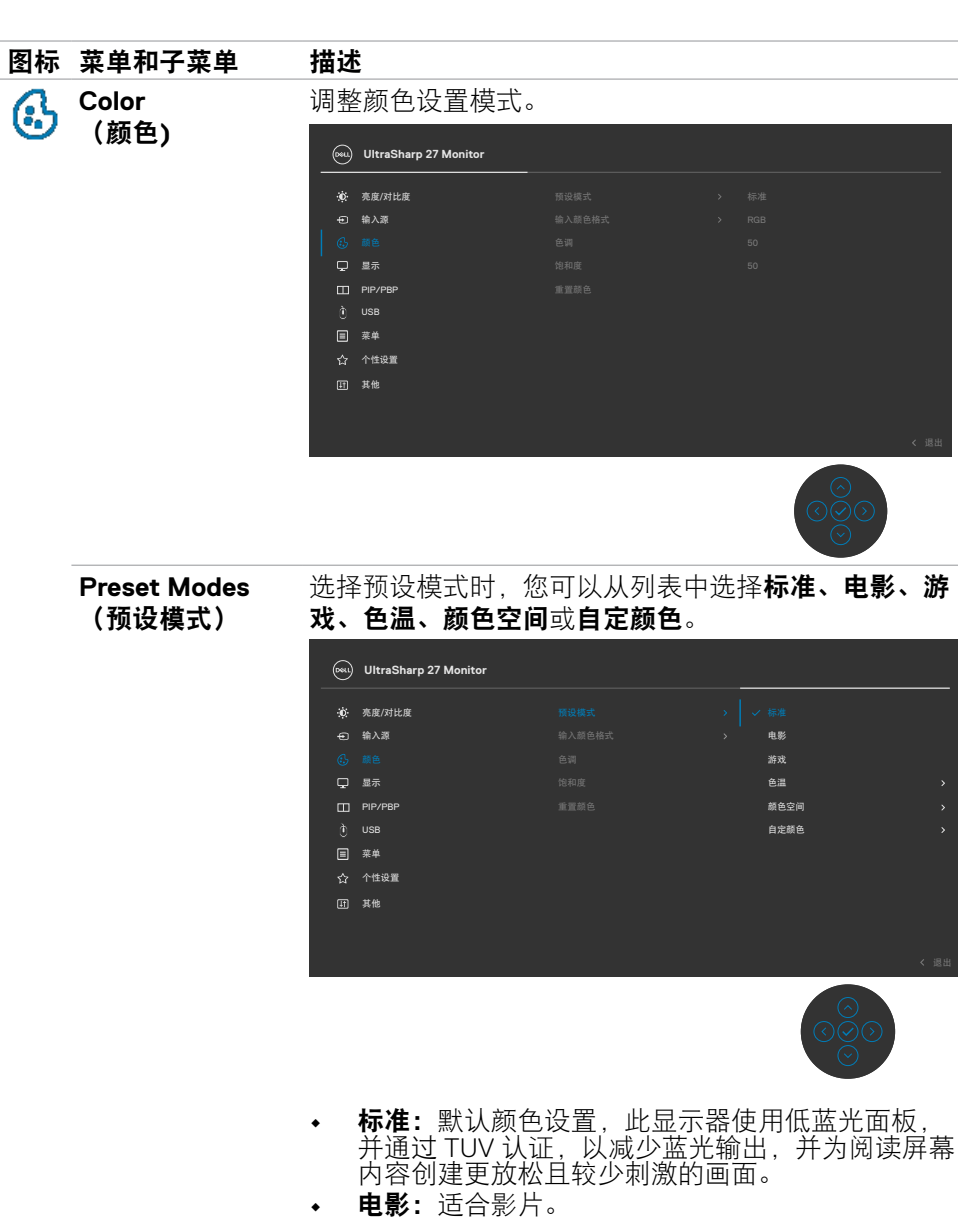

- 游戏:适合大多数游戏应用。
- 色温:滑块设在5,000K时,屏幕通过红色/黄色色调 看起来偏暖;滑块设在10,000K时,屏幕通过蓝色色 调看起来偏冷。

**DELL** 

显示器操作 | **63**

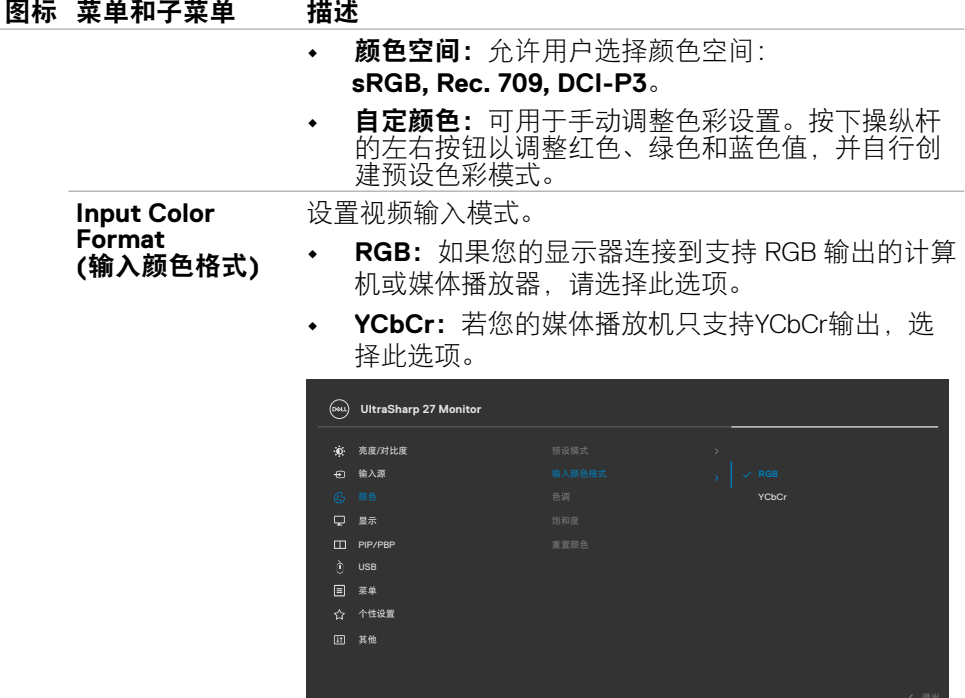

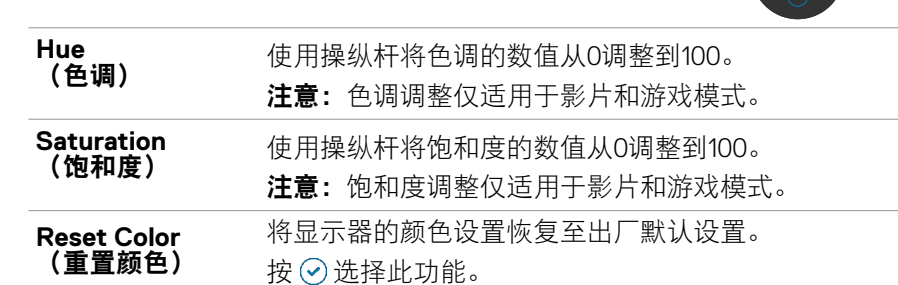

 $\frac{1}{\sqrt{2}}$ 

(dell

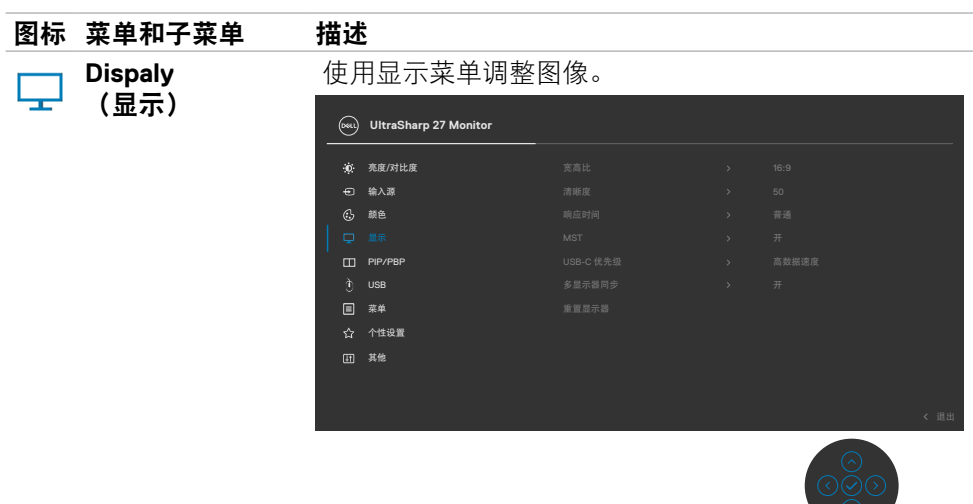

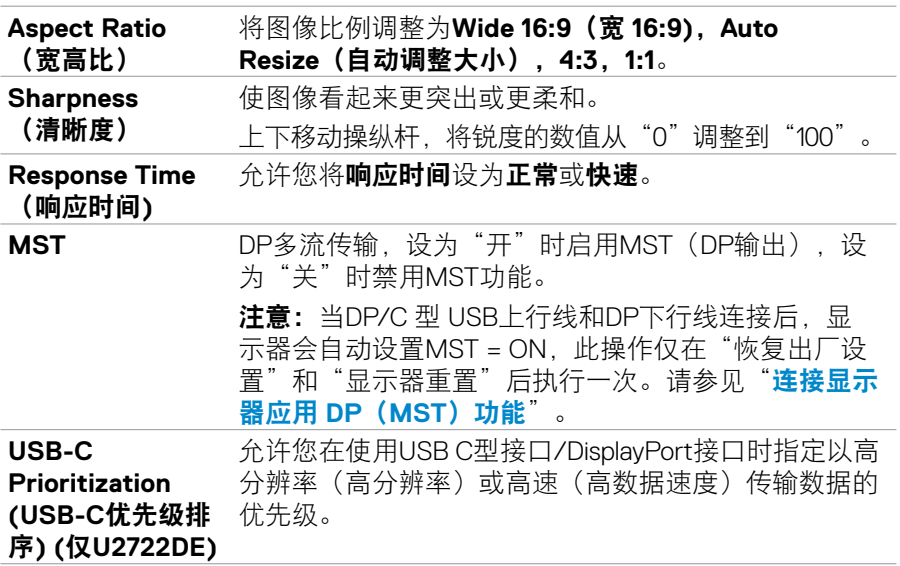

(DELL

 $\circ$ 

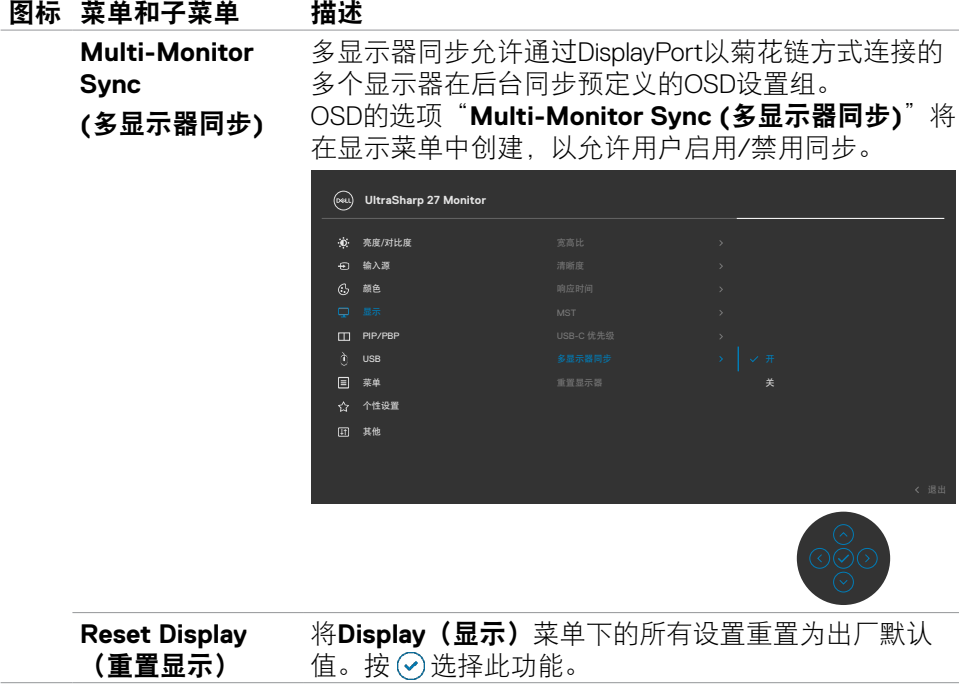

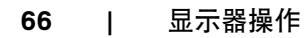

 $\int$ Dell

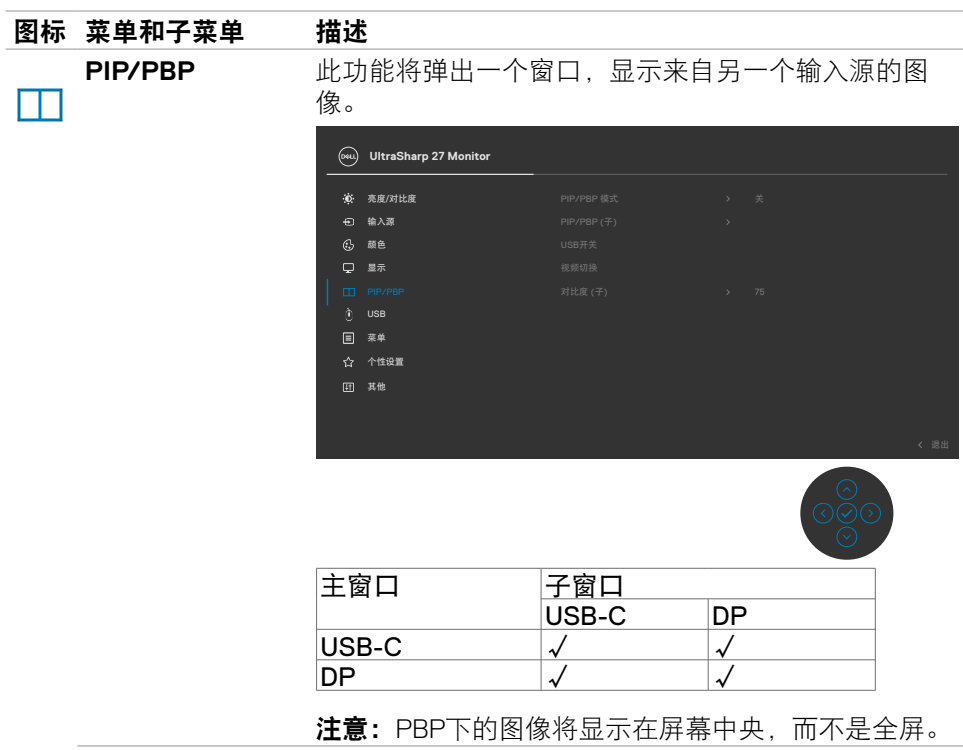

 $(\sim$ LL

#### 图标 菜单和子菜单 描述

**PIP/PBP Mode (PIP/PBP** 模式**)** 调整 PIP 或 PBP(画旁画)模式。 您可以通过选择关闭来禁用这项功能。

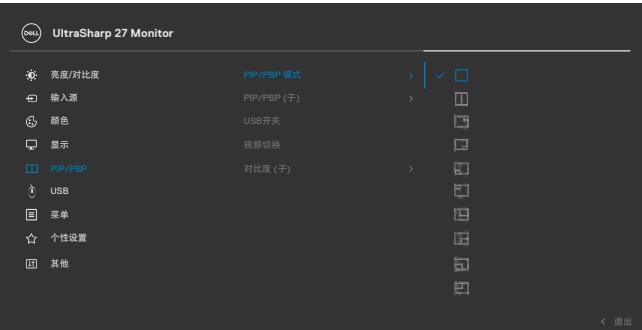

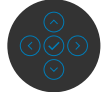

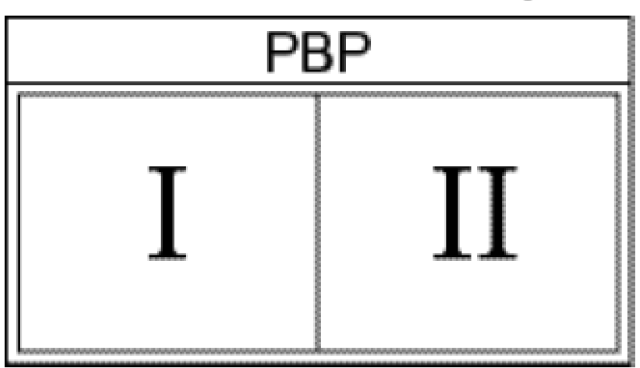

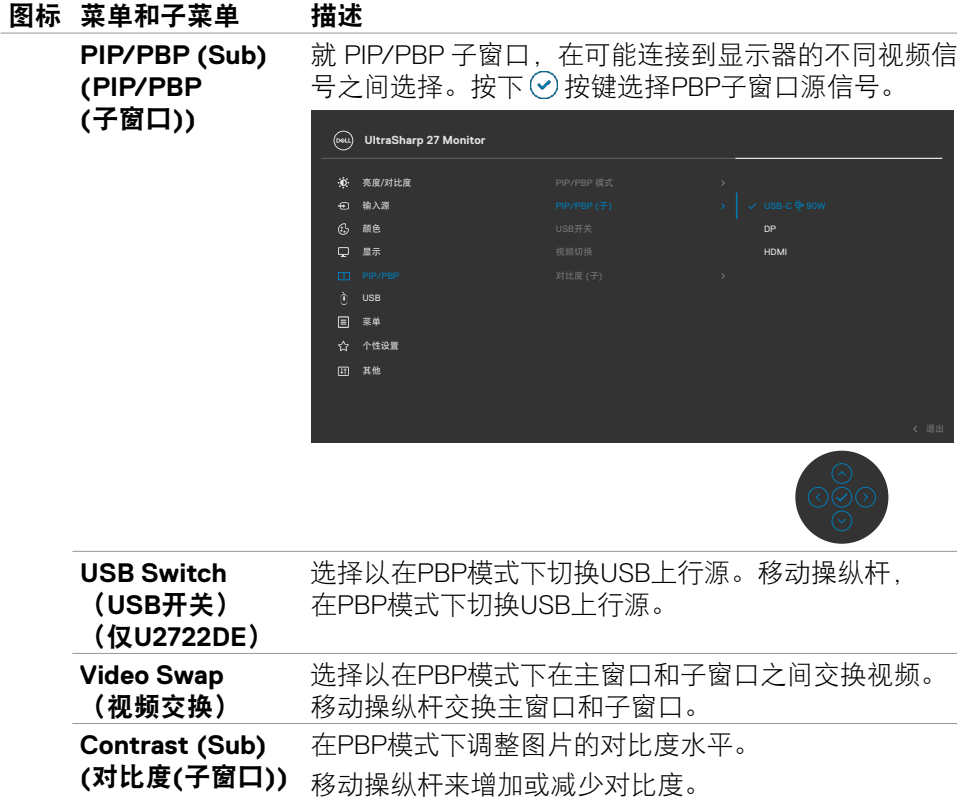

 $(\sim$ LL

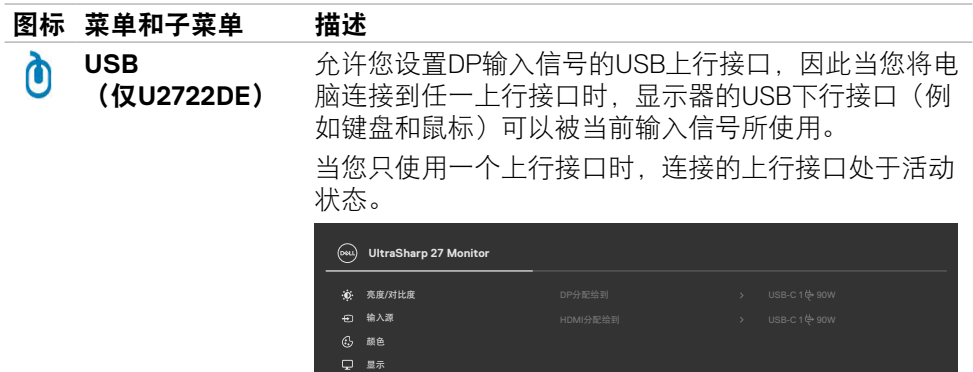

 $\Box$  PIP/P

菜单

 $\Box$ Ÿ. 面

个性设置 其他

注意: 为了防止数据损坏或丢失, 在更改USB上行接口 之前,请确保连接到显示器USB上行接口的电脑没有使 用USB存储设备。

选择此选项可调整屏幕显示菜单(OSD)的设置,如屏 幕显示菜单(OSD)的语言,以及菜单在屏幕上停留的 时间等。

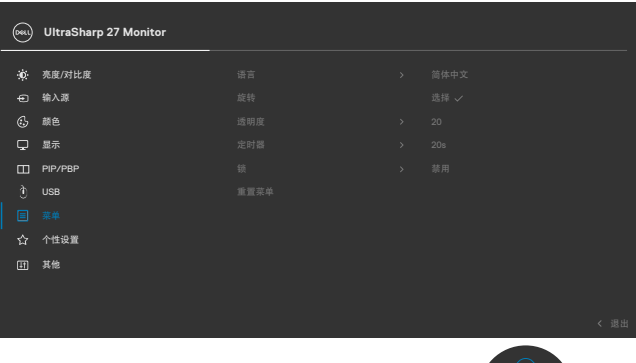

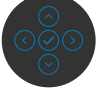

DELL

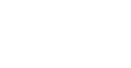

圁

**Menu** (菜单)

**70** | 显示器操作

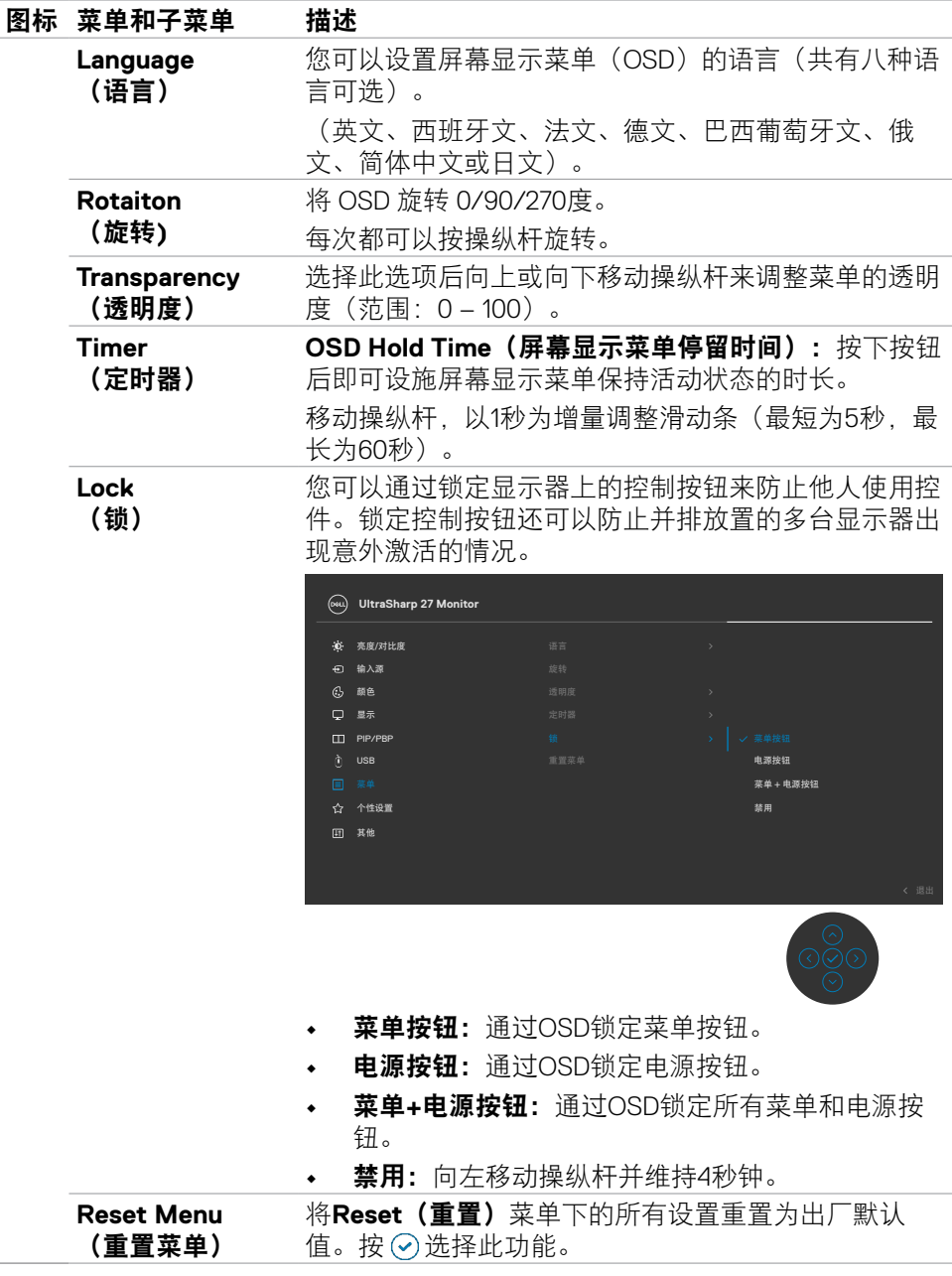

显示器操作 | **71**

 $(\sim$ LL

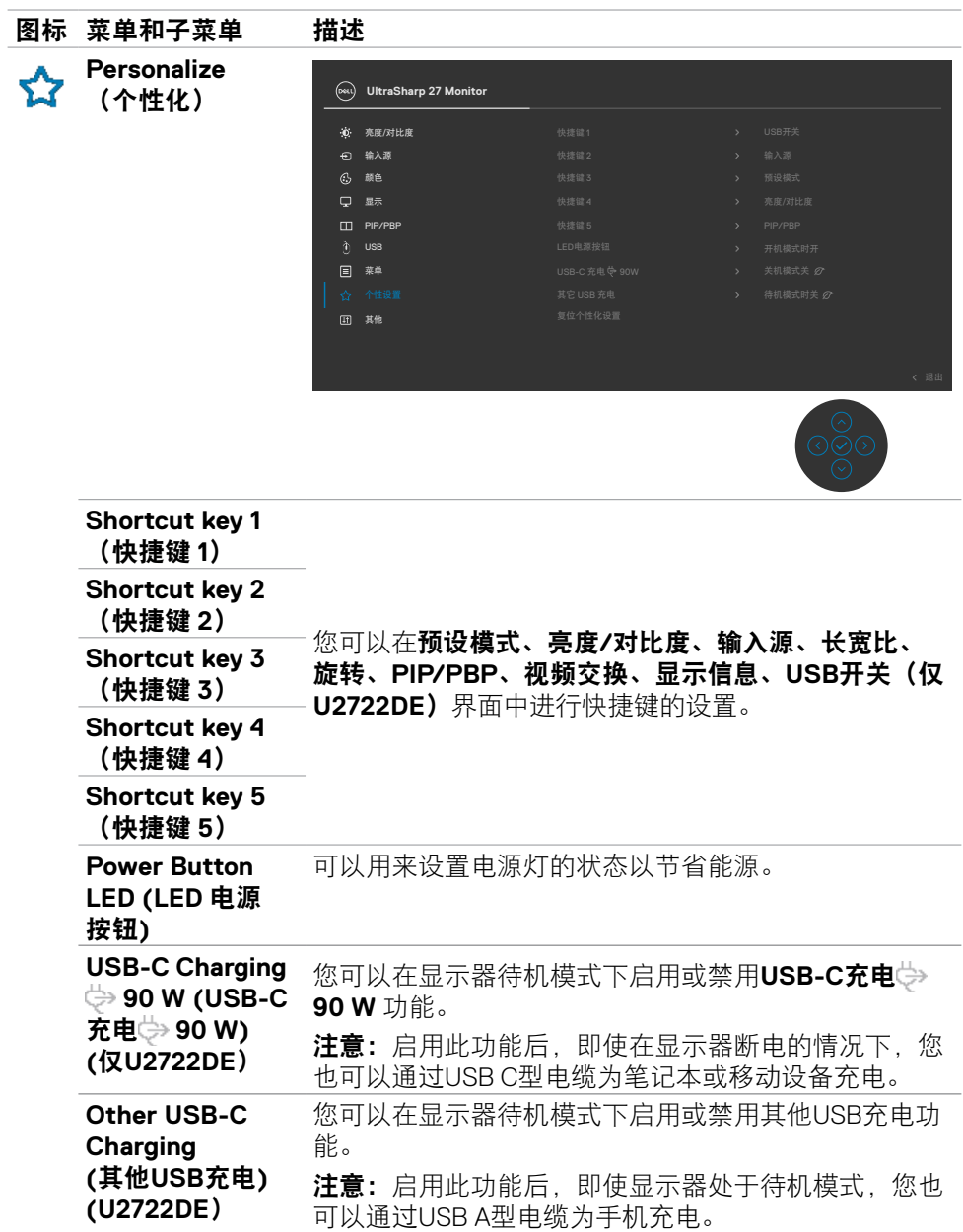

**72** | 显示器操作

 $($ DELL
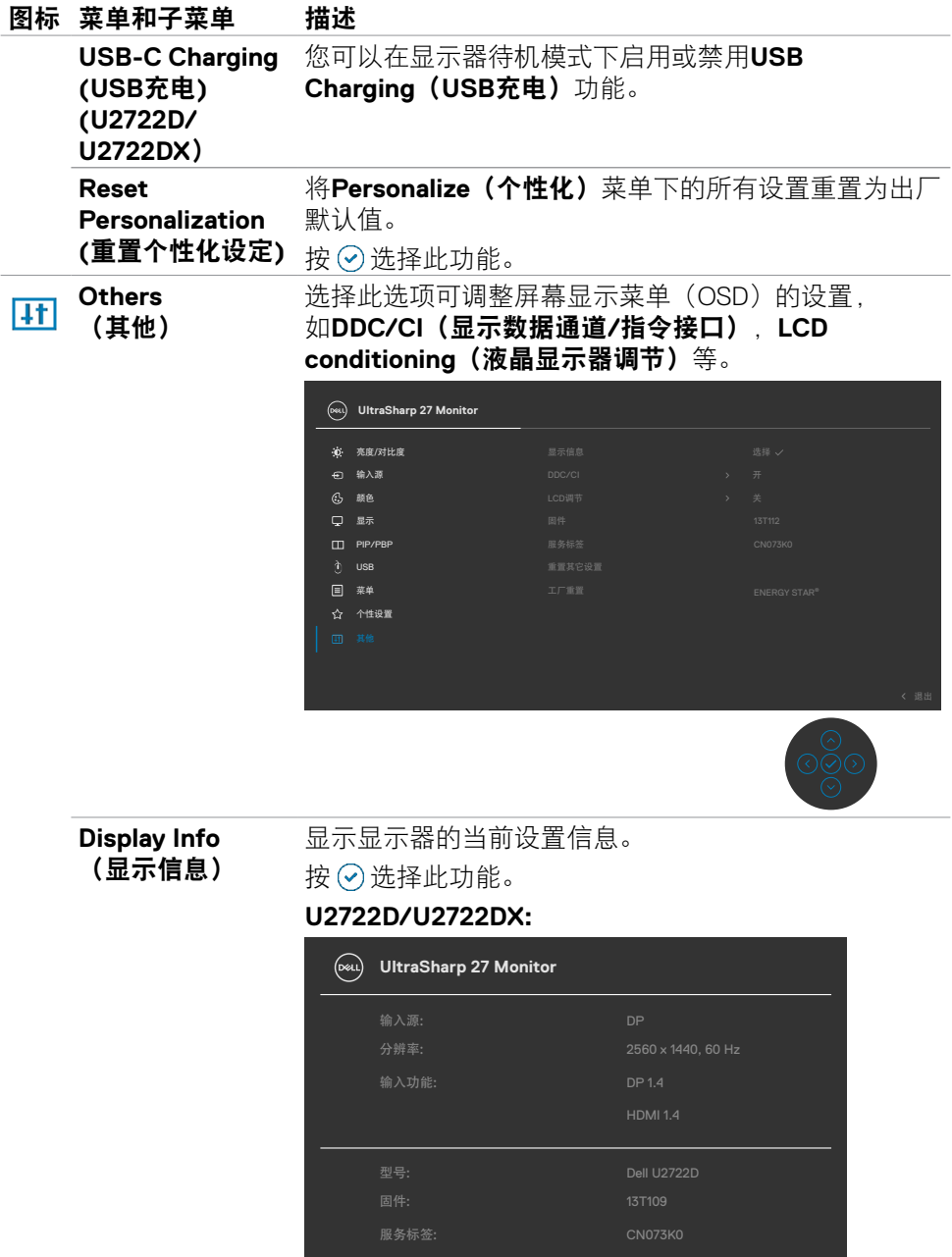

the contract of the contract of the contract of the contract of the contract of

 $($ DELL

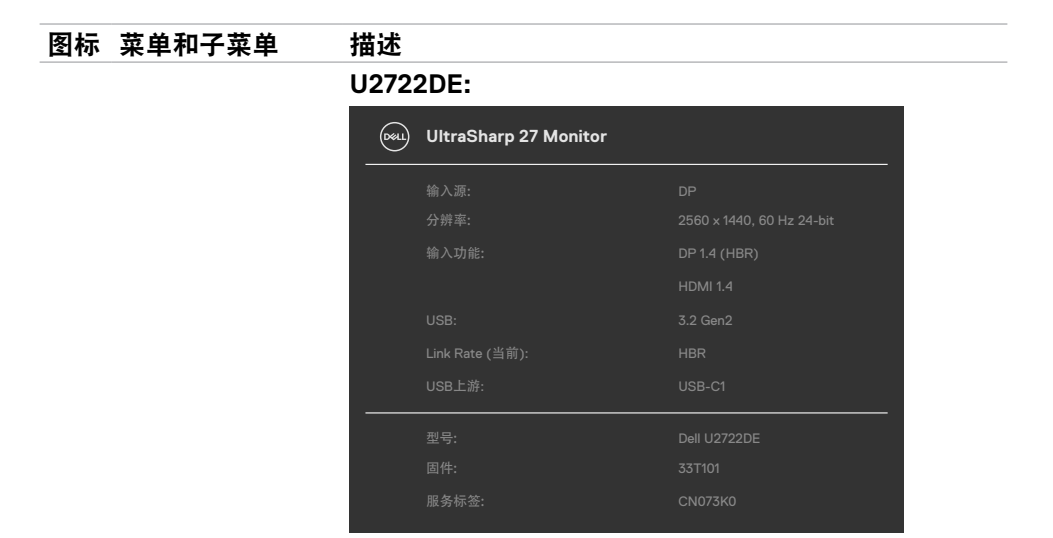

**DDC/CI DDC/CI**(显示数据通道**/**指令接口)可配合电脑上的 软件来调整您的显示器参数(亮度、色彩平衡等)。您 可以通过选择**Off**(关闭)来禁用这项功能。启用此功 能后,您可以获得最佳用户体验并享受显示器的最佳性 能。

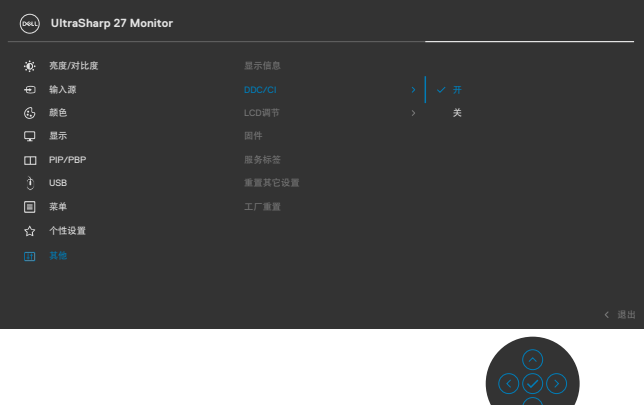

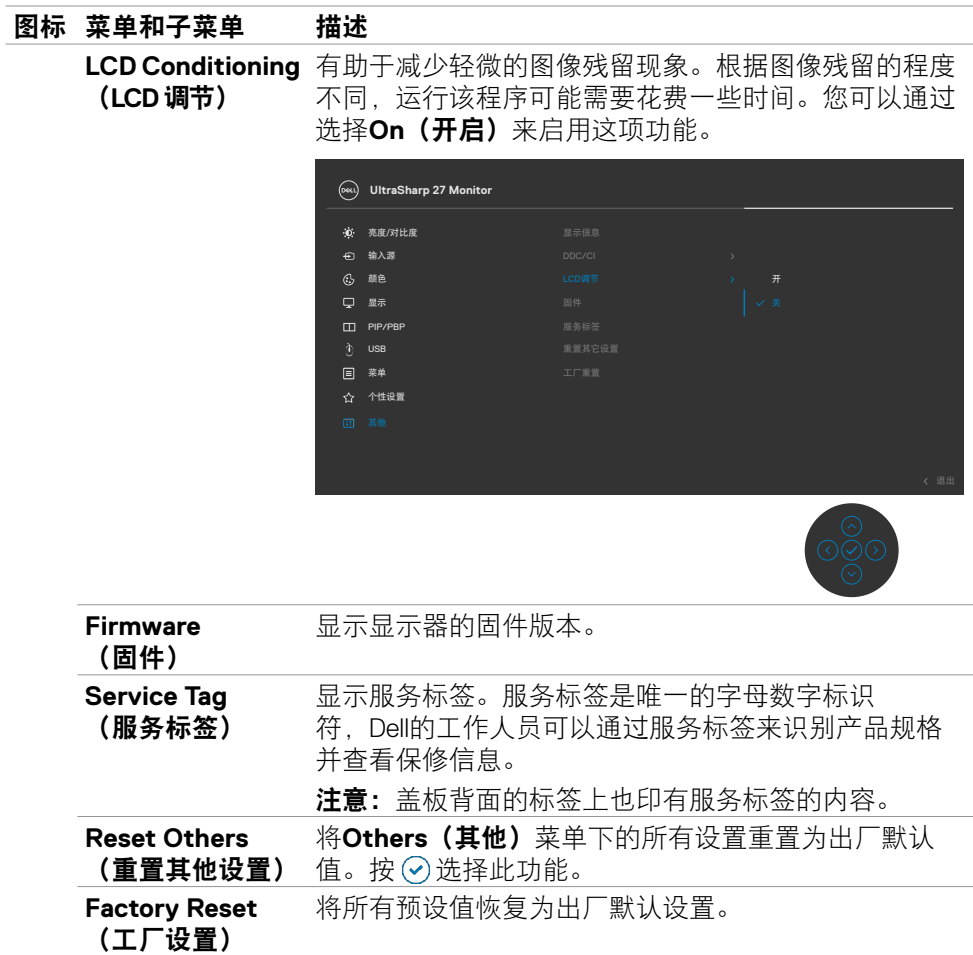

 $(\overline{DZL}$ 

您可以锁定前面板的控制按钮,以防止误触屏幕显示菜单(OSD)和/或电源按 钮。

## 使用锁定菜单以锁定按钮。

1. 请选择以下选项之一。

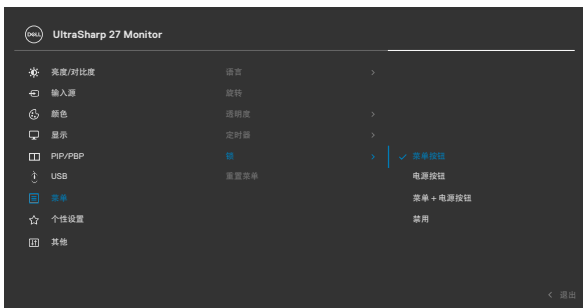

2. 将显示下面的消息:

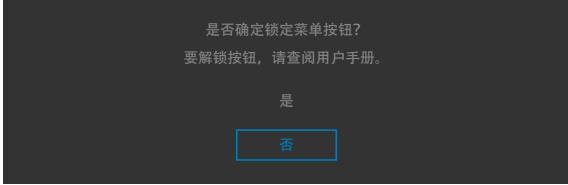

3. 选择"是"后即可锁定按钮。锁定后再按下任何控制按钮即可显示锁定图标 6.

## 使用操纵杆控制工具来锁定按钮。

长按操纵杆的左导航按钮四秒钟后,屏幕上会出现一个菜单。

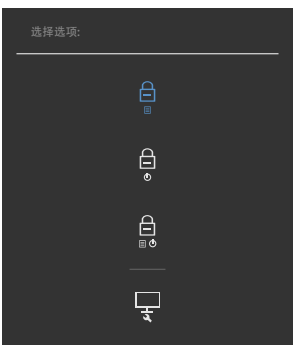

请选择以下选项之一。

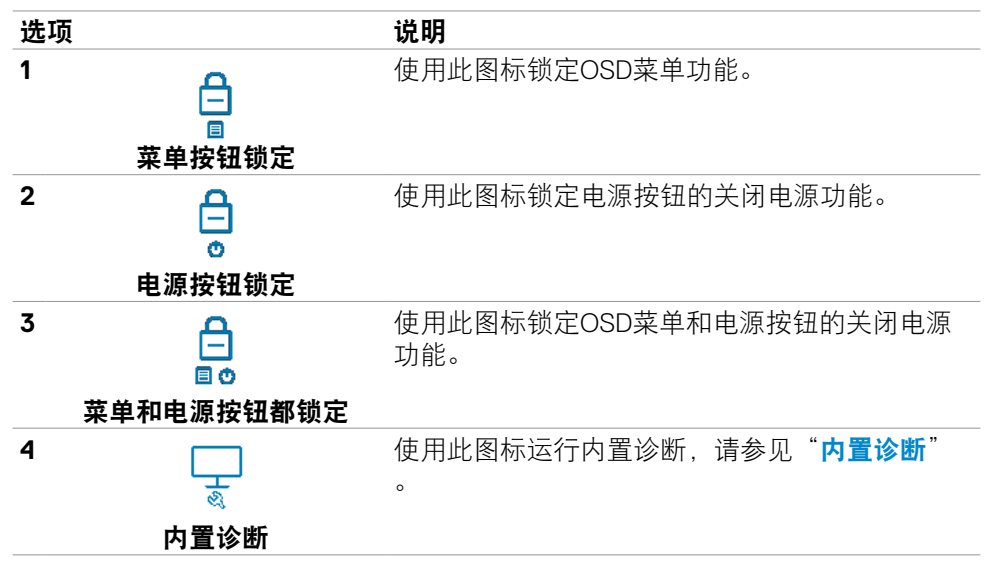

#### 解锁按钮。

长按操纵杆的左导航按钮四秒钟,直到屏幕上出现一个菜单。下表描述了可用于解 锁前面板控制按钮的选项。

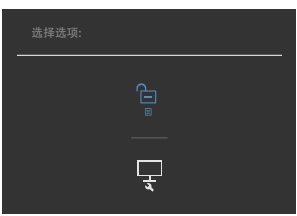

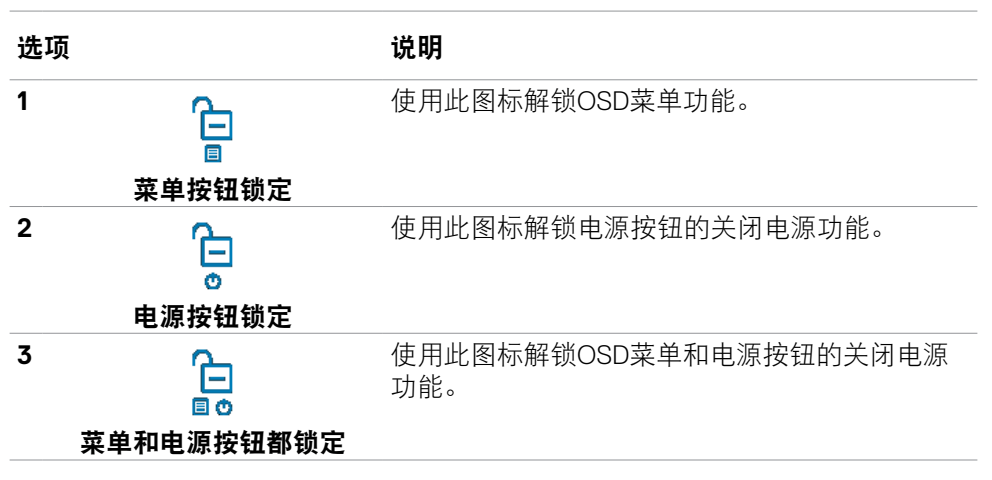

**78** | 显示器操作

## 初始设置

在其他功能中选择**Factory Reset**(恢复出厂设置)的屏幕显示菜单项目,将出现 以下消息:

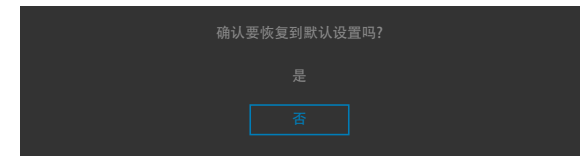

当系统询问是否要恢复出厂设置而您选择了 "是"时,将出现以下消息:

#### **U2722D/U2722DX**

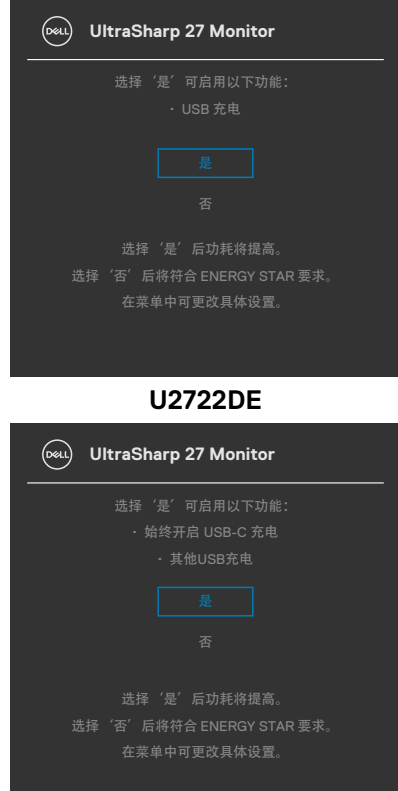

显示器操作 | **79**

## 屏幕显示菜单(**OSD**)警告信息

当显示器不支持特定的分辨率模式时,您将看到以下消息:

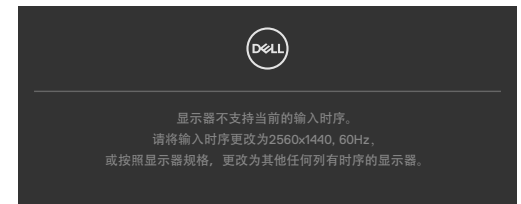

这意味着显示器无法同步从计算机接收的信号。请参见**[显示器规格](#page-13-0)**部分的内容, 了解这款显示器可接收的水平和垂直信号频率范围。推荐采用**2560 x 1440**模式。 在DDC/CI(显示数据通道/指令接口)功能被禁用之前,您将看到以下信息:

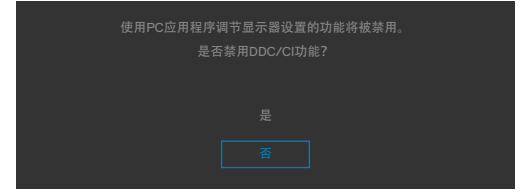

当显示器进入省电模式时将显示以下消息:

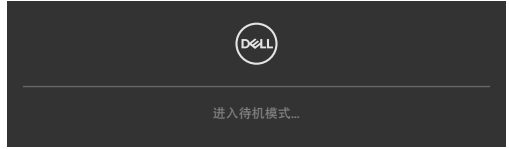

激活计算机和显示器以便使用**[OSD](#page-60-0)**。

如果您按下了电源按钮以外的任何按钮,则显示器将基于您所选择的输入源显示以 下消息:

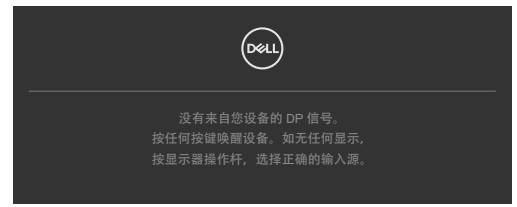

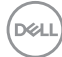

在以下情况下,当支持DP交替模式的线缆连接到显示器时,会显示一条消息:

- 当"自动选择**USB-C**"设为"有多个输入时提示"时。
- 当USB-C线连接到显示器时。

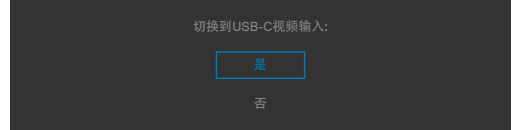

如果显示器连接两个或两个以上的接口,选择输入源的 Auto (自动)时,显示器 将转向有信号的下一个接口。

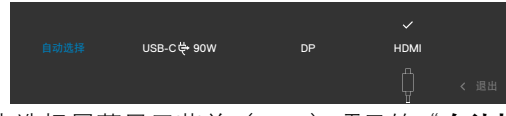

在个性化功能界面中选择屏幕显示菜单(OSD)项目的"在待机模式下开启"选项 后,将出现以下消息:

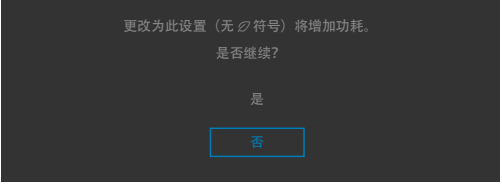

将亮度级别调整到超出默认值的75%以上后, 将出现以下消息;

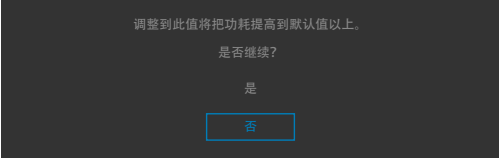

- 当用户选择"是"时, 电源消息仅出现一次。
- 当用户选择"否"时,电源警告消息将再次弹出。
- 仅当用户在屏幕显示菜单(OSD)中恢复出厂设置时,电源警告消息才会再次 出现。

**D**&LI

如果您选择了DP/HDMI/USB-C 输入源中的任意一项, 但没有连接相应的线缆, 则 显示器上会出现如下所示的浮动对话框。

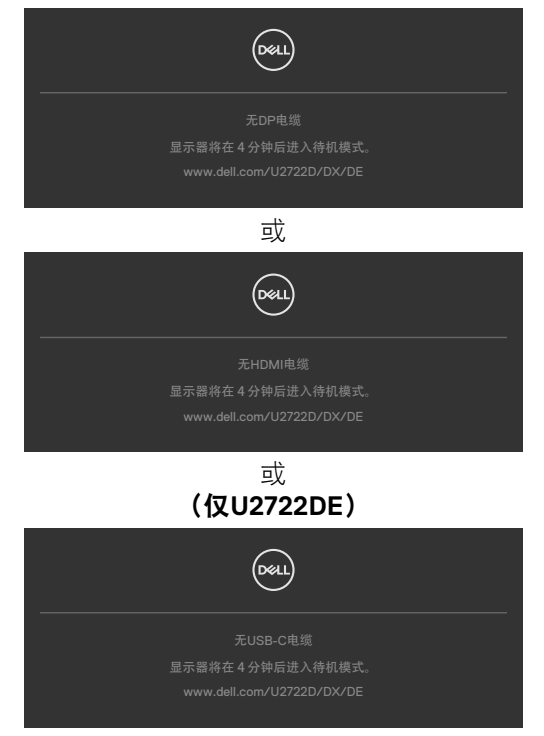

请参阅**[故障排除](#page-90-0)**部分以了解更多信息。

**82** | 显示器操作

### 设置最大分辨率

设置显示器的最大分辨率:

在Windows 7、Windows 8或Windows 8.1系统中:

- **1.** Windows 8或Windows 8.1系统用户可选择桌面面板以切换至经典桌 面。Windows Vista和Windows 7用户请跳过此步骤。
- **2.** 右键单击桌面,然后单击**Screen Resolution**(屏幕分辨率)。
- **3.** 单击**Screen Resolution**(屏幕分辨率)的下拉列表,然后选择**2560 x 1440**。
- **4.** 单击**OK**(确定)。

在Windows 10系统中:

- **1.** 右键单击桌面,然后单击**Display Settings**(显示设置)。
- **2.** 单击**Advanced display settings**(高级显示设置)。
- **3.** 单击**Resolution**(分辨率)下拉列表,选择**2560 x 1440**。
- **4.** 单击**Apply**(应用)。

如果您未看到2560 x 1440选项,您可能需要更新显卡驱动程序。基于计算机的情 况, 请完成以下步骤之一;

如果您拥有Dell 台式机或笔记本电脑:

• 请访问 **https://www.dell.com/support**,输入您的服务标签,并下载最新版 的显卡驱动程序。

#### 如果您使用的是非Dell品牌的计算机(笔记本电脑或台式机):

- 请访问计算机制造商的支持网站并下载最新版的显卡驱动程序。
- 访问显卡制造商的网站,下载最新版的显卡驱动程序。

**D**&LI

### 多显示器同步(**MMS**)

多显示器同步允许通过DisplayPort以菊花链方式连接的多个显示器在后台同步预定 义的OSD设置组。

显示菜单中提供了OSD选项"多显示器同步",允许用户启用/禁用同步。

## 注意:**HDMI**接口不支持**MMS**。

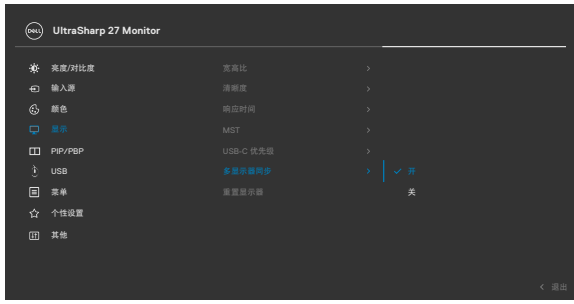

如果显示器2支持多显示器同步,那么它的MMS选项也会自动设置为 On (开启) 进行同步。

如果不喜欢跨显示器同步OSD设置,则可以将任何显示器的MMS选项设置为 **Off** (关闭)以禁用此功能。

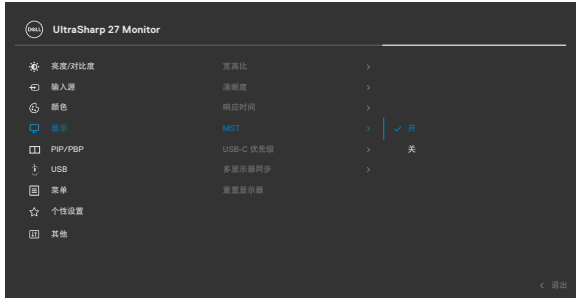

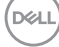

## 要同步的**OSD**设置

- Brightness (亮度)
- Contrast (对比度)
- Preset Modes (预设模式)
- Color Temperature (色温)
- · Custom Color (RGB Gain) (自定义颜色 (RGB增益))
- Hue (Movie, Game mode) (色调 (电影、游戏模式))
- · Saturation (Movie, Game mode) (饱和度 (电影、游戏模式))
- Response Time (响应时间)
- Sharpness (锐度)

### 设置多显示器同步(**MMS**)

在初始通电或连接新显示器期间,仅在MMS开启时才开始用户设置同步。所有显 示器都应同步显示器1的设置。

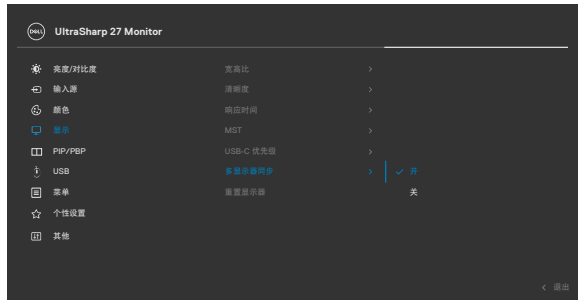

在第一次同步之后,后续同步由链中任何节点对预定义的OSD设置组的更改驱动。 任何节点都可以发起下行和上行更改。

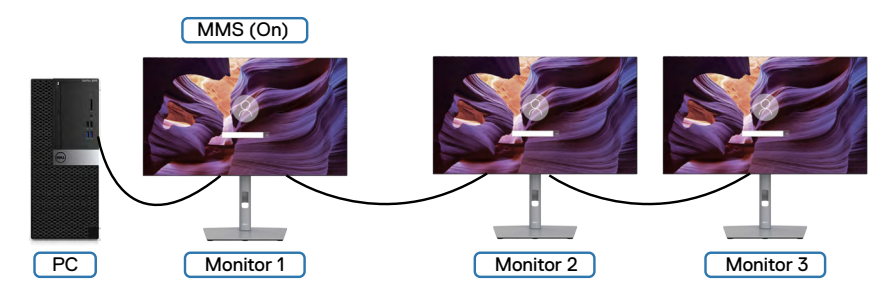

DELI

### 设置**KVM USB**开关(仅**U2722DE**)

要将KVM USB开关设置为显示器的快捷键:

- **1.** 按下操纵杆按键以启动屏幕显示主菜单。
- **2.** 移动操纵杆选择 **Personalize**(个性化)。

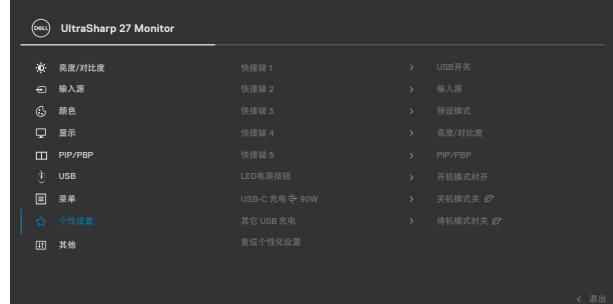

- **3.** 向右移动操纵杆 以激活高亮显示的选项。
- 4. 向右移动操纵杆以激活 Shortcut key 1 (快捷键 1) 选项。
- **5.** 向上或向下移动操纵杆 以选择**USB Switch**(**USB**开关)。

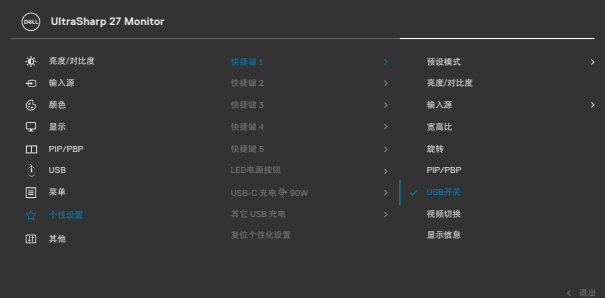

**6.** 按操纵杆确认选择。

注意:**KVM USB**开关功能仅在**PBP**模式下有效。

以下为几种连接情景及其USB选择菜单设置的示意图,用相应的色框加以说明。

**1.** 将**HDMI** + **USB A**至**C** 连接到电脑1时,将**DP** + **USB A**至**C**连接到电脑2时:

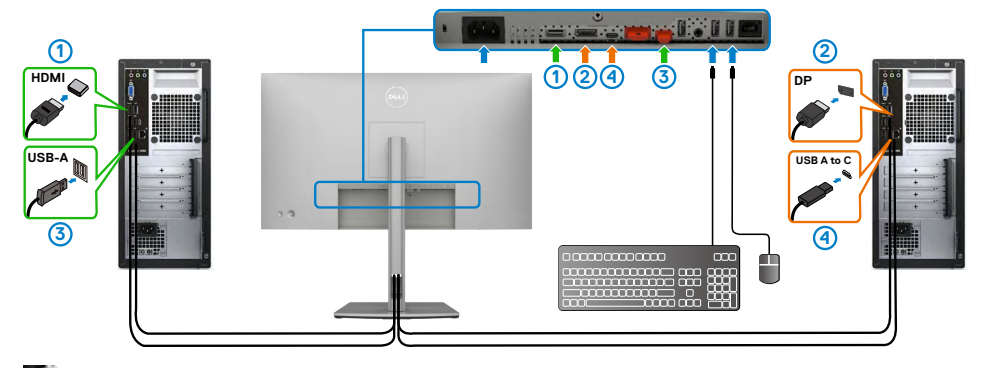

注意:**USB Type-C** 接线目前仅支持数据传输。

确保**HDMI**的**USB**选择设置为**USB-C 2**,且**DP**设置为**USB-C 1 90 W**。

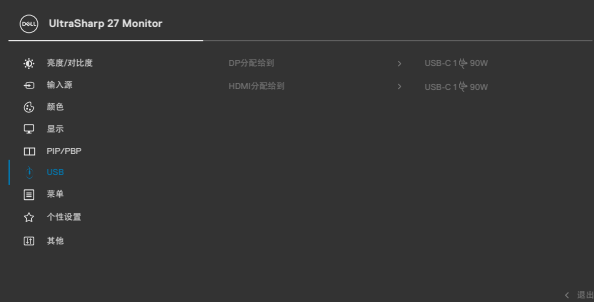

**2.** 将**HDMI** + **USB A**至**C**连接到电脑1时,将**USB Type-C**连接到电脑2时:

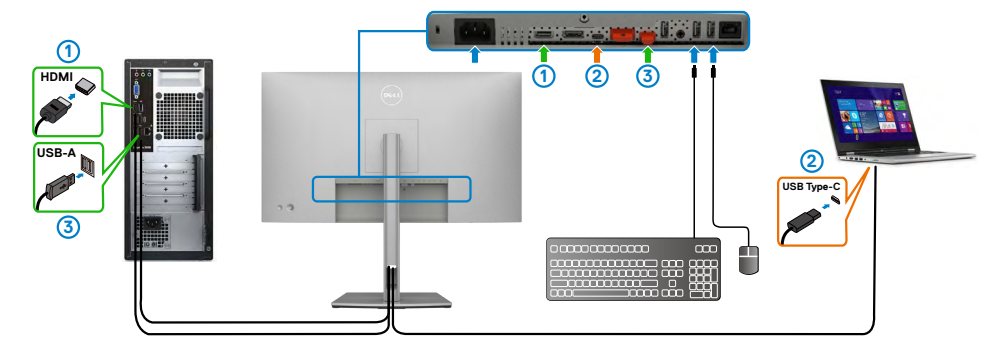

注意:**USB Type-C** 接线目前支持视频和数据传输。

确保**HDMI**的**USB**选择被设置为**USB-C 2**。

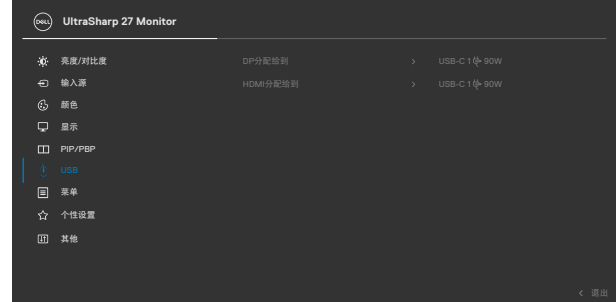

注意:由于**USB-C**接口支持 **DisplayPort**交替模式,因此无需为**USB-C** 设置 **USB**选择。

注意:当连接到上面没有显示的不同视频输入源时,按照同样的方法对**USB** 选 择进行正确的设置,以配对接口。

#### 设置**Auto KVM**(自动**KVM**)(仅**U2722DE**)

您可以按照以下指示为您的显示器设置Auto KVM(自动 KVM):

**1.** 确保**PIP/PBP Mode**(**PIP/PBP**模式)为**Off**(关闭)。

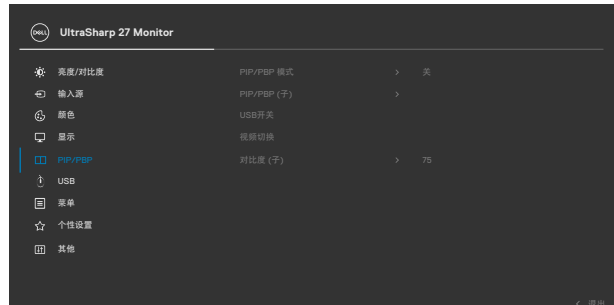

**2.** 确保**Auto Select**(自动选择)为**On**(开)且**Auto Select for USB-C**(为 **USB-C**自动选择)为是。

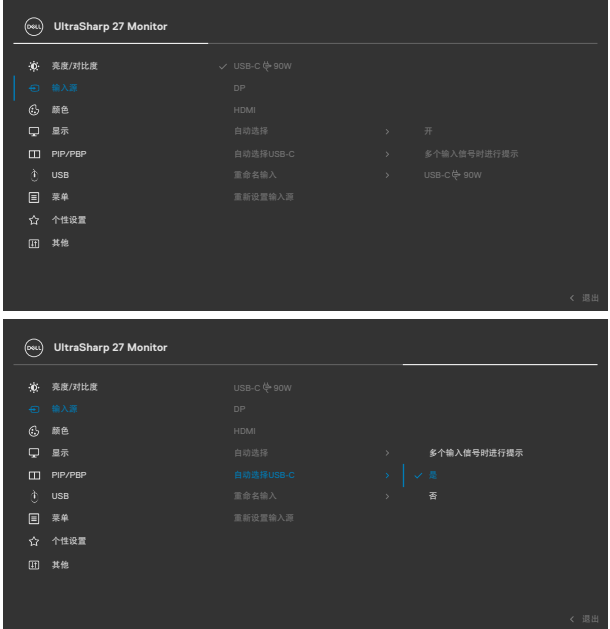

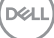

**3.** 确保USB接口和视频输入端已相应配对。

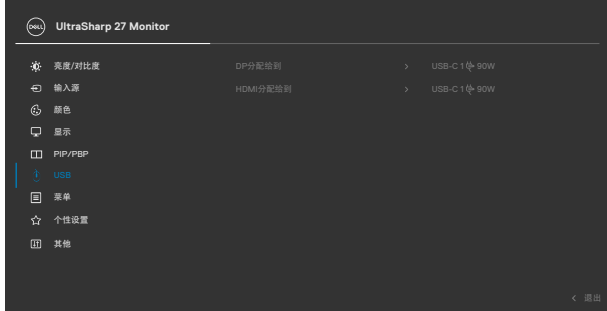

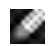

注意:对于**USB Type-C**接线,不需要进一步设置。

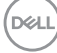

# <span id="page-90-0"></span>故障排除

#### 警告:在开始本节所介绍的任何步骤之前,请仔细阅读并遵[守安全说明](#page-5-0)。

## 自检

您的显示器可提供自检功能,您可用此功能来检查显示器是否在正常工作。如果您 的显示器和计算机已正确连接,但显示器屏幕依然未显示内容,则请通过执行以下 步骤来运行显示器自检程序:

- **1.** 关闭计算机和显示器。
- 2. 从计算机背面拔下视频连接线。为了确保自检操作正确, 请从计算机背面拔下所有数字 和模拟线缆。
- **3.** 打开显示器。

如果显示器无法感应到视频信号并且正常运行,则屏幕上应该会出现浮动对话框( 在黑色背景下)。在自检模式下,电源指示灯将持续发出白光。此外,基于您所选 择的输入源,以下某一个对话框将在屏幕上连续滚动。

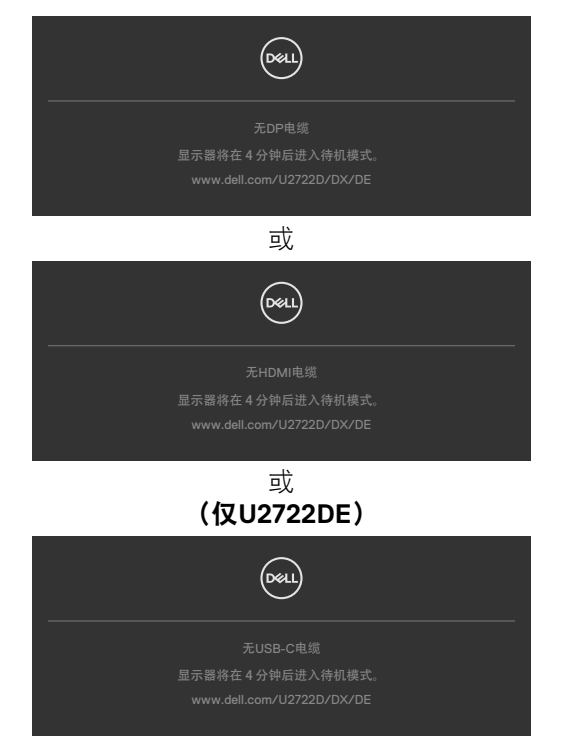

DELI

**4.** 如果视频线缆断开或损坏,则在系统正常运行过程中也会出现此对话框。

5. 请关闭显示器并重新连接视频线缆;然后打开电脑和显示器。

如果您完成上一步骤后,显示器屏幕仍然空白,则请检查您的视频控制器和计算 机,因为您的显示器此时已经处于正常运行状态。

## <span id="page-91-0"></span>内置诊断

您的显示器配有一个内置诊断工具,有助于您确定屏幕异常是显示器自身的问题, 还是计算机和显卡的问题。

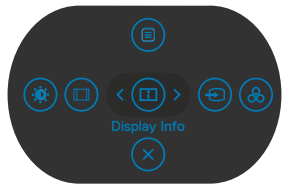

#### 运行内置诊断程序:

- **1.** 确保屏幕是干净清洁的(屏幕表面无灰尘颗粒)。
- **2.** 长按5号按钮4秒钟后,屏幕上会出现一个菜单。
- 3. 使用操纵杆控制工具, 突出显示诊断Vy选项, 然后按压操纵杆按钮, 开始诊断 过程。屏幕上将显示一个灰色界面。
- **4.** 观察屏幕是否存在任何缺陷或异常。
- **5.** 再次调整操纵杆,直到显示红色界面。
- **6.** 观察屏幕是否存在任何缺陷或异常。
- **7.** 重复步骤5和6,直到屏幕依次显示完绿色、蓝色、黑色和白色界面。注意是否 存在异常或缺陷。

屏幕显示文本界面即表示测试已完成。如需退出,请再次调整操纵杆控制工具。 如果您在使用内置诊断工具时没有检测到任何屏幕异常,则表明显示器可以正常工 作。请检查显卡和计算机的情况。

**D**&LI

## 常见问题

下表包含您可能遇到的显示器常见问题一般信息以及可能的解决方案:

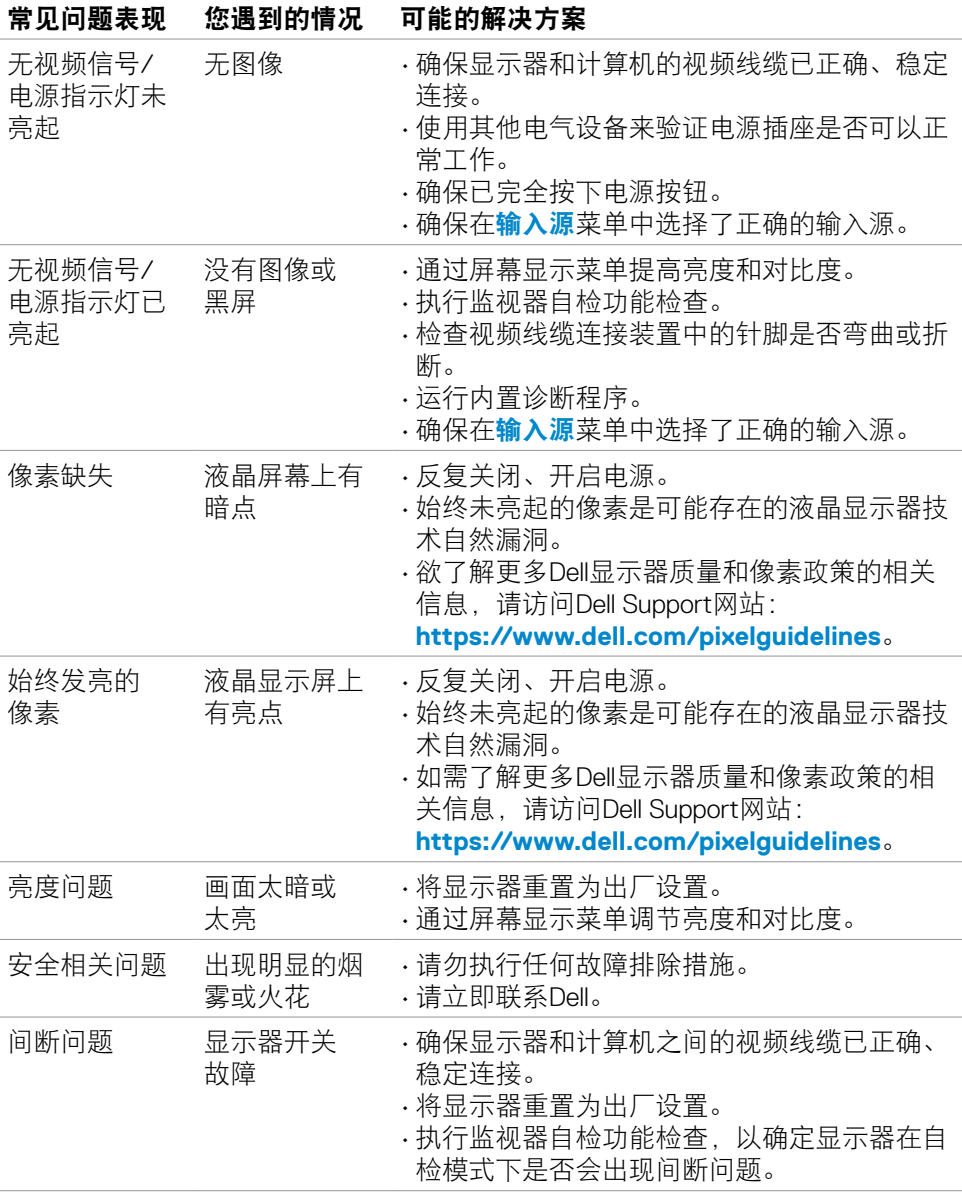

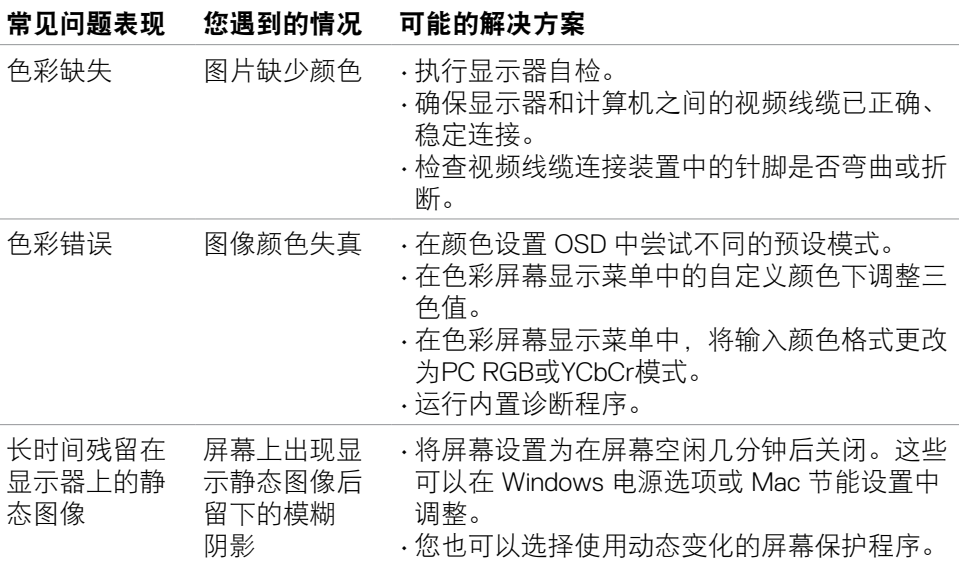

 $\int$ DELL

## 产品特殊问题

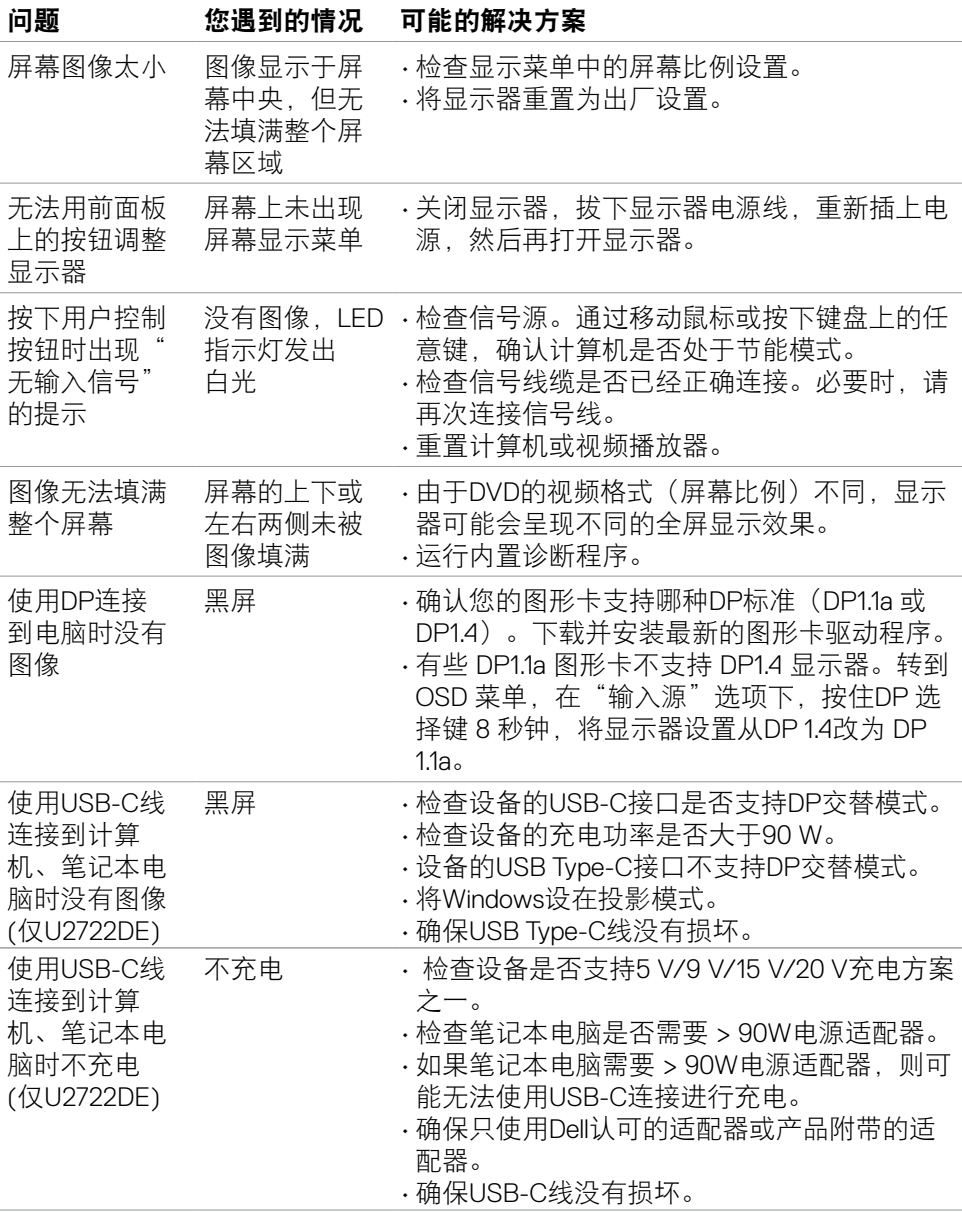

(dell

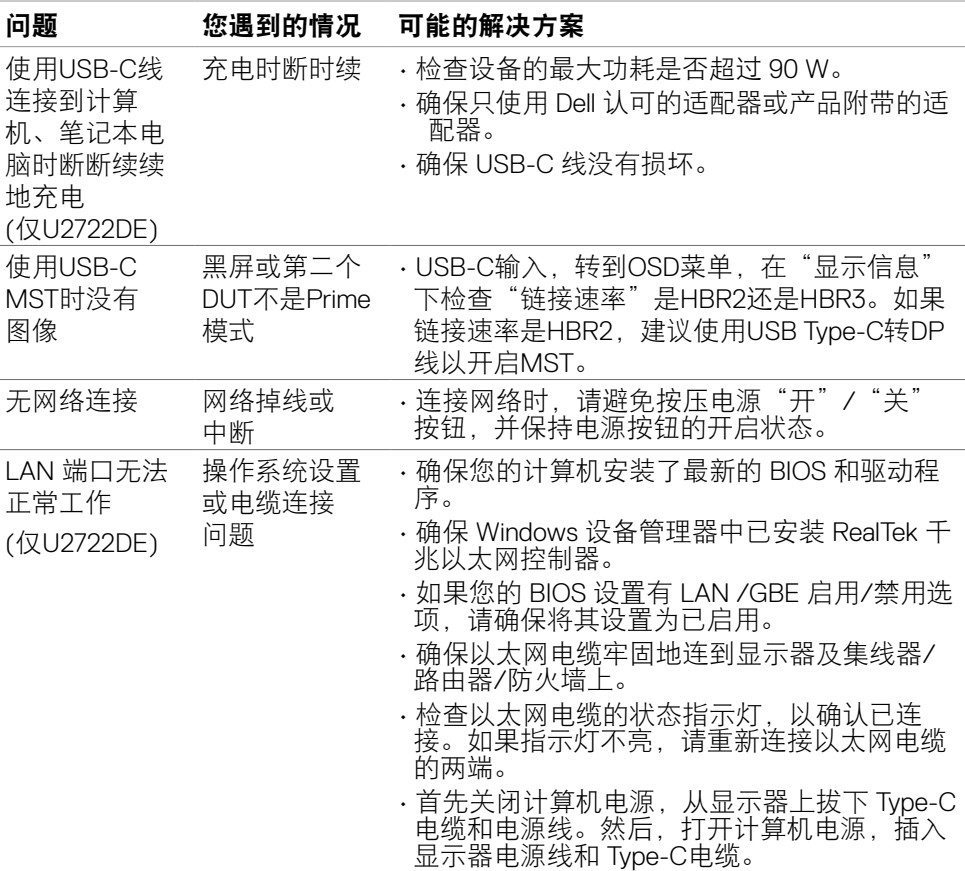

**96** | 故障排除

 $(\overline{DZL}$ 

## 通用串行总线(**USB**)特殊问题

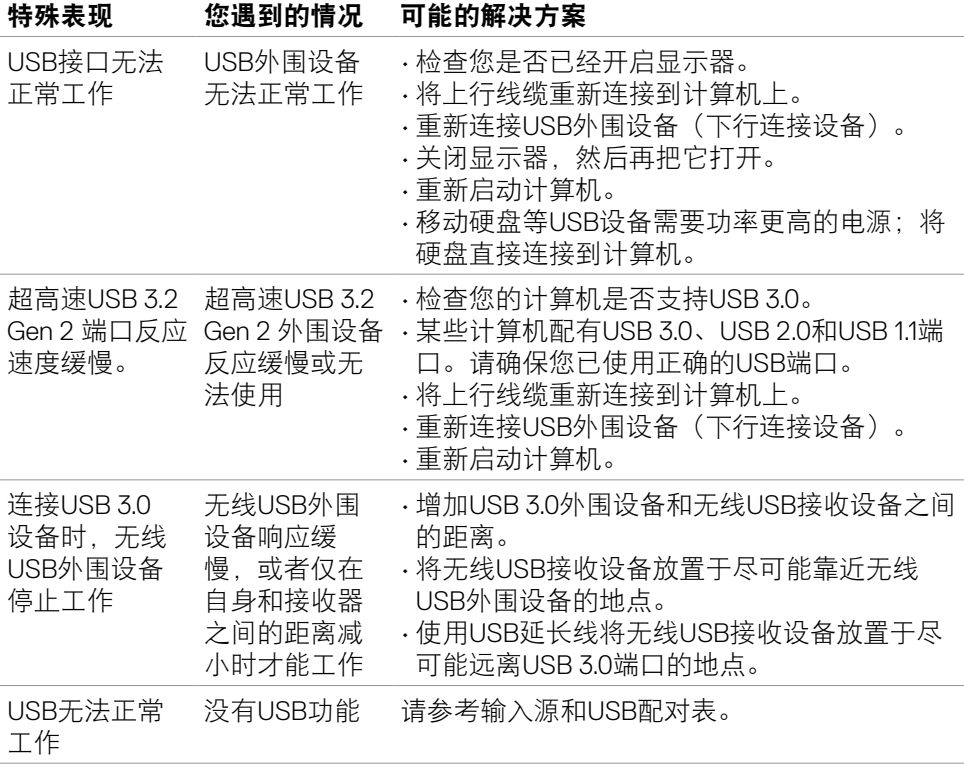

故障排除 | **97**

(dell

# 附录

## 美国联邦通信委员会(**FCC**)通知(仅限美国)和其他监 管信息

欲了解美国联邦通信委员会(FCC)通知和其他监管信息,请访问监管合规网 站:**https://www.dell.com/regulatory\_compliance**。

## 联系**Dell**

美国客户请拨打800-WWW-DELL(800-999-3355)。

## 欧盟节能标签和产品信息表产品数据库

**U2722D: https://eprel.ec.europa.eu/qr/414149**

**U2722DE: https://eprel.ec.europa.eu/qr/414156**

## 注意:如果您无法连接互联网,可以在购物发票、装箱单、账单或**Dell**产品目录 中寻找联系方式。

Dell可提供多种在线和电话支持及服务方案。这些支持服务是否可用因国家和产品 不同而存在差异,有些服务在您所在的地区可能无法使用。

## 如需获取显示器在线支持内容:

请访问**https://www.dell.com/support/monitors**。

## 如需联系**Dell**解决销售、技术支持或客户服务问题:

- **1.** 请访问**https://www.dell.com/support**。
- **2.** 请在页面右下角的"选择国家/地区"下拉菜单中验证您所在的国家或地区。
- **3.** 单击国家/地区下拉列表旁边的"联系我们"。
- **4.** 请根据您的需要选择合适的服务或支持链接。
- **5.** 选择适合您的Dell 联系方式。

**98** | 附录

**D**&LI

## 中国能源效率标识**:**

根据中国大陆<<能源效率标识管理办法>>,本显示器符合以下要求:

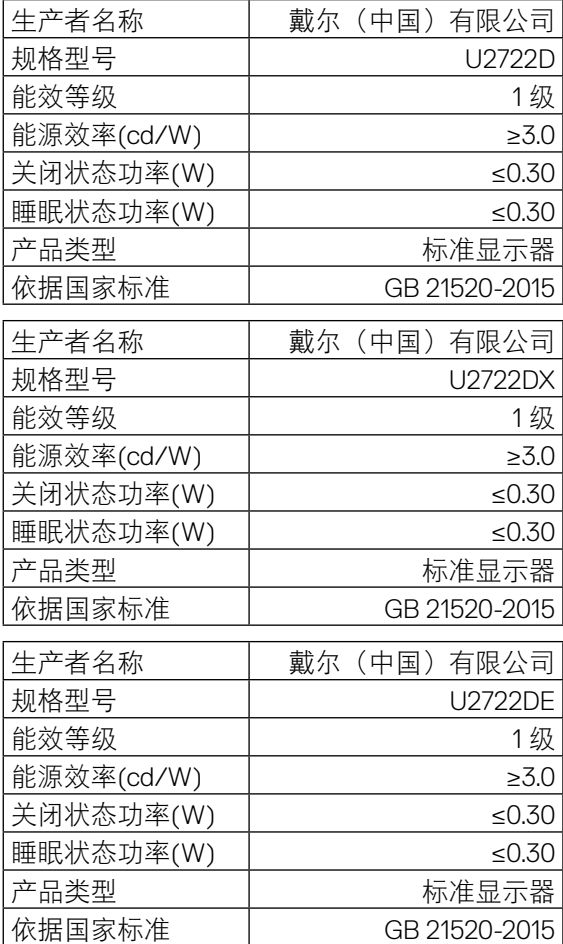

## 产品有害物质限制使用要求

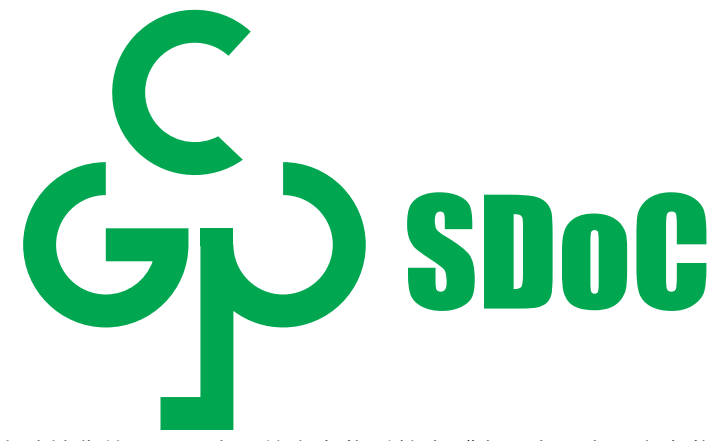

在中国大陆销售的显示器产品的有害物质符合《电器电子产品有害物质限制使用管 理办法》和《电器电子产品有害物质限制使用达标管理目录》关于限量要求的规 定,按照《电器电子产品有害物质限制使用合格评定制度实施安排》使用此绿色产 品标识。

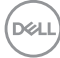

**100** | 附录